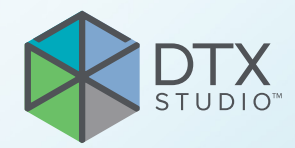

# DTX Studio<sup>™</sup> Implant Version 3.6

**Gebrauchsanweisung**

# **Inhaltsverzeichnis**

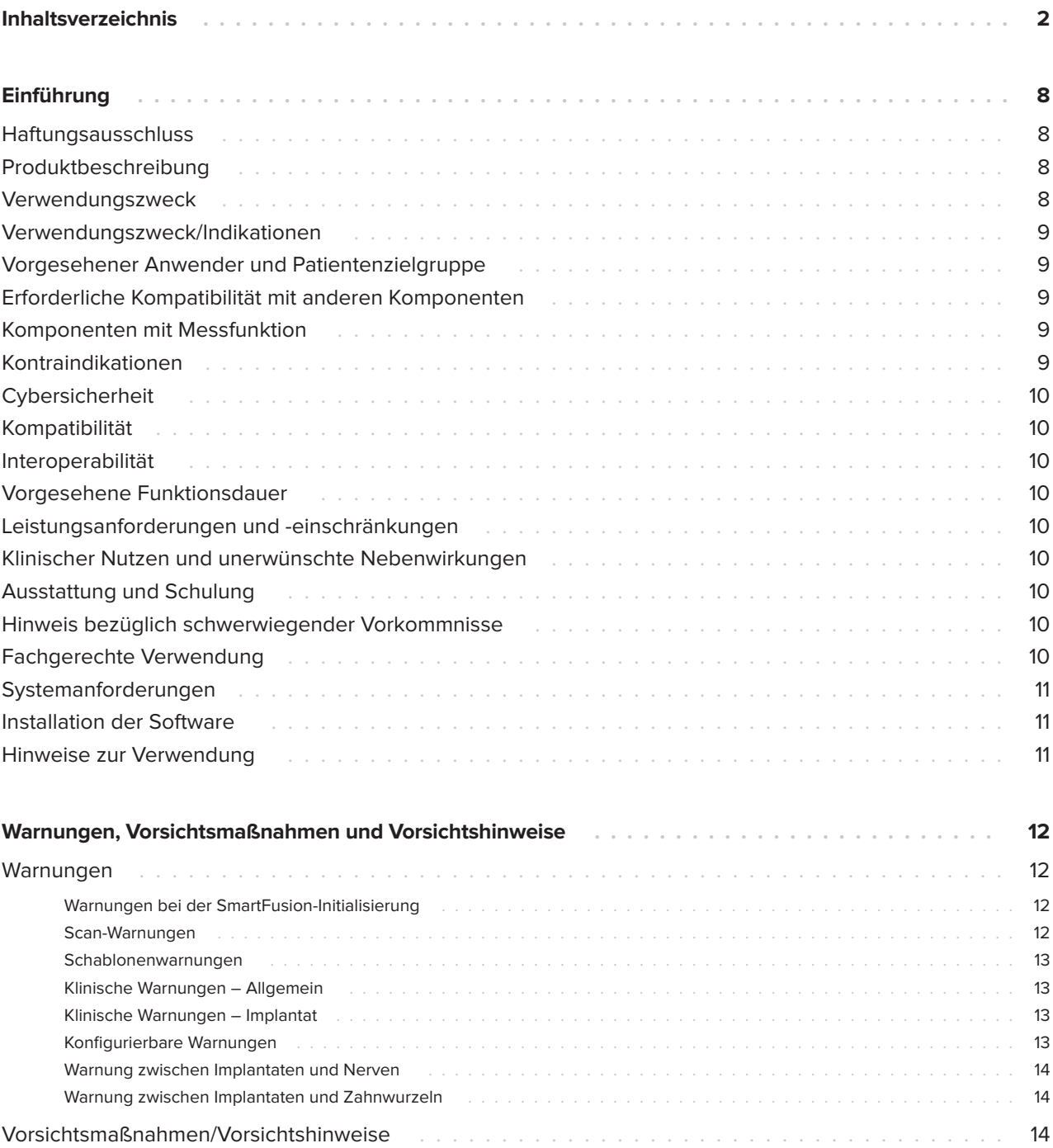

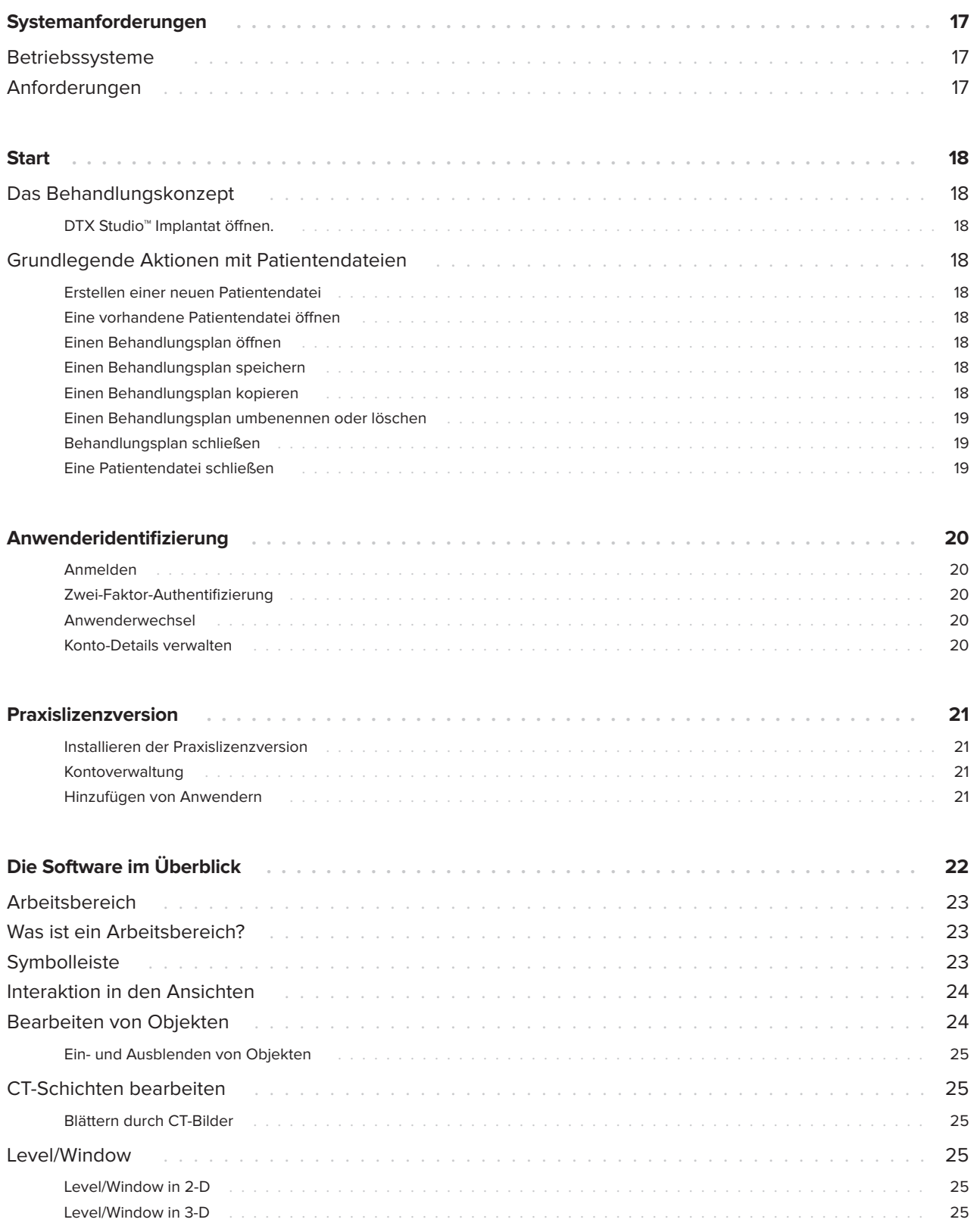

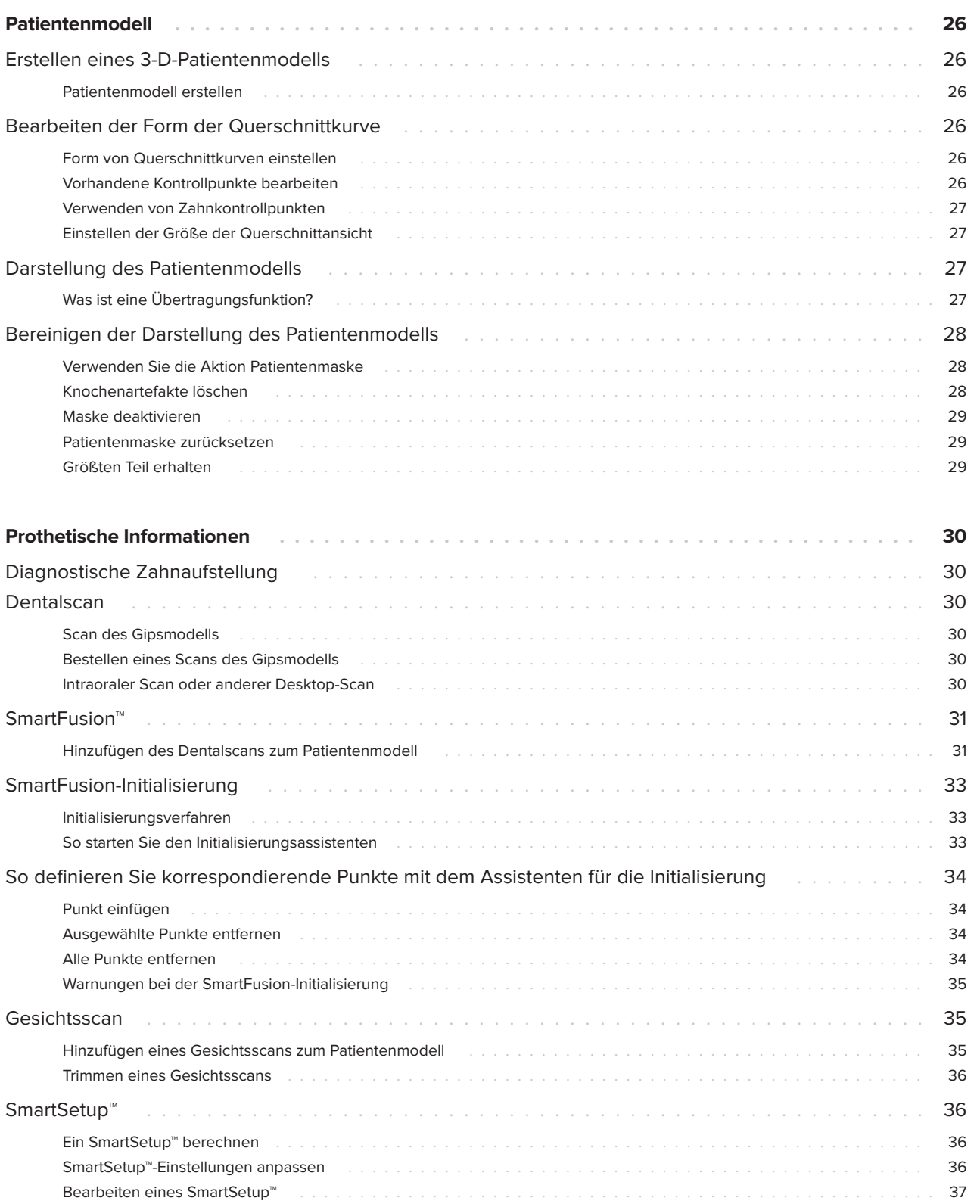

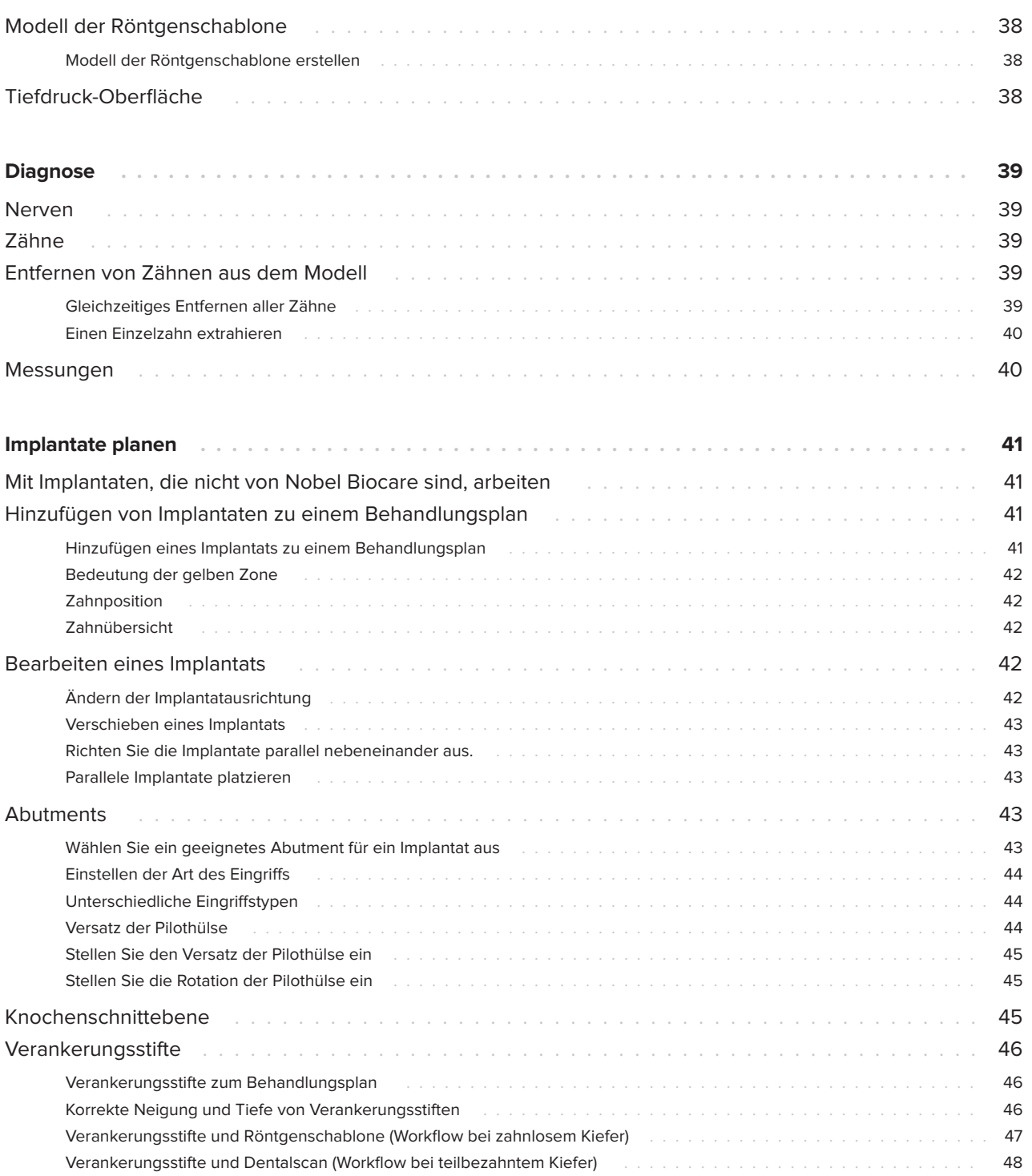

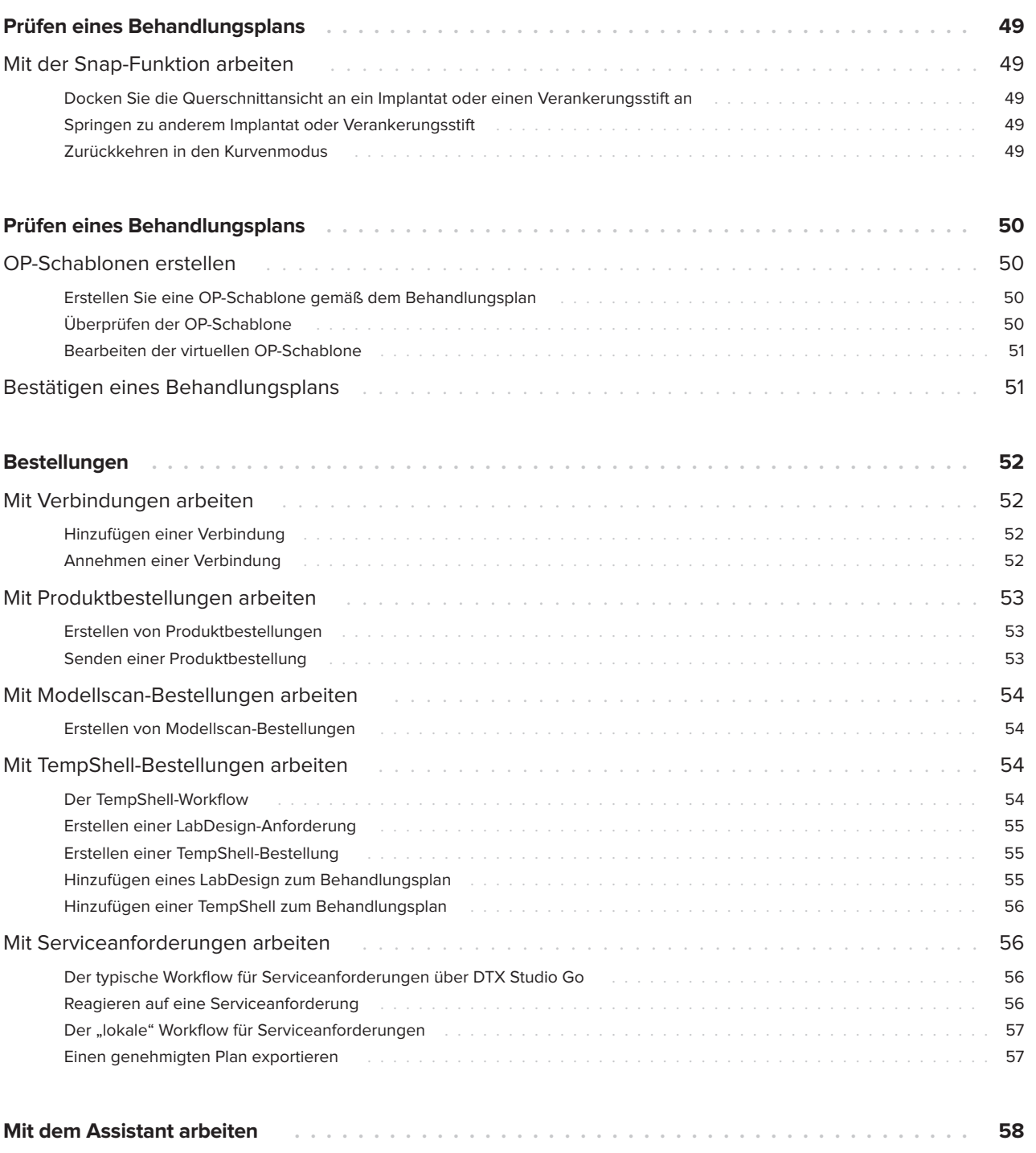

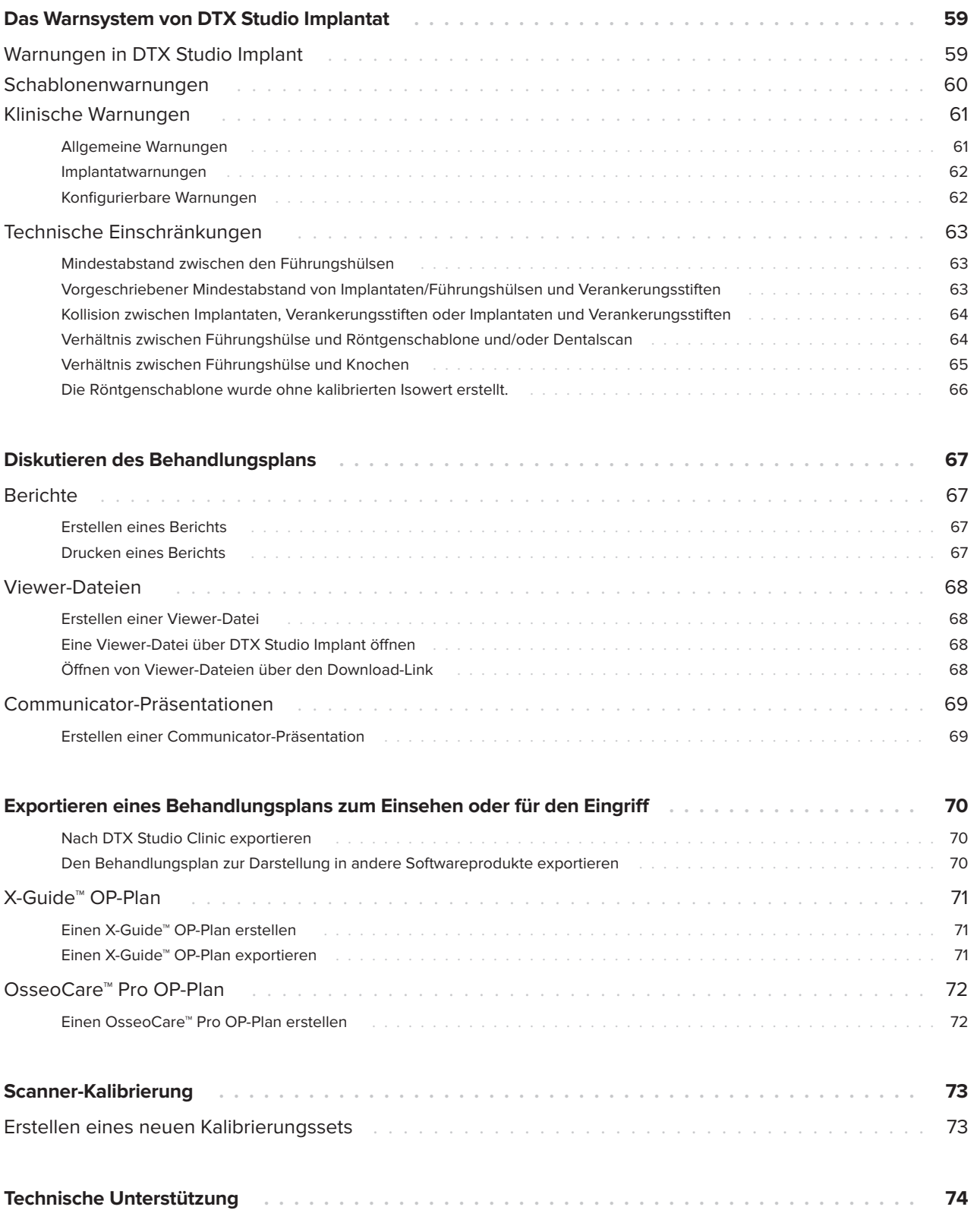

# <span id="page-7-0"></span>**Einführung**

# **Haftungsausschluss**

Dieses Produkt ist Bestandteil eines umfassenden Behandlungskonzepts und darf ausschließlich in Kombination mit den zugehörigen Originalprodukten gemäß den Anweisungen und Empfehlungen von Nobel Biocare verwendet werden. Durch die nicht empfohlene Verwendung von Produkten von Fremdanbietern in Kombination mit Produkten von Nobel Biocare erlischt die Garantie und andere ausdrückliche oder konkludente Verpflichtungen von Nobel Biocare werden nichtig. Der Anwender von Produkten von Nobel Biocare muss feststellen, ob das Produkt für einen bestimmten Patienten unter den gegebenen Bedingungen geeignet ist. Nobel Biocare übernimmt keine Haftung, weder ausdrücklich noch konkludent, für direkte oder mittelbare Schäden, Strafe einschließenden Schadensersatz oder sonstige Schäden, die durch oder in Verbindung mit Fehlern bei der fachlichen Beurteilung oder Praxis im Rahmen der Verwendung von Nobel Biocare Produkten auftreten. Der Anwender ist außerdem verpflichtet, sich regelmäßig über die neuesten Weiterentwicklungen in Bezug auf dieses Nobel Biocare Produkt und seine Anwendung zu informieren. Im Zweifelsfall ist Nobel Biocare zu kontaktieren. Da die Nutzung des Produkts der Kontrolle des Anwenders obliegt, übernimmt dieser die Verantwortung. Nobel Biocare übernimmt keinerlei Haftung für Schäden durch die Verwendung des Produkts. Wir möchten Sie darauf hinweisen, dass einige Produkte, die in dieser Gebrauchsanweisung aufgeführt sind, unter Umständen nicht in allen Märkten lizenziert oder für den Verkauf zugelassen sind.

**Lesen Sie vor der Verwendung von DTX Studio Implant sorgfältig die Gebrauchsanweisung und bewahren Sie sie zum späteren Nachschlagen auf.**

**Bitte beachten Sie, dass die in diesem Dokument aufgeführten Informationen Sie in das Thema einführen sollen.**

# **Produktbeschreibung**

DTX Studio Implant ist eine Software für den klinischen Einsatz zur Unterstützung bildbasierter Diagnoseverfahren und zur Behandlungsplanung dentaler, kraniomaxillofazialer und dazugehöriger Behandlungen.

Zur Unterstützung der Diagnoseverfahren und der Behandlungsplanung dentaler, kraniomaxillofazialer und dazugehöriger Behandlungen bietet DTX Studio Implant eine Darstellungstechnik für (DVT) CT-Bilder des Patienten für den Diagnostik- und Behandlungsplanungsprozess an. Zusätzlich können 2-D-Bilddaten wie zum Beispiel fotografische und Röntgen-Aufnahmen oder Oberflächenscans der intraoralen Situation visualisiert werden, sodass alle diagnostischen Bilddaten zusammengeführt werden können. Prothetikinformationen können hinzugefügt und visualisiert werden, um die prothetische Implantatplanung zu unterstützen. Der OP-Plan, einschließlich der Implantatpositionen und Prothetikinformationen, kann in DTX Studio Lab exportiert werden, um die Zahnversorgungen zu entwerfen.

DTX Studio Implant unterstützt das NobelGuide® Behandlungskonzept zur oralen Versorgung mit Zahnimplantaten. Es ist Teil des umfassenden Systems für die schablonengeführte Chirurgie ("NobelGuide® Konzept") für die Behandlung von zahnlosen und teilbezahnten Kiefern, einschließlich der Behandlung von Einzelzähnen.

DTX Studio Implant Anwender haben die Möglichkeit, an regelmäßigen Schulungen und Fortbildungsmaßnahmen teilzunehmen, um die Planungssoftware noch besser zu beherrschen und das Beste aus ihr herauszuholen. Weitere Informationen erhalten Sie in den Schulungskursen, die auf der Nobel Biocare Website unter [www.nobelbiocare.com](http://www.nobelbiocare.com) verfügbar sind.

# **Verwendungszweck**

Der Verwendungszweck der Software ist die Unterstützung der Diagnoseverfahren und der Behandlungsplanung dentaler und kraniomaxillofazialer Verfahren.

# <span id="page-8-0"></span>**Verwendungszweck/ Indikationen**

DTX Studio Implant ist eine Softwareschnittstelle für die Übertragung und Darstellung von 2-Dund 3-D-Bildinformationen, die von Geräten wie Computertomographen zur Unterstützung des Diagnoseverfahrens, der Behandlungsplanung und der Nachuntersuchung in dentalen und kraniomaxillofazialen Bereichen stammen.

DTX Studio Implant kann verwendet werden, um die schablonengeführte Implantatchirurgie zuunterstützen und um prothetische Versorgungen zu designen und zu prüfen. Die Ergebnisse können für die Fertigung exportiert werden.

# **Vorgesehener Anwender und Patientenzielgruppe**

DTX Studio Implant wird von einem interdisziplinären Behandlungsteam zur Unterstützung bei der Behandlung von Patienten verwendet, die sich dentalen, kraniomaxillofazialen oder dazugehörigen Behandlungen unterziehen.

Vorgesehen für Patienten, die sich einer Zahnbehandlung unterziehen müssen.

# **Erforderliche Kompatibilität mit anderen Komponenten**

- DTX Studio Implant Viewer Software
- NobelClinician Communicator iPad App
- OsseoCare™ Pro iPad-App
- DTX Studio Lab
- DTX Studio Implant muss mit den am häufigsten verwendeten Betriebssystemen Windows und Mac kompatibel sein, einschließlich der neuesten Versionen.
- X-Guide™ 3-D-Navigationssystem (X-Nav Technologies, LLC)
- DTX Studio Clinic
- NobelGuide® Konzept und OP-Schablonen
- Implantate und Standardabutments von Nobel Biocare
- Zum Importieren von Oberflächendaten in DTX Studio Implant: Oberflächenscan erfasst mit NobelProcera® 2G Scanner, Kavo LS 3 Scanner. verschlüsseltes Format (\*.nxa)
- Implantate von Drittanbietern für die Behandlungsplanung und geführte Chirurgie – nur Pilotbohrungen
- DICOM-Import (von (DVT)CT-Scannern) und STL/PLY-Import (von Desktopoder intraoralen Scannern)
- DTX Studio Implant muss mit dem Onlineportal kompatibel sein – DTX Studio Go.

# **Komponenten mit Messfunktion**

Die Messgenauigkeit hängt von den Bilddaten, der verwendeten Scanner-Hardware, seiner Kalibrierung und den Einstellungen für die Datenerfassung ab. Die Messung kann nicht genauer als die Auflösung des Bildes sein. Die DTX Studio Implant Software meldet den auf eine Zahl nach dem Komma gerundeten Wert, basierend auf vom Anwender ausgewählten Punkten.

# **Kontraindikationen**

Nicht identifiziert für DTX Studio Implant.

# <span id="page-9-0"></span>**Cybersicherheit**

Es wird die Installation einer aktivierten und aktualisierten Antivirus- und Anti-Malware-Software zusammen mit einer ordnungsgemäß konfigurierten Firewall auf dem Computer empfohlen, auf dem DTX Studio Implant verwendet werden soll.

Darüber hinaus sollten Sie Ihren Computer immer sperren, wenn er unbeaufsichtigt ist. Andernfalls kann es zu unbeabsichtigten Zugriffen auf die Diagnose und Planung oder Behandlung kommen.

# **Kompatibilität**

DTX Studio Implant ist nicht mit anderen Medizinprodukten verbunden. Die Software ist mit vorherigen Versionen von DTX Studio Implant kompatibel.

# **Interoperabilität**

DTX Studio Implant ist mit DTX Studio Clinic und DTX Studio Lab interoperabel.

# **Vorgesehene Funktionsdauer**

Die für die Software vorgesehene Funktionsdauer beträgt drei Jahre. Bei Verwendung auf den unterstützten Betriebssystemen funktioniert die Software entsprechend ihrem Verwendungszweck.

# **Leistungsanforderungen und -einschränkungen**

DTX Studio Implant weist Abhängigkeiten zum Betriebssystem, mit dem es verwendet wird, auf. Es ist daher wichtig, dass Sie sicherstellen, dass DTX Studio Implant nur mit einem unterstützten Betriebssystem verwendet wird. Weitere Informationen dazu, welche Betriebssysteme zulässig sind, können den ['Systemanforderungen'](#page-16-1)  [auf Seite 17](#page-16-1) entnommen werden.

# **Klinischer Nutzen und unerwünschte Nebenwirkungen**

DTX Studio Implant ist eine Versorgungskomponente mit einem Zahnimplantatsystem und/oder Zahnkronen und -brücken. Der zu erwartende klinische Nutzen der Behandlung ist, dass bei den Patienten fehlenden Zähne ersetzt und/oder Kronen versorgt werden.

Es sind keine Nebenwirkungen bekannt.

# **Ausstattung und Schulung**

Es wird Behandlern – sowohl Neueinsteigern als auch erfahrenen Anwendern unserer Software – nachdrücklich empfohlen, die Gebrauchsanweisung zu lesen, bevor sie die Software zum ersten Mal verwenden. Auf Anfrage kann ein vielseitiges Schulungsangebot für jeden Kenntnisstand zur Verfügung gestellt werden.

Weitere Informationen finden Sie auf unserer Schulungswebsite unter tw.dtxstudio.com.

# **Hinweis bezüglich schwerwiegender Vorkommnisse**

Wenn sich während der Verwendung dieses Produkts oder aufgrund seiner Verwendung ein schwerwiegendes Vorkommnis ereignet, melden Sie dies bitte dem Hersteller und Ihrer nationalen Regulierungsbehörde. Die Kontaktinformationen des Herstellers dieses Produkts für die Meldung eines schwerwiegenden Vorkommnisses lauten wie folgt:

Nobel Biocare AB

<https://www.nobelbiocare.com/complaint-form>

# **Fachgerechte Verwendung**

DTX Studio Implant ist nur für den professionellen Gebrauch bestimmt.

# <span id="page-10-0"></span>**Systemanforderungen**

Wir empfehlen, vor Installation der Software die ['Systemanforderungen' auf Seite 17](#page-16-1) zu prüfen. Wenden Sie sich an den Technical Support, um weitere Informationen zu Mindest- und/ oder empfohlenen Anforderungen zu erhalten. Neue Versionen der Software haben ggf. höhere Anforderungen an Hardware oder Betriebssystem.

# **Installation der Software**

Wenden Sie sich an eine autorisierte Fachkraft oder Technical Support, um weitere Informationen zur Installation der Software zu erhalten.

# **Hinweise zur Verwendung**

Detaillierte Informationen zur Verwendung der Software finden Sie in den ausführlichen Anweisungen weiter unten in dieser Gebrauchsanweisung.

# <span id="page-11-0"></span>**Warnungen, Vorsichtsmaßnahmen und Vorsichtshinweise**

# **Warnungen**

Folgende Warnungen werden in der Software angezeigt.

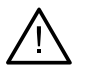

- Das Planungsprogramm überprüft nicht automatisch alle technischen Einschränkungen. In einigen Fällen können die OP-Schablonen möglicherweise auch dann nicht gefertigt werden, wenn durch die Software keine technischen Beschränkungen automatisch identifiziert werden.
- Der Anwender muss mit der Interpretation von CT-Daten und der Darstellung von CT-Daten anhand der Volumendarstellung vertraut sein.
- Eine falsche Ausrichtung der (DVT)CT-Aufnahme und des Oberflächenscan führt zu einer falschen OP-Schablone und darf nicht für den Eingriff verwendet werden.
- Bitte beachten Sie, dass sich die Darstellung von Daten (z. B. Viewer-Ausrichtung, Objektfarben) sowie Warnungen in DTX Studio Implant und der X-Guide™ Software unterscheiden können.
- DTX Studio Implant unterstützt nur eine Auswahl an Implantaten, die in X-Guide™ exportiert werden können. Nicht unterstützte Implantate werden der X-Guide™ Datei nicht hinzugefügt.

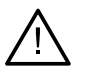

## **Warnungen bei der SmartFusion-Initialisierung**

– Die Ausrichtung des Dentalscans wurde manuell angepasst.

Die Ausrichtung zwischen dem Patientenmodell und dem Gipsabguss-Scan wurde manuell angepasst. Überprüfen Sie, dass der Gipsabguss-Scan korrekt mit dem (DVT)CT-Scan ausgerichtet ist, da Abweichungen zu Fehlern bei der korrekten Positionierung der Implantate führen werden.

- Ein oder mehrere Punktepaare stimmen nicht überein.
- Die definierten Punkte sind nicht ausreichend über den Dentalscan verteilt.
- Legen Sie mindestens drei korrespondierende Punkte fest.
- Prüfen Sie die Ausrichtung des Dentalscans und des Patientenmodells. Wenn diese falsch ist oder Sie nicht sicher sind, berechnen Sie die Ausrichtung im Assistenten "Dentalscan bearbeiten" neu.

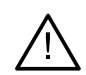

## **Scan-Warnungen**

Ungültige DICOM-Sets können nicht geladen werden. DICOM-Sets können aus folgenden Gründen ungültig sein

- Das DICOM-Set verfügt über weniger als zwei Schichten.
- Das Schichtinkrement dieses DICOM-Datensatzes ist gleich null.
- Die Schichtinkremente dieses DICOM-Datensatzes sind inkonsistent.
- Das DICOM-Set weist keine Bildausrichtung auf.
- Das DICOM-Set weist eine falsche Bildausrichtung auf.
- Die Schichtdicke des DICOM-Datensatzes ist zu hoch.
- Der DICOM-Datensatz weist ein Verschwenken der Abtasteinheit auf.
- Das Schichtinkrement des DICOM-Sets ist zu groß (das DICOM-Set kann zwar verwendet werden, dies erfolgt jedoch auf eigenes Risiko).

<span id="page-12-0"></span>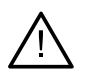

### **Schablonenwarnungen**

- Die Hülsen kollidieren.\*
- Ein Implantat und eine Hülse kollidieren.
- Ein Verankerungsstift und eine Hülse kollidieren.
- Der markierte Zahn und eine Hülse kollidieren.
- Verankerungsstifthülse ist zu nah am Dentalscan geplant.
- Pilothülse zu nah am Modellscan positioniert.\*
- Eine vollständig geführte Hülse ist zu nah am Modellabguss.

\* Die OP-Schablone kann nicht angefertigt werden, bis dieses Problem behoben wurde.

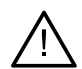

### **Klinische Warnungen – Allgemein**

- Es wurden keine Verankerungsstifte geplant.
- Verankerungsstifte kollidieren.
- Die Röntgenschablone wurde nicht kalibriert.
- Behandlung mit nicht installierten Produkten geplant.\*
- Darstellung geringer Qualität aktiviert.\*\*
- Die Ausrichtung des Dentalscans wurde manuell angepasst.
- Die Ausrichtung mit SmartFusion ist fehlgeschlagen.\*
- Überprüfen Sie die SmartFusion-Ausrichtung.

\* Die OP-Schablone kann nicht angefertigt werden, bis dieses Problem behoben wurde. \*\* Bei der Darstellung mit geringer Qualität besteht ein höheres Risiko, dass manche anatomischen Merkmale des Patientenmodells

möglicherweise nicht sichtbar sind. Die Einstellung beeinflusst die Qualität des 3-D-Volumens. CT-Querschnitte sind nicht davon betroffen.

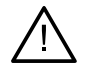

### **Klinische Warnungen – Implantat**

**Wichtig** Die Werte zum Auslösen der klinischen Implantat-Warnungen müssen unter Berücksichtigung der klinischen Expertise und der Erfahrung des Anwenders präzise angepasst werden.

- Die Implantate kollidieren.
- Ein Implantat und ein Verankerungsstift kollidieren.
- Ein Implantat ist zu nah an einem markierten Nerv.\*
- Ein Implantat ist zu nah an einem markierten Zahn.\*
- DTX Studio Implant unterstützt nur eine Auswahl an Implantaten, die in X-Guide exportiert werden können. Nicht unterstützte Implantate werden der X-Guide Datei nicht hinzugefügt.

\* Diese Warnungen sind konfigurierbar

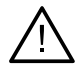

### **Konfigurierbare Warnungen**

Die konfigurierbaren Warnungen basieren auf einem das Implantat umgebenden Volumen, das auch als Warnvolumen bezeichnet wird. Wenn dieses Volumen mit einer markierten anatomischen Struktur kollidiert, wird die Warnung ausgelöst.

Die Definition des Warnvolumens basiert auf einem vordefinierten Abstand. Standardmäßig ist für diesen Abstand ein Mindestwert von 1,5 mm eingestellt. Bei diesem Mindestabstand stimmt das Warnvolumen mit der gelben Zone (diese repräsentiert einen Umkreis mit einem Abstand von 1,5 mm zum Implantat und 2 x 1,5 mm (3,0 mm) Abstand an der Spitze) überein. Das Warnvolumen kann vergrößert werden. Wie im Bild (für einen Abstand von z. B. 4,0 mm) zu sehen, wird das Warnvolumen entsprechend skaliert.

<span id="page-13-0"></span>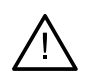

### **Warnung zwischen Implantaten und Nerven**

Wenn ein Implantat zu nahe an einem markierten Nerv platziert wird (das Warnvolumen also mit der Darstellung des markierten Nervs kollidiert) wird eine Warnung ausgelöst. Das betroffene Implantat wird orangefarben angezeigt (wenn es noch nicht sichtbar war).

### **Warnung zwischen Implantaten und Zahnwurzeln**

Wenn ein Implantat zu nahe an einer Zahnwurzel platziert wird (das Warnvolumen also mit dem markierten Zahn kollidiert) wird eine Warnung ausgegeben. Das Implantat wird angezeigt und orange gefärbt.

#### **Anmerkung**

Der Mindestabstand für das Warnvolumen muss sorgfältig unter DTX Studio Implant > Allgemeine Einstellungen eingestellt werden. Die Werte werden auf dem Computer, auf dem Sie arbeiten, gespeichert. Wenn Sie den Behandlungsplan auf einem anderen Computer als dem, mit dem Sie den Behandlungsplan erstellt haben, öffnen, werden die Warnungen entsprechend den Einstellungen des Computers, auf dem der Plan gerade verwendet wird, angezeigt. Dies kann je nach Einstellungen des Computers zu unterschiedlichen Warnungen führen. Die konfigurierbaren Werte können kontrolliert und in den Einstellungen angepasst werden, und die Werte werden in der Übersicht über die Warnungen gezeigt, wenn eine Warnung ausgegeben wird.

# **Vorsichtsmaßnahmen/Vorsichtshinweise**

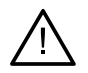

– Es wird sowohl Neueinsteigern als auch erfahrenen Anwendern von Zahnimplantaten, Prothetik und dazugehöriger Software nachdrücklich empfohlen, an einer speziellen Schulung teilzunehmen, bevor sie eine neue Behandlungsmethode anwenden. Nobel Biocare stellt ein vielseitiges Schulungsangebot für jeden Kenntnisstand zur Verfügung. Weitere Informationen finden Sie auf der Website [www.nobelbiocare.com.](http://www.nobelbiocare.com)

- Wenn eine neue Komponente oder Behandlungsmethode erstmals verwendet wird, lassen sich durch die Zusammenarbeit mit einem Kollegen, der bereits mit der neuen Komponente oder Behandlungsmethode vertraut ist, eventuelle Komplikationen vermeiden. Nobel Biocare bietet zu diesem Zweck ein globales Mentorennetzwerk.
- Es gibt keine 100%ige Erfolgsgarantie für Implantate. Insbesondere die Nichtbeachtung der Indikationen des Produkts und der chirurgischen Verfahren oder Gebrauchshinweise kann zu Fehlern oder Misserfolgen führen. Bei pädiatrischen Patienten ist die Routinebehandlung erst dann zu empfehlen, wenn der Kieferknochen vollständig ausgebildet und dies entsprechend dokumentiert ist.
- Präoperative Defizite des Knochens oder Weichgewebes können zu einem schlechten ästhetischen Ergebnis oder einer ungünstigen Implantatausrichtung führen. Es wird dringend empfohlen, NobelGuide® OP-Schablonen und Duplikate der Röntgenschablonen nur mit geeigneten Implantaten, chirurgischen Instrumenten und prothetischen Komponenten von Nobel Biocare zu verwenden. Die Kombination von Komponenten, die nicht zur gemeinsamen Verwendung vorgesehen sind, kann zum mechanischen Versagen von Implantaten und/oder Instrumenten, zu Gewebeschäden oder zu unbefriedigenden ästhetischen Ergebnissen führen.
- Vor der Planung eines extraoralen chirurgischen Eingriffs, sprich, einer kraniomaxillofazialen Behandlung mit Zahnimplantaten außerhalb des dentalen bzw. zygomatischen Bereichs, liegt es in der Verantwortung des Anwenders, festzustellen, ob ein Implantat für die extraorale Verwendung geeignet ist.

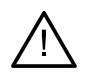

– Darüber hinaus wird die Installation einer aktiven und aktualisierten Antivirus- und Anti-Malware-Software zusammen mit einer ordnungsgemäß konfigurierten Firewall auf dem Computer empfohlen, auf dem DTX Studio Implant (NobelClinician®) verwendet werden soll.

- In den USA und bestimmten anderen Ländern ist die physische OP-Schablone für enossale Implantatinsertion ein Medizinprodukt. Bitte wenden Sie sich an die zuständige Regulierungsbehörde, um weitere Informationen über den Regulierungsstatus und die Anforderungen an die Herstellung dieser OP-Schablonen zu erhalten.
- Wenn Warnungen aufgrund der Zylinderformen ausgelöst werden, sind diese Warnungen auf der Basis der geschätzten Produktform berechnet worden.
- Mangelndes Wissen und mangelnde Kenntnis der Software können dazu führen, dass sich die Diagnose, Planung oder die eigentliche Behandlung verzögert oder neu geplant werden muss oder ein falscher Behandlungsplan erstellt wird.
- Wenn Sie die Diagnose- und Planungstools der Software verwenden, sollten Sie besonders auf Folgendes achten:
	- Sind die Indikationen (Darstellungen, Messungen, kritische Strukturen, importierte Daten, Implantatplanung) korrekt?
	- Sind die Ergebnisse der automatisierten Funktionen korrekt (Ausrichtung von Dentalscans, automatisches Füllen von Löchern und Segmentierung der Atemwege)?
	- Entsprechen die STL-Dateien der entworfenen OP-Schablone und ihre optimale Passung im Mund des Patienten dem entwickelten Plan?
	- Sind die Daten auf dem neuesten Stand?

Andernfalls erhöht sich das Risiko, dass die Diagnose, Planung oder Behandlung überarbeitet werden muss, was wiederum zu Verzögerungen im Ablauf führt oder eine neue Planung erfordert, oder dass ein falscher Behandlungsplan erstellt wird.

- Es wird empfohlen, beim Laden von Patientendaten besondere Vorsicht walten zu lassen. Falsche und unvollständige Daten können zu einem falschen Behandlungsplan führen.
- Beachten Sie, dass beim Abrufen von Berichten oder Patientendaten aus der Software das Risiko besteht, dass nicht anonymisierte Patientendaten ohne Zustimmung des Patienten für nicht vorgesehene Zwecke verwendet werden.
- Sie sollten besonders auf den Repräsentationsmodus und die Ausrichtungsmarkierungen der Ansichten achten. Eine falsche Patientenorientierung oder -darstellung kann zu einem falschen Behandlungsplan führen.
- Nach dem Aktualisieren der Softwareversion sollte überprüft werden, ob die kritischen Einstellungen der offenen Fälle und/oder des Behandlungsplans in der neuen Version korrekt sind. Falsche Einstellungen können dazu führen, dass sich die Diagnose, Planung oder die eigentliche Behandlung verzögert oder neu geplant werden muss oder ein falscher Behandlungsplan erstellt wird.
- Es wird die Installation einer aktivierten und aktualisierten Antivirus- und Anti-Malware-Software zusammen mit einer ordnungsgemäß konfigurierten Firewall auf dem Computer empfohlen, auf dem DTX Studio Implant verwendet werden soll. Darüber hinaus sollten Sie den Computer immer sperren, wenn er unbeaufsichtigt ist. Andernfalls kann es zu unbeabsichtigten Zugriffen auf die Diagnose und Planung oder Behandlung kommen.

– Es wird empfohlen, der erstellten Implantatplanung und der Positionierung der Implantate zueinander und zu anderen wichtigen anatomischen Strukturen besondere Aufmerksamkeit zu widmen. Besondere Aufmerksamkeit sollte auch den Warnsignalen innerhalb der Software gewidmet werden. Vergewissern Sie sich außerdem immer, dass die richtige Implantatplanung für den Export ausgewählt wurde und dass der exportierte Implantatplan alle notwendigen Informationen für die Implantatchirurgie enthält. Andernfalls erhöht sich das Risiko, dass die Diagnose, Planung oder Behandlung überarbeitet werden muss, was wiederum zu Verzögerungen im Ablauf führt oder eine neue Planung erfordert, oder dass ein falscher Behandlungsplan erstellt wird.

# <span id="page-16-1"></span><span id="page-16-0"></span>**Systemanforderungen**

# **Betriebssysteme**

- Windows® 11 oder 10 64-Bit (Pro- und Enterprise-Edition) auf Desktop oder Notebook.
- macOS Sonoma (14), Ventura (13) oder Monterey (12) (Intel-basierter Mac und Apple Silicon Mac mit M1-Chip oder höher) auf iMac, Mac Mini, Mac Pro, MacBook Pro und MacBook Air.

### **Anmerkung**

Bei den Grafikkarten einiger MacBook Air®- und Mac® Mini-Konfigurationen gibt es Einschränkungen im Hinblick auf die Volumendarstellung. Sie haben die Möglichkeit, die Volumendarstellung mit niedriger Auflösung zu verwenden.

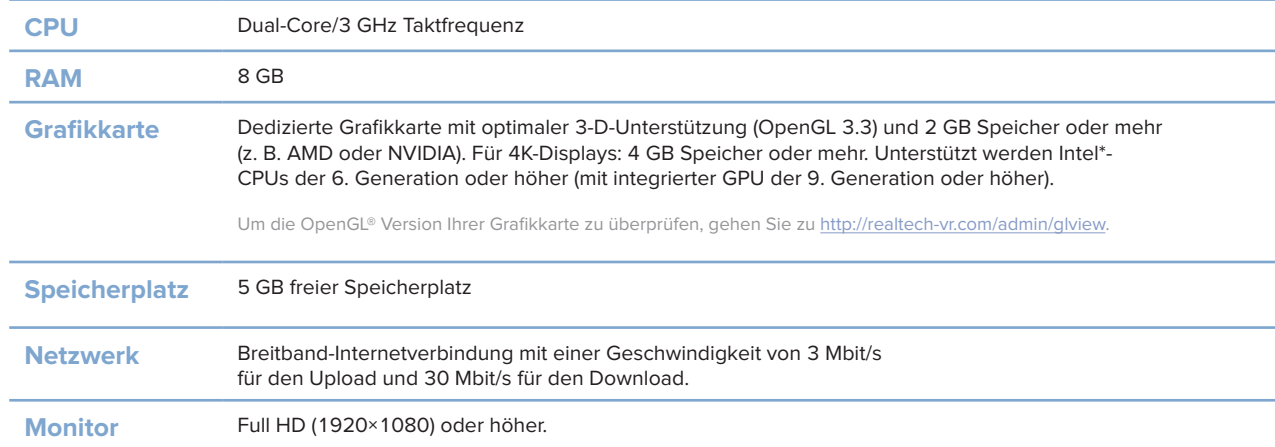

# **Anforderungen**

85139 — de — 2023-11-10 – DTX Studio™ Implant Version 3.6 – Gebrauchsanweisung – © Copyright 2023. Alle Rechte vorbehalten.

# <span id="page-17-0"></span>**Das Behandlungskonzept**

Eine **Behandlung** ist die Gesamtheit an **Behandlungsplänen** in Bezug auf einen Patienten. Eine neue Planung kann eingeleitet werden, wenn ein neuer Patient erstellt oder mit einem vorhandenen Patienten gearbeitet wird. Sie können zum Beispiel separate Behandlungen für den Ober- und Unterkiefer erstellen.

Ein **Behandlungsplan** beinhaltet das grundlegende Patientenmodell, den Dentalscan, das Wax-up und/oder die Röntgenschablone sowie alle Planungsprodukte in der aktuellen Fallkonfiguration eines bestimmten Patienten.

### **DTX Studio™ Implantat öffnen.**

Doppelklicken Sie auf das Verknüpfungssymbol auf Ihrem Desktop, um DTX Studio Implant zu öffnen. Die Software wird im Office-Modul geöffnet. In diesem Modul können Sie sich anmelden, um mit der Arbeit mit Patientendateien zu beginnen.

# **Grundlegende Aktionen mit Patientendateien**

**Anmerkung**

Melden Sie sich bei DTX Studio Implant an, um mit Patientendateien arbeiten zu können.

### **Erstellen einer neuen Patientendatei**

Zum Erstellen einer neuen Patientendatei klicken Sie in der Symbolleiste auf der Registerkarte **Medizinischer Datensätze** auf **Neu** . Wählen Sie im Dialogfeld **Neuer Patient** an, ob Sie ein 3-D-Patientenmodell erstellen, einen Scan eines Gipsmodells bestellen oder Patienteninformationen eingeben möchten.

### **Eine vorhandene Patientendatei öffnen**

Zum Öffnen einer Patientendatei doppelklicken Sie in der Liste auf den Patientennamen. Das Dialogfeld **Medizinischer Datensatz** wird geöffnet. Geben Sie an, ob Sie zum Modul für das Erstellen eines 3-D-Plans wechseln, Patienteninformationen eingeben, weitere Produkte bestellen oder einen Behandlungsplan besprechen möchten.

### **Einen Behandlungsplan öffnen**

Wenn bereits eine bestimmte Patientendatei geöffnet ist und Sie einen Behandlungsplan für diesen Patienten öffnen möchten, klicken Sie auf die Registerkarte **DTX Studio Implant** in der Symbolleiste und dann auf die Option **Öffnen** . Das Fenster **Planungsüberblick** wird angezeigt. Wählen Sie den Behandlungsplan aus und klicken Sie auf **Szenario öffnen**.

### **Einen Behandlungsplan speichern**

Verwenden Sie zum Speichern eines Behandlungsplans die Option Speichern **der auf der Registerkarte DTX Studio Implant** oder drücken Sie [STRG + S].

### **Einen Behandlungsplan kopieren**

Um eine Kopie der Behandlung zu speichern, z. B. zur Erstellung einer Behandlung für den gegenüberliegenden Kiefer mit einer Kopie der Daten, wählen Sie **Speichern als** in der Registerkarte

**DTX Studio Implant** und dann **Neue Behandlung** .

GMT

### **Einen Behandlungsplan umbenennen oder löschen**

Verwenden Sie zum Umbenennen oder Löschen eines Behandlungsplans die Option **Verwalten** auf der Registerkarte **DTX Studio Implant**. Dies ist nur möglich, wenn verschiedene Bedingungen erfüllt sind.

### **Behandlungsplan schließen**

Zum Schließen eines Behandlungsplans klicken Sie auf die Registerkarte **DTX Studio Implant** in der Symbolleiste und dann auf die Option Planung schließen **&**. Der Behandlungsplan wird geschlossen, und das Dialogfeld **Planungsüberblick** wird angezeigt.

### **Eine Patientendatei schließen**

Zum Schließen einer Patientendatei klicken Sie auf die Registerkarte **DTX Studio Implant** in der Symbolleiste und wählen Sie im Menü die **Option Patient** schließen. Wenn das Dialogfeld **Medizinischer Datensatz** angezeigt wird, klicken Sie auf **Patient schließen**. Wenn in der Patientendatei ungespeicherte Änderungen vorhanden sind, verlangt das System eine Aktion: **Speichern**, **Nicht speichern** oder **Abbrechen**, um die Patientendatei nicht zu schließen.

<span id="page-18-0"></span>**Start**

# <span id="page-19-0"></span>**Anwenderidentifizierung**

Möglicherweise wird der Computer mit DTX Studio Implant von mehreren Anwendern verwendet. Um sicherzustellen, dass sich nur autorisierte Anwender anmelden und DTX Studio Implant verwenden können, ist eine korrekte Identifizierung der Anwender erforderlich. Die Software verwendet dann die richtigen Anwendereinstellungen und Regeln zur Durchsetzung des Patientendatenschutzes. Zwei-Faktor-Authentifizierung kann über DTX Studio Implant eingerichtet werden, um die Sicherheit weiter zu erhöhen.

### **Anmelden**

- 1. Doppelklicken Sie auf das Desktopsymbol , um die Software zu öffnen.
- 2. Wählen Sie den Anwender aus.
- 3. Geben Sie das dazugehörige Passwort ein.
- 4. Klicken Sie auf **Anmelden**.

Geben Sie bei der ersten Anmeldung das Passwort ein, dass Sie in der Registrierungs-E-Mail erhalten haben. Ändern Sie der Anforderung entsprechend das Passwort. Das Passwort sollte sicher und so stark wie möglich sein und keine offensichtlichen Wörter enthalten (verwenden Sie z. B. keine persönlichen Daten, wie das Geburtsdatum usw.).

Wenn Sie **Automatisch anmelden** auswählen, wird das Anmeldedialogfenster von DTX Studio Implant nicht mehr auf dem verwendeten Computer angezeigt.

## **Zwei-Faktor-Authentifizierung**

Wenn in DTX Studio Go die Zwei-Faktor-Authentifizierung eingerichtet wurde, müssen Sie ein Passwort und einen sechsstelligen Verifizierungscode eingeben, um sich anzumelden. Sie werden alle 30 Tage aufgefordert, einen neuen sechsstelligen Verifizierungscode einzugeben.

### **Anwenderwechsel**

Wechseln Sie in DTX Studio Go zwischen Anwendern, indem Sie die Option **Konto wechseln** im Menü **DTX Studio Implant** im Modul **My Office** verwenden.

## **Konto-Details verwalten**

Öffnen Sie das Dialogfeld **Kontoverwaltung** , um Lizenz- oder Kontoinformationen abzurufen, Details zu bearbeiten oder ein Passwort zu ändern oder um Verbindungen oder Berechtigungen in einer Praxis zu verwalten:

- 1. Klicken Sie auf die Registerkarte **DTX Studio Implant** im Modul **My Office**.
- 2. Wählen Sie **Kontoverwaltung**.
- 3. Im Dialogfeld **Kontoverwaltung** werden die vorhandenen Informationen angezeigt.

# <span id="page-20-0"></span>**Praxislizenzversion**

DTX Studio Implant kann als Version für die gesamte Praxis mehrfach installiert werden und von verschiedenen Anwendern der Zahnarztpraxis genutzt werden. So können Patientendateien zentral in einem gemeinsamen Netzwerkordner gespeichert und von verschiedenen Orten aus problemlos aufgerufen zu werden.

### **Installieren der Praxislizenzversion**

Wenden Sie sich an den Technical Support, um weitere Informationen zur Registrierung und Installation von DTX Studio Implant zu erhalten.

### **Kontoverwaltung**

Zum Verwalten der in Ihrer Praxis vorhandenen Anwenderkonten und Festlegen der entsprechenden Anwenderberechtigungen öffnen Sie das Dialogfeld **Kontoverwaltung** über die Option **Kontoverwaltung** im Menü **DTX Studio Implant**.

### **Hinzufügen von Anwendern**

Kontaktieren Sie den lokalen Nobel Biocare Kundenservice oder Support-Desk, um neue Anwender hinzufügen zu lassen.

# <span id="page-21-0"></span>**Die Software im Überblick**

Die Hauptkomponenten der grafischen Anwenderoberfläche sind in der Abbildung unten dargestellt.

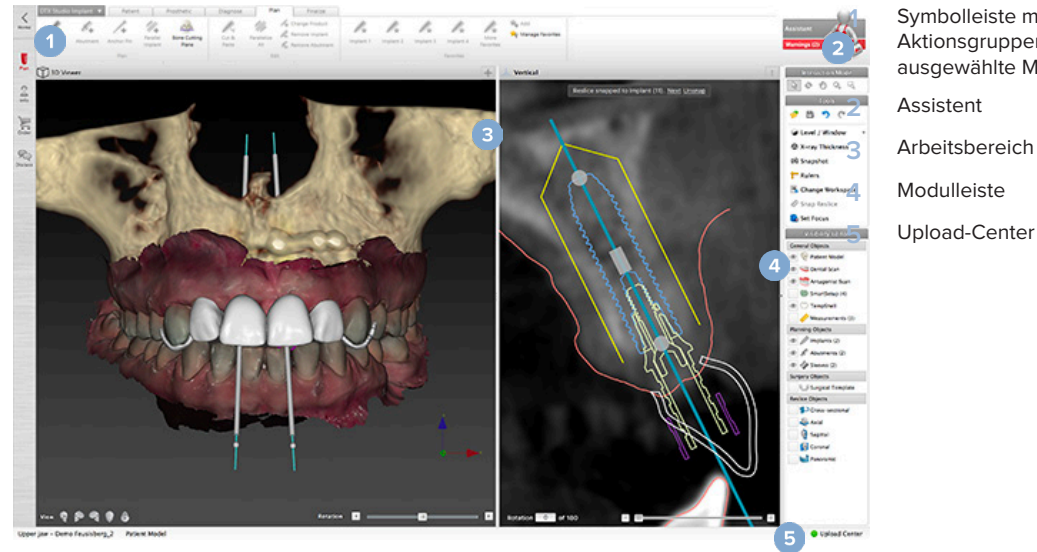

**1** Symbolleiste mit spezifischen Aktionsgruppen für das ausgewählte Modul **2** Assistent

**3** Arbeitsbereich

**4** Modulleiste

Klicken Sie auf die Symbole in der Modulleiste, um durch die verschiedenen Module von DTX Studio Implant zu navigieren:

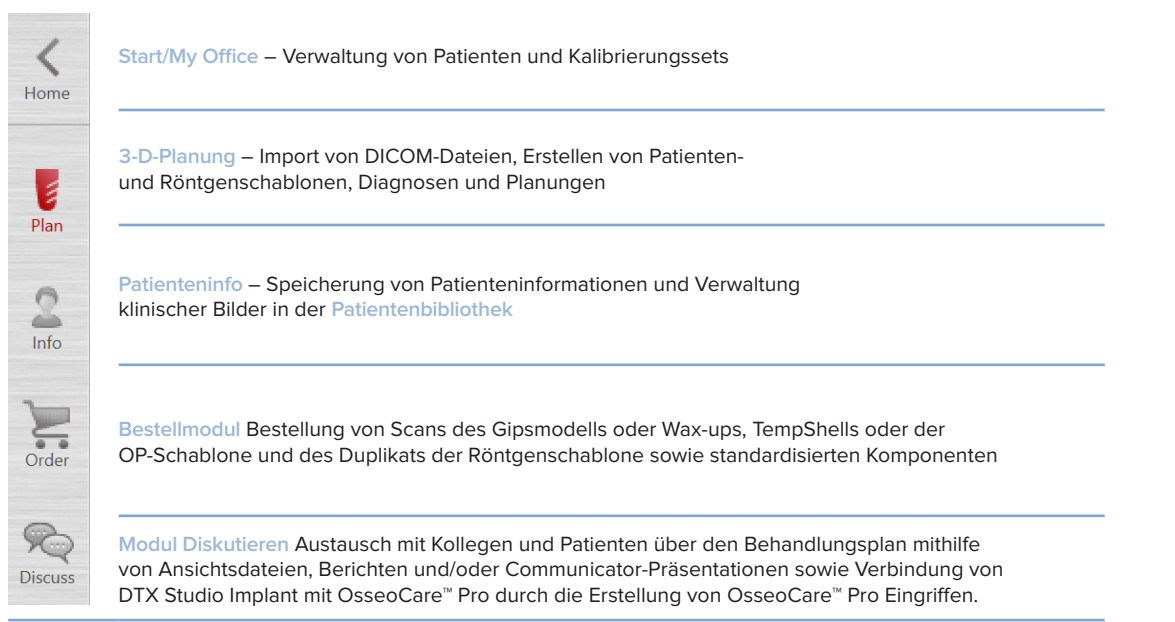

Durch Doppelklicken auf einen Patientennamen werden die gewünschten Patientendaten im Modul **My Office** geöffnet. Wählen Sie **3-D-Planung**, um die Diagnose oder Behandlungsplanung zu beginnen.

# <span id="page-22-0"></span>**Arbeitsbereich**

Bei der Planung in DTX Studio Implant ist es wichtig, dass Patientendaten auf verschiedene Weise betrachtet werden können. Welche Ansicht benötigt wird, richtet sich nach den jeweils vom Anwender benötigten Informationen. Diese unterschiedlichen Arten der Datendarstellung werden Arbeitsbereiche genannt.

# **Was ist ein Arbeitsbereich?**

Ein Arbeitsbereich ist eine Anordnung von 3-D- und 2-D-Ansichten sowie der entsprechenden Editor-Fenster in der Seitenleiste rechts auf dem Bildschirm. Er dient als Darstellungs- und Interaktionsplattform für 3-D-Objekte und/oder 2-D-Bilddaten. Sie können zwischen den verschiedenen im System verfügbaren Ansichtslayouts wechseln, um die präoperativen Bilddaten aufzurufen.

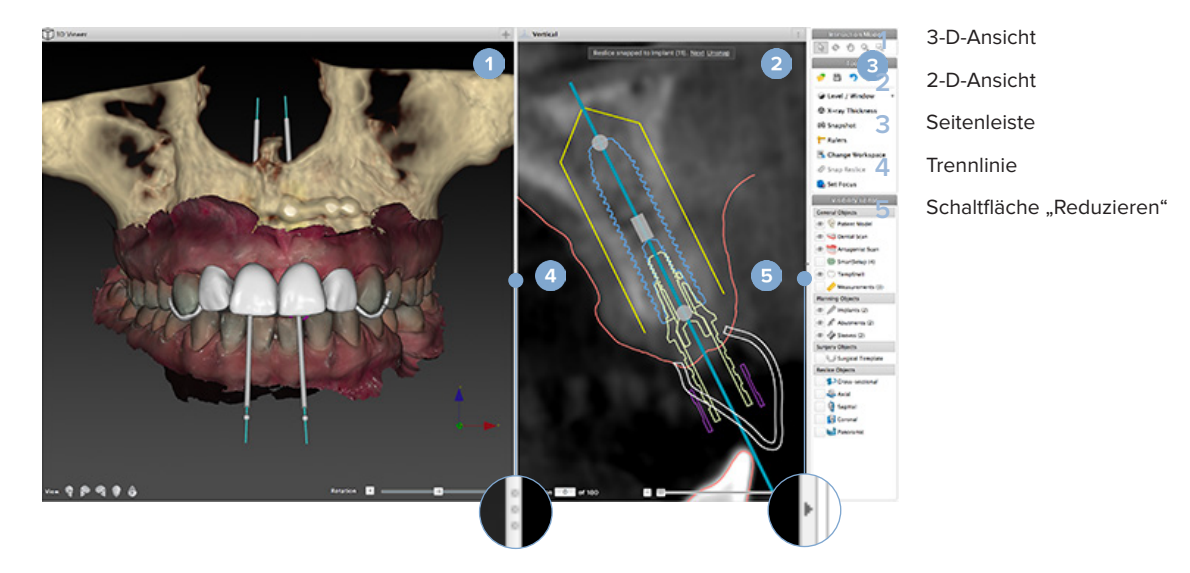

# **Symbolleiste**

Im Arbeitsbereich oben werden nach Inhalt und Verwendung jene Werkzeuge angezeigt, welche für die Diagnose und Planung benötigt werden. Im Planungsmodul werden die zugehörigen Registerkarten bei der Auswahl der entsprechenden Objekte (z. B. 3-D-Schnitt, Implantate usw.) angezeigt. Diese Registerkarten – auch als kontextabhängige Registerkarten bezeichnet – sind eine weitere Möglichkeit, um auf Aktionen zuzugreifen, die Sie auch durch einen Rechtsklick auf ein Objekt im jeweiligen Popup-Menü aufrufen können.

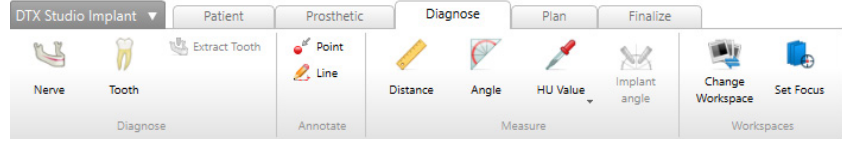

# <span id="page-23-0"></span>**Interaktion in den Ansichten**

Für das Interagieren mit 3-D-Modellen stehen verschiedene Interaktionsmodi zur Verfügung. Sie können zwischen den Interaktionsmodi wechseln, indem Sie auf die Symbole in der Interaktionssymbolleiste klicken, über das Kontextmenü **Interaktion** und über eine Reihe von Tastenkombinationen.

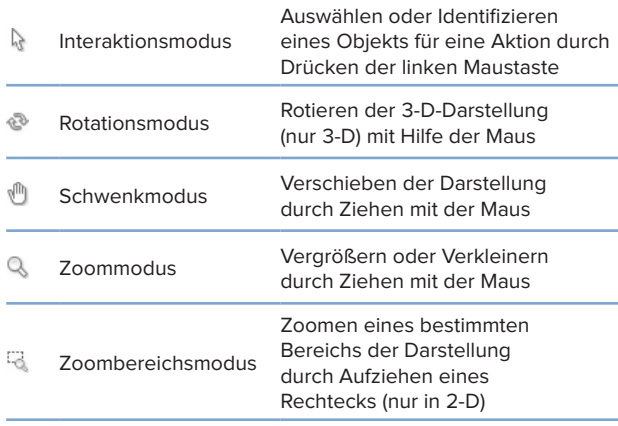

Wechseln zwischen verschiedenen Interaktionsmodi durch Tastenkombinationen:

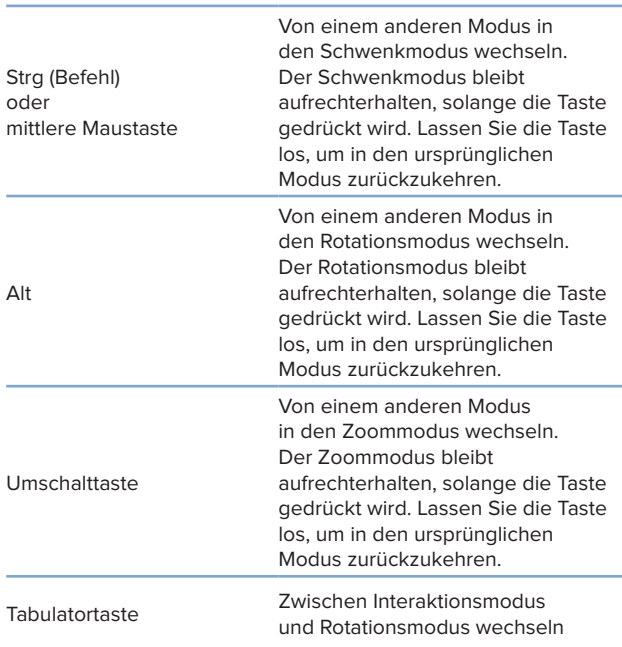

In der 3-D-Ansicht ist eine Reihe von Standardansichten verfügbar. Klicken Sie auf die Symbole, um zur entsprechenden Standardansicht des Modells zu gelangen.

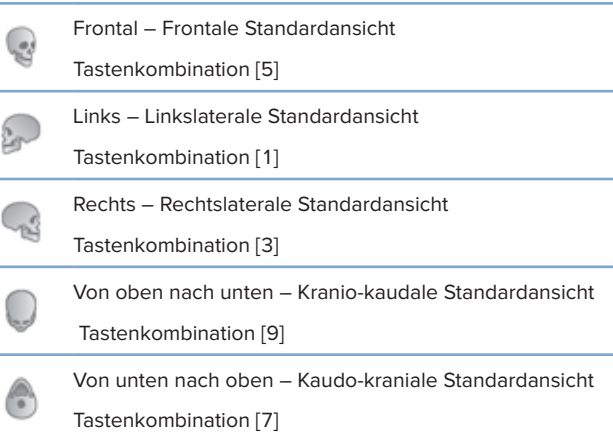

# **Bearbeiten von Objekten**

Wählen Sie zum Auswählen eines Objekts den Interaktionsmodus aus und klicken Sie auf das Objekt. In der 3-D-Ansicht zeigt eine weiße Umrisslinie an, dass das Objekt aktiviert ist. In der 2-D-Ansicht ist die Umrisslinie des gewählten Objekts farbig.

#### **Anmerkung**

Das Patientenmodell bildet in diesem Fall eine Ausnahme. Beim Auswählen des Patientenmodells ist keine Konturlinie sichtbar.

Wählen Sie den 3-D-Schnitt, ein Implantat oder einen Verankerungsstift aus und greifen Sie auf die entsprechenden Aktionen über die zugehörige Registerkarte in der Symbolleiste zu.

Durch einen Rechtsklick auf das gewählte Objekt wird ein Fenster geöffnet, welches weitere Bearbeitungs- und Einstellmöglichkeiten anzeigt.

### <span id="page-24-0"></span>**Ein- und Ausblenden von Objekten**

Um die Behandlung eines Patienten effizient zu planen, ist es sinnvoll, während der Planungsphase nur die relevanten Objekte anzuzeigen.

Ein einzelnes Objekt kann über das Kontextmenü oder über die Tastenkombination [H] ausgeblendet werden.

Mit dem **Visibility Editor** kann die Anzeige der Standardobjekte durch einen einzigen Mausklick aktiviert oder deaktiviert werden.

Für Gruppenobjekte sind verschiedene Anzeigesymbole verfügbar:

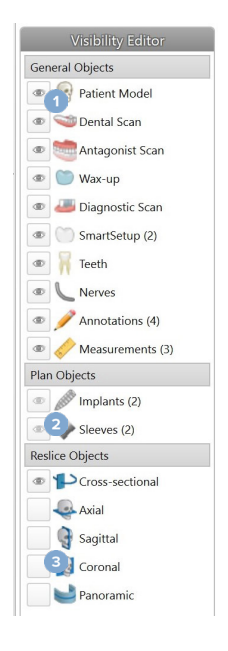

**1** Wenn das schwarze Anzeigesymbol vor der Gruppe angezeigt wird, bedeutet dies, dass alle zur Gruppe gehörigen Objekte angezeigt werden.

**2** Wenn das graue

Anzeigesymbol vor der Gruppe angezeigt wird, bedeutet dies, dass ein oder mehrere Objekte der Gruppe ausgeblendet sind.

Wenn kein Symbol vor der Gruppe angezeigt wird, bedeutet dies, dass alle zur Gruppe gehörigen Objekte ausgeblendet sind.

# **CT-Schichten bearbeiten**

**3**

### **Blättern durch CT-Bilder**

DTX Studio Implant ist mit einer Reihe von Tools ausgestattet, wie Mausrad, Schieberegler und Schichteingabefeld, um durch die Schichten navigieren zu können.

# **Level/Window**

Mit dem Tool "Level/Window" können in der 2-D- und in der 3-D-Ansicht die Einstellungen für "Level" und "Window" für die Werte geändert werden, mit denen die Daten in ein Bild oder ein Modell konvertiert werden. Das Ergebnis ist abhängig vom Bildtyp (2D und 3D).

## **Level/Window in 2-D**

Der Kontrast von CT-Schichten sowie von Panorama-Ansichten wird durch die Window- und Level-Werte definiert. Mit der Einstellung "Level/Window" werden die auf dem Bildschirm angezeigten Grauwerte festgelegt. Es wird eine Auswahl zentriert um den Level-Wert und mit der Breite des Window-Werts (gleichmäßig geteilt auf beiden Level-Seiten) angezeigt. Der Kontrast der CT-Schichten kann durch das Ändern dieser Einstellungen angepasst werden.

Die Level-Einstellung wird durch Drücken der Maustaste und durch Verschieben der Maus nach oben und unten geändert. Die Window-Einstellung wird durch Drücken der Maustaste und durch Verschieben der Maus nach links (vermindern) und rechts (erhöhen) verändert.

### **Level/Window in 3-D**

Das Tool "Level/Window" wird in der 3-D-Ansicht zur Kontrolle der Skalierung oder des Mittelpunkts der Transferfunktion verwendet, um das Rauschen im Patientenmodell zu reduzieren oder um die Farbeinstellungen anzupassen. Diese Einstellungen können die Darstellung des Patientenmodells verbessern.

Wenn Sie die Maustaste drücken oder den Cursor unter Verwendung der Maus nach oben oder unten ziehen, wird der Mittelpunkt der Übertragungsfunktion verschoben, ohne dass sich dies auf die Breite des Bereichs auswirkt. Wenn Sie die Maustaste drücken oder den Cursor nach links oder rechts über das Patientenmodell ziehen, wird der Bereich der Werte, mit denen das Patientenmodell erstellt wird, entsprechend erweitert oder eingeschränkt.

# <span id="page-25-0"></span>**Patientenmodell**

# **Erstellen eines 3-D-Patientenmodells**

Sie müssen zum Erstellen eines fehlerfreien 3-D-Patientenmodells die korrekten DICOM-Dateien auswählen, damit das gewünschte Volumen, der optimale Isowert und der richtige Kiefertyp eingestellt werden. Der Assistent zum Erstellen von Patienten führt Sie durch diese Schritte.

### **Patientenmodell erstellen**

- 1. Rufen Sie den Assistenten für die **Patientenerstellung** auf, indem Sie eine der folgenden Aktionen ausführen:
	- Klicken Sie auf **Neu** in der Registerkarte **Medizinische** Datensätze der Symbolleiste von DTX Studio Implant und klicken Sie dann auf **Neue Planung erstellen**.
	- Klicken Sie im Planungsmodul auf **Patient** auf der Registerkarte **Patient** der Symbolleiste **Planung**.
- 2. Wählen Sie das richtige Set aus der Liste geladener DICOM-Sets aus oder importieren Sie das richtige Set.
- 3. Klicken Sie auf **Weiter**.
- 4. Stellen Sie das gewünschte Volumen auf der Seite **Gewünschtes Volumen und Isowert festlegen** ein.
- 5. Legen Sie anhand des Schiebereglers für den **Isowert** einen entsprechenden Isowert fest und klicken Sie auf **Weiter**.
- 6. Passen Sie die Scannerausrichtung an, und stellen Sie die okklusale Ebene mit den Schiebereglern ein.
- 7. Wählen Sie den Kiefertyp aus, der bei diesem Patienten zu versorgen ist.
- 8. Klicken Sie auf **Fertig**.

# **Bearbeiten der Form der Querschnittkurve**

Für eine optimale Querschnittkurve müssen die 3-D-Schnitte immer senkrecht zur okklusalen Ebene platziert werden. Beim Erstellen eines neuen Patientenmodells wird eine Standard-Querschnittkurve basierend auf den Einstellungen für Kiefertyp, gewünschtes Volumen und okklusale Ebene berechnet. Die Form dieser Kurve kann wie die Größe des 3-D-Schnitts bearbeitet werden.

### **Form von Querschnittkurven einstellen**

- 1. Klicken Sie auf **Querschnittkurve** in der Gruppe **CT-Editor** auf der Registerkarte **Patient**.
- 2. Die Aktion **Querschnittkurve anpassen** wird gestartet.
- 3. Optimieren Sie die berechnete Kurve durch Bearbeitung der vorhandenen Kontrollpunkte oder generieren Sie durch Platzierung von Zahnkontrollpunkten eine ganz neue Kurve.

### **Vorhandene Kontrollpunkte bearbeiten**

- 1. Klicken Sie auf die Kontrollpunkte, und ziehen Sie sie an die gewünschten Positionen, um die Form der Querschnittkurve zu ändern.
- 2. Fügen Sie einen Punkt ein, fügen Sie einen Endpunkt hinzu, oder wählen Sie einen Punkt aus und entfernen Sie ihn dann.
- 3. Klicken Sie auf **Fertig**, wenn die Kurve die gewünschte Form hat.

### <span id="page-26-0"></span>**Verwenden von Zahnkontrollpunkten**

- 1. Klicken Sie auf **Kurven neu angeben** .
- 2. Befolgen Sie die Anweisungen in den Bildinfos, um die Zahnkontrollpunkte angemessen zu platzieren:
	- Klicken Sie auf die Axialansicht, um die Position des dritten Molars rechts (Weisheitszahn) anzugeben.
	- Klicken Sie auf die Axialansicht, um die Position des nächsten Zahns, also des Eckzahns anzugeben.
	- Klicken Sie auf die Axialansicht, um die Position des Eckzahns auf der linken Seite anzugeben.
	- Klicken Sie auf die Axialansicht, um die Position des vierten Zahns, des dritten Molars links (Weisheitszahn) anzugeben.

#### **Bemerkungen**

Die in den Bildinfos angegebenen Zahnnummern variieren in Abhängigkeit vom verwendeten Zahnnotationssystem. Diese Notation kann in den Allgemeine Einstellungen geändert werden. Wenn Zahnmarkierungen an Stellen positioniert werden müssen, an denen keine Bezahnung mehr vorhanden ist, platzieren Sie die Markierungen dort, wo sich die Zähne befinden müssten.

Diese vier Punkte – die zwei dritten Molare und die zwei Eckzähne – bilden nun zusammen mit fünf automatisch generierten Kontrollpunkten die Basis für die Querschnittkurve.

- 3. Überprüfen Sie die Kurve, und nehmen Sie bei Bedarf Feineinstellungen vor.
- 4. Klicken Sie auf **Fertig**, wenn die Kurve die gewünschte Form hat.

#### **Einstellen der Größe der Querschnittansicht**

Stellen Sie die Größe der Senkrechtansicht ein, um das richtige Bild im 3-D-Schnitt anzuzeigen:

- 1. Klicken Sie auf das Symbol Querschnittkurve<sup>12</sup>, um die Aktion Querschnittkurve anpassen zu öffnen.
- 2. Ziehen Sie die Ränder des in der Senkrechtansicht gezeigten Bereichs nach oben, unten, links oder rechts. **Anmerkung**

Die oberen und unteren Ränder können unabhängig voneinander gezogen werden. Wenn der linke oder rechte Rand gezogen wird, bewegt sich der gegenüberliegende Rand in entgegengesetzter Richtung um die gleiche Strecke, um die zentrale Position des Schnittbilds aufrechtzuerhalten.

## **Darstellung des Patientenmodells**

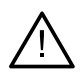

#### **Warnung**

Der Anwender muss mit der Interpretation von CT-Daten und der Darstellung von CT-Daten anhand der Volumendarstellung vertraut sein.

### **Was ist eine Übertragungsfunktion?**

Bei der Erstellung eines Patientenmodells wird jeder Grauwert in eine bestimmte Farbe mit einer gewissen Lichtundurchlässigkeit umgewandelt. So erhält das Patientenmodell sein typisches Aussehen. Um dies zu erreichen, wird deshalb eine Übertragungsfunktion genutzt, die jedem Voxel im Volumen die entsprechenden RGB-Werte und die passende Lichtundurchlässigkeit zuweist. Durch das Anwenden der Übertragungsfunktion wird das 3-D-Volumen visualisiert.

Übertragungsfunktionen können anhand der Galerie zur **Übertragungsfunktion** verwaltet und auf das Patientenmodell angewendet werden. Diese Galerie enthält Miniaturansichten der verfügbaren Übertragungsfunktionen sowie eine Reihe von Aktionen, die für diese Übertragungsfunktionen ausgeführt werden können. Es wird zwischen **integrierten Schablonen**, **Anwenderdefinierten Schablonen** und den Übertragungsfunktionen **Dieser Patient** für den aktuellen Patienten unterschieden.

# <span id="page-27-0"></span>**Bereinigen der Darstellung des Patientenmodells**

Im Modus "Planung" erfolgt die Bereinigung von Artefakten und störender Partikel in der 3-D-Ansicht über die Aktionen **Patientenmaske** oder **Knochenartefakte löschen**.

### **Verwenden Sie die Aktion Patientenmaske**

- 1. Klicken Sie auf **Patientenmaske** .
- 2. Klicken Sie in der Aktion **Patientenmaske** auf die folgenden Symbole:
	- Klicken Sie auf **Ausschneiden**, um den Teil des Volumens anzugeben, der aus dem Modell  $\frac{8}{2}$ entfernt werden soll. Alles innerhalb des gezeichneten Polygons wird ausgeblendet.
	- $\overline{\mathbb{Z}}$ Klicken Sie auf **Isolieren**, um den Teil des Volumens anzugeben, der sichtbar sein soll. Alles außerhalb des gezeichneten Polygons wird ausgeblendet.
	- Klicken Sie auf **Hinzufügen**, wenn der abgeschnittene Teil des Volumens wieder hinzugefügt werden soll.
- 3. Zeichnen Sie nun das Polygon:
	- Klicken Sie mit der linken Maustaste.
	- Bewegen Sie die Maus und klicken Sie noch einmal. Die beiden angeklickten Positionen werden mit einer grünen gepunkteten Linie verbunden.
	- Klicken Sie ein drittes Mal. Die grüne gepunktete Verbindungslinie wird zu einem Polygon.
	- Fahren Sie fort, bis der Teil, der vom Modell abgeschnitten werden soll, von einem Polygon umschlossen ist.
	- Klicken Sie mit der rechten Maustaste, oder drücken Sie die **Eingabetaste**, um den Vorgang abzuschließen.

### **Knochenartefakte löschen**

- 1. Klicken Sie auf Knochenartefakte löschen **in der Gruppe Patienten-Editor auf der** Registerkarte **Patient**. Die Aktion **Knochenartefakte löschen** wird gestartet.
- 2. Klicken Sie auf **Magischer Radierer** oder **Radierer** in der Aktion **Knochenartefakte löschen**.
- 3. Klicken Sie auf die CT-Daten, oder halten Sie die Maustaste gedrückt, um die Teile zu markieren, die Sie aus dem Patientenmodell entfernen möchten. Mit **Magischer Radierer**  wird die Abdeckung in einem kleinen, mittelgroßen oder großen Bereich (abhängig von der Pinselgröße) rund um die angeklickte Position entfernt. Mit Radierer<sup>2</sup> wird die Abdeckung vollständig aus einem kreisförmigen Bereich rund um die angeklickte Position entfernt. Die Größe der Sphäre hängt von der Pinselgröße ab, die geändert werden kann.

#### **Anmerkung**

Die Aktion Knochenartefakte löschen wirkt sich nicht auf die CT-Originaldaten aus. Wenn Artefakte entfernt wurden und das Patientenmodell anschließend mit der Aktion **Edit Patient** bearbeitet wird, werden die Artefakte wieder in das Modell aufgenommen. Wenn Sie also zum Erzielen besserer Ergebnisse beide Aktionen ausführen müssen, empfiehlt Nobel Biocare, zunächst das Patientenmodell zu bearbeiten, bevor Sie mögliches Bildrauschen und Artefakte löschen.

### <span id="page-28-0"></span>**Maske deaktivieren**

Klicken Sie auf **Maske deaktivieren** , um zwischen dem vollständigen Patientenmodell und der entsprechenden Auswahl zu wechseln.

## **Patientenmaske zurücksetzen**

Klicken Sie auf Patientenmaske zurücksetzen **(2)**, um das vollständige Patientenmodell erneut so anzuzeigen, wie es erstellt wurde.

### **Größten Teil erhalten**

Bei den Feineinstellungen für das Modell mithilfe der Aktion **Patientenmaske** haben Sie die Möglichkeit, den größten "Knochenteil im Modell zu isolieren, anstatt alle kleineren Partikel zu entfernen, die die Sicht versperren.

Klicken Sie dazu auf **Größten Teil erhalten** in den Aktionen **Patientenmaske** oder **Knochenartefakte löschen**. Die kleineren Partikel und Teile, die eine andere Dichte als die Knochen aufweisen, werden entfernt. Der größte Knochenteil bleibt sichtbar.

# <span id="page-29-0"></span>**Prothetische Informationen**

# **Diagnostische Zahnaufstellung**

Je nach medizinischer Indikation stehen in DTX Studio Implant zwei Arten von Scanprotokollen für die virtuelle diagnostische Zahnaufstellung zur Verfügung:

- Für Patienten mit teilbezahntem Kiefer (vorzugsweise mindestens sechs Zähne vorhanden) kann das Protokoll ohne Röntgenschablone (unter Verwendung eines Scans der intraoralen Situation) befolgt werden.
- Für Patienten mit zahnlosem Kiefer oder größtenteils unbezahntem Kiefer (empfohlen, wenn weniger als sechs Zähne vorhanden sind) muss das Protokoll mit Röntgenschablone befolgt werden.

# **Dentalscan**

### **Scan des Gipsmodells**

Das Gipsmodell wird durch Abformung erstellt und bildet die intraorale Situation des Patienten ab. Eine prothetische Versorgung kann unter Verwendung einer prothetischen Zahnaufstellung bzw. eines Wax-ups auf Basis des Gipsmodells gefertigt werden. Die Oberfläche dieses Modells kann von Ihrem Dentallabor exakt eingescannt (digitalisiert) werden. Dieser Oberflächenscan kann in DTX Studio Implant importiert und an dem aus den DICOM-Daten erstellten 3-D-Patientenmodell ausgerichtet werden.

Nachdem Sie die Abformung erstellt haben, melden Sie sich bei DTX Studio Implant an, öffnen die Patientendatei und geben einen Scan des Gipsmodells bei Ihrem Dentallabor in Auftrag. Nachdem das Dentallabor die Scandatei in den Cloud-Service hochgeladen hat, können Sie den Scan herunterladen und an den DICOM-Daten des Patientenmodells mithilfe von SmartFusion™ ausrichten.

### **Bestellen eines Scans des Gipsmodells**

- 1. Öffnen Sie eine Patientendatei, klicken Sie auf **Produkte bestellen**, um das Bestellmodul aufzurufen, und klicken Sie auf **Scan** .
- 2. Geben Sie die Scanobjekte in der Zahnübersicht an, indem Sie den zu scannenden Bereich ziehen und die erforderliche Option aus dem Popup-Menü auswählen. Die angeforderten Scans werden in der Liste auf der rechten Seite angezeigt.
- 3. Klicken Sie auf **Weiter**.
- 4. Wählen Sie das verbundene Dentallabor aus, das das Gipsmodell für Sie scannen wird. Geben Sie alle notwendigen Details an sowie spezielle Anweisungen an, die erforderlich sind, und prüfen Sie die Liste der angeforderten Scans.
- 5. Klicken Sie auf **Fertig**.
- 6. Der Auftrag wird an das Dentallabor gesendet und der Liste **Bestellungen** mit der Bestellnummer hinzugefügt, die vom Server vergeben wird.

### **Intraoraler Scan oder anderer Desktop-Scan**

Die intraorale Situation des Patienten wird durch einen Oberflächenscan abgebildet, der zum Beispiel mit einem intraoralen Scanner erstellt wird. Dieser Oberflächenscan (d. h. PLY- und STL-Dateien) kann in DTX Studio Implant importiert werden und mithilfe von SmartFusion™ an dem aus DICOM-Daten erstellten 3-D-Patientenmodell ausgerichtet werden.

# <span id="page-30-0"></span>**SmartFusion™**

#### **Hinzufügen des Dentalscans zum Patientenmodell**

Der erhaltene Oberflächenscan (vom Dentallabor hochgeladen oder aus dem intraoralen Scanner importiert) kann an dem Patientenmodell ausgerichtet werden.

- 1. Öffnen Sie die Behandlung im Planungsmodul.
- 2. Klicken Sie auf **Dentalscan** in der Gruppe **Behandlungsscan** auf der Registerkarte **Prothetik**.
- 3. Wählen Sie einen Dentalscan aus oder importieren Sie eine Dentalscandatei.
- 4. Wenn NXA-Dateien verwendet werden, wird der Scanner, mit dem das Dentalscan erfasst wurde, automatisch entsprechend der Daten in der ausgewählten Datei eingestellt. Wenn Sie STL-Dateien verwenden, müssen Sie den Scanner einstellen:
	- Klicken Sie unten rechts im Fenster auf **Scanner auswählen** oder **Scanner ändern**, wenn bereits ein Scanner ausgewählt wurde.
	- Wählen Sie den Scanner in der Liste aus.
	- Klicken Sie auf **Scanner auswählen**.

#### **Anmerkung**

Überprüfen Sie immer, welcher Scanner ausgewählt ist, besonders beim Importieren von NXA-Dateien oder wenn für die Erfassung von Dentalscans verschiedene Scanner verwendet werden. Wenn Sie eine bestimmten Scanner aus der Liste auswählen, wird er als Standard-Scanner für die Erstellung neuer Patientenmodelle gespeichert und verwendet.

- 5. Klicken Sie auf **Weiter**.
- 6. Wenn der Scanbereich bekannt ist, wird der Zahnbereich automatisch indiziert. So passen Sie den Bereich für den ausgewählten Dentalscan an:
	- Zeigen Sie mit dem Mauszeiger auf die Zahnübersicht entlang des Bogens.
	- Klicken Sie auf den Bogen oder in die farbig hervorgehobene Fläche um den Bogen – und halten Sie die Maustaste gedrückt.
	- Ziehen Sie den Mauszeiger über die Zähne in der Zahnübersicht, bis der gesamte Scanbereich erfasst ist. Der Dentalscanbereich muss mindestens drei Zahneinheiten umfassen. Lassen Sie die Maustaste los.
	- Stellen Sie den Bereich ein, indem Sie auf die blau hervorgehobenen Bereiche klicken und eine Einheit einoder ausschließen. Um die Anpassung des Scanbereichs noch einmal neu vorzunehmen, klicken Sie auf **Schema/Übersicht zurücksetzen**. Stellen Sie sicher, dass Sie einen fortlaufenden Scanbereich angeben.

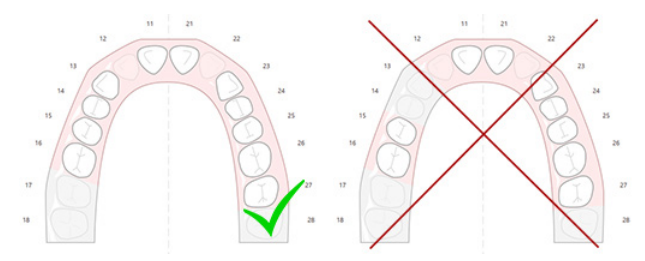

7. Geben Sie in der Zahnübersicht die fehlenden Zähne an, indem Sie auf einen weißen vorhandenen Zahn klicken und ihn in einen deaktivierten fehlenden Zahn umwandeln. Nur Zähne im markierten Zahnbereich können als fehlende Zähne angegeben werden. Nehmen Sie mindestens einen Restzahn in den Scanbereich auf.

- 8. Klicken Sie auf **Weiter**.
- 9. Geben Sie anhand der Tipps des Assistenten alle Zahnpositionen an. Wenn Sie einen Seitenzahn angeben, klicken Sie in die Mitte des Höckers. Bei einem Eckzahn klicken Sie auf die Mitte der Schneidkante. Wenn Sie diese Schritte wiederholen möchten, klicken Sie auf **Punkte erneut angeben**. Die festgelegten Punkte werden entfernt und Sie können von vorn beginnen.
- 10. Klicken Sie auf **Weiter**.
- 11. Das Patientenmodell und der Dentalscan werden nun mit SmartFusion™ aneinander ausgerichtet.
- 12. Prüfen Sie auf der Seite **Ergebnis prüfen** des Assistenten, **ob die automatische Ausrichtung korrekt ist.** Der Umriss des ausgerichteten Dentalscans (standardmäßig rosa angezeigt) muss genau mit den okklusalen Zahndaten des (DVT)CT-Scans übereinstimmen. **Der Behandler ist dafür verantwortlich sicherzustellen, dass dieser Schritt richtig erfolgt ist** (siehe Abbildungen auf der nächsten Seite). Wenn er nicht richtig ausgeführt wurde, initialisieren Sie SmartFusion™. Wenn die beiden Modelle nicht korrekt aneinander ausgerichtet werden können, wenden Sie sich an den Kundendienst.
- 13. Wenn die Ausrichtung in Ordnung ist, klicken Sie auf **Fertig**.
- 14. Der Dentalscan wird der Ansicht hinzugefügt. Wenn der Scan der virtuellen Zähne oder der prothetischen Zahnaufstellung/des Wax-ups mitbestellt wurde, wird er ebenfalls automatisch hinzugefügt.

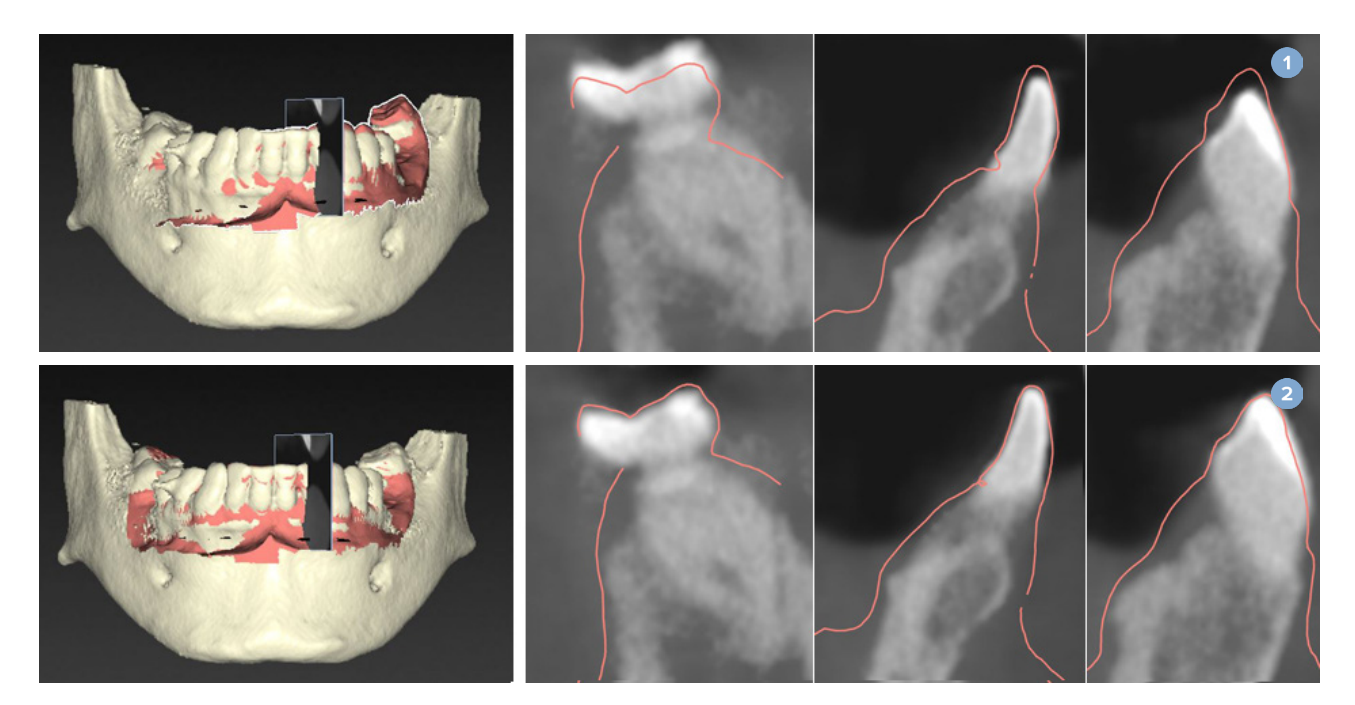

#### **1** Falsche Ausrichtung

**2** Korrekte Ausrichtung

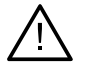

#### **Warnung**

Eine falsche Ausrichtung der (DVT)CT-Aufnahme und des Oberflächenscan führt zu einer falschen OP-Schablone und darf nicht für den Eingriff verwendet werden.

# <span id="page-32-0"></span>**SmartFusion-Initialisierung**

Wenn SmartFusion™ den Dentalscan und das Patientenmodell nicht oder nicht ausreichend akkurat zusammenfügt hat, passen Sie die Anfangsposition des Dentalscans an und starten Sie die SmartFusion™ Berechnung erneut. Dieser Vorgang wird als SmartFusion™-Initialisierung bezeichnet.

#### **Anmerkung**

SmartFusion™ ist wahrscheinlich weniger akkurat, wenn der Patient weniger als sechs verbleibende Zähne hat.

### **Initialisierungsverfahren**

Zur Initialisierung von SmartFusion™ müssen Sie mindestens drei Paare korrespondierender Punkte definieren, die jeweils auf den Zähnen des Patientenmodells und des Dentalscans gezeigt werden. Punkte, die Sie nicht korrekt platziert haben, können Sie wieder entfernen und erneut festlegen. Alle einander entsprechenden Punkte können mit einem einzigen Klick entfernt werden.

### **So starten Sie den Initialisierungsassistenten**

– Um die Anfangsposition sofort anzupassen, wenn SmartFusion™ ausgeführt wird, rufen Sie den Assistenten durch Anklicken der Aktion **SmartFusion initialisieren** auf.

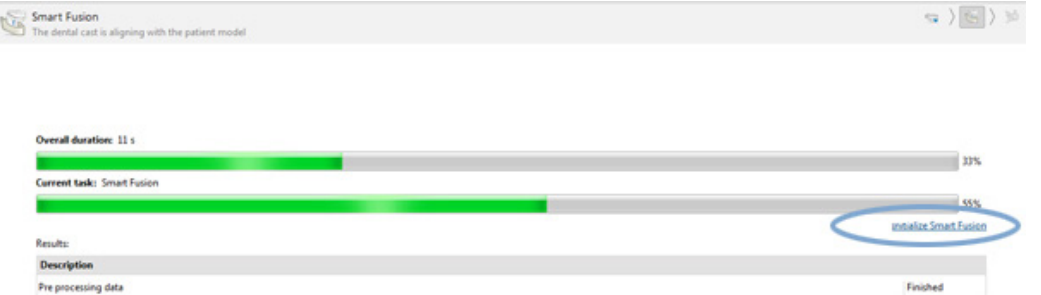

- Wenn die Funktion **SmartFusion™ ausgeführt wird, der Vorgang jedoch fehlschlägt**, wird eine Warnmeldung angezeigt. Klicken Sie auf **Position initialisieren**, um den Initialisierungsassistenten zu starten. Sie können die Startposition des Dentalscans einstellen. Starten Sie SmartFusion™ neu.
- Wenn die Funktion **SmartFusion nach einem Initialisierungsversuch ausgeführt wird**, der Vorgang jedoch erneut fehlschlägt, wird eine Warnmeldung angezeigt, und Sie werden zur Seite **Ergebnis prüfen** geleitet. Rufen Sie auf dieser Seite den Initialisierungsassistenten durch Anklicken von **Korrespondierende Punkte angeben** auf (siehe Abbildung unten).
- Wenn die Funktion **SmartFusion™ erfolgreich ausgeführt wird**, der Dentalscan und das Patientenmodell jedoch nicht korrekt ausgerichtet sind, rufen Sie den Initialisierungsassistenten auf, indem Sie auf der Seite **Ergebnis prüfen** auf die Aktion **Korrespondierende Punkte** angeben klicken.

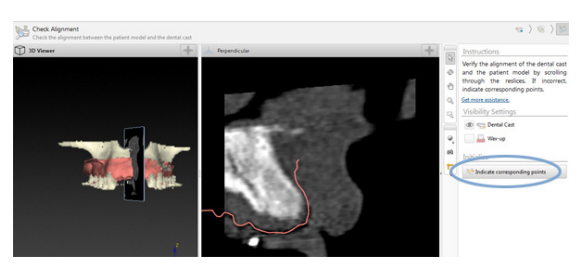

# <span id="page-33-0"></span>**So definieren Sie korrespondierende Punkte mit dem Assistenten für die Initialisierung**

### **Punkt einfügen**

- 1. Beim Aufrufen des Assistenten wird die Aktion Punkte einfügen <sup>\*</sup>\* aktiviert.
- 2. Klicken Sie im linken Bereich des Patientenmodells auf eine spezifische Position auf den Zähnen.
- 3. Klicken Sie auf die entsprechende Position im rechten Bereich auf den Dentalscan. Wiederholen Sie die Schritte 2 und 3, bis Sie mindestens drei Paare korrespondierender Punkte definiert haben.
- 4. Kontrollieren Sie den Bereich "Warnungen" des Assistenten auf Warnhinweise.
- 5. Wenn die Meldung angezeigt wird, dass die erforderliche Anzahl Punktepaare erreicht wurde, klicken Sie auf **Fertig**, um den Assistenten zu schließen. Stellen Sie sicher, dass alle Warnungen berücksichtigt wurden, bevor Sie den Assistenten schließen. Ansonsten können Sie diese Aktion nicht abschließen.

#### **Tip**p

Stellen Sie sicher, dass die hinzugefügten Punkte gleichmäßig über den gesamten Zahnbogen verteilt sind. Die Punkte sollen nicht zu nah beieinander liegen. Je größer der abgedeckte Bereich ist, desto wahrscheinlicher ist es, dass die Ausrichtung korrekt erfolgt. Platzieren Sie die Punkte in mindestens zwei der vier Quadranten (siehe nachfolgende Abbildung).

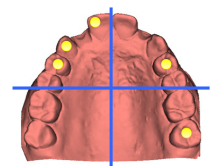

### **Ausgewählte Punkte entfernen**

#### **Anmerkung**

Wenn die Optionen zum Entfernen der Punkte deaktiviert sind, müssen Sie mit der rechten Maustaste klicken, um die Aktion "Punkte einfügen" abzuschließen. Damit werden die anderen Aktionen aktiviert.

So entfernen Sie ausgewählte Punkte:

- 1. Wählen Sie in einer der Ansichten einen Punkt aus.
- 2. Klicken Sie auf Ausgewählte Punkte entfernen<sup>\*</sup>
- 3. Der ausgewählte Punkt und der mit ihm übereinstimmende Punkt werden entfernt.

### **Alle Punkte entfernen**

Um alle angegebenen Punkte zu entfernen, klicken Sie auf Alle Punkte entfernen <sup>.</sup> Alle definierten virtuellen Punkte werden entfernt.

## <span id="page-34-0"></span>**Warnungen bei der SmartFusion-Initialisierung**

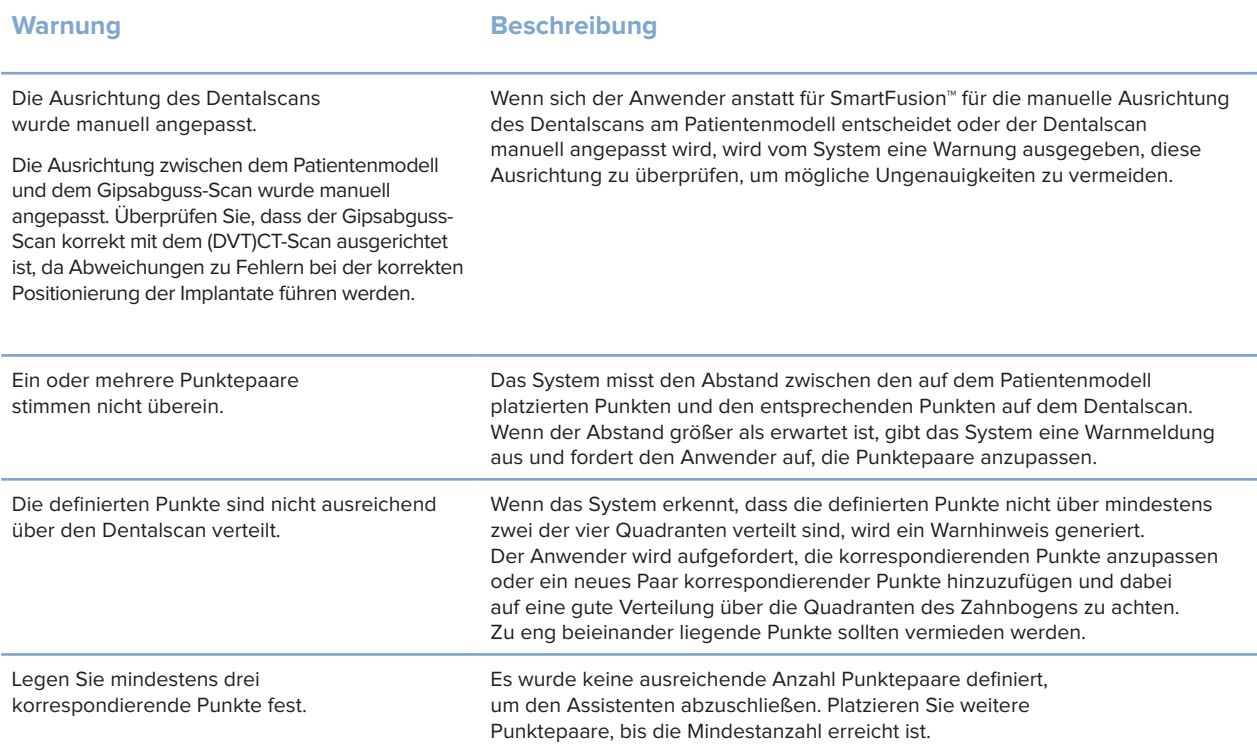

# **Gesichtsscan**

Laden Sie einen Gesichtsscan, der dem Patientenmodell zugeordnet werden soll. Es ist möglich, verschiedene Scans nacheinander zu laden. Um das beste Ergebnis zu erzielen, müssen Sie zuerst einen neutralen Gesichtsscan laden und diesen dem Patientenmodell zuordnen. Später können Sie einen Scan eines lächelnden Gesichts laden und beispielsweise dem neutralen Gesichtsscan zuordnen.

### **Hinzufügen eines Gesichtsscans zum Patientenmodell**

- 1. Klicken Sie auf Gesichtsscan **in der Gruppe Zusätzliche Scans** auf der Registerkarte **Prothetik**, um den Assistenten zu starten.
- 2. Klicken Sie auf **Gesichtsscan auswählen**. Wählen Sie einen Gesichtsscan (.obj) aus und klicken Sie auf **Öffnen**.
- 3. Klicken Sie auf **Weiter**.
- 4. Überprüfen Sie die aktuelle Position des hochgeladenen Scans. Um die Ausrichtung zwischen dem geladenen Gesichtsscan und dem Patientenmodell anzupassen, klicken Sie auf Ausrichtung anpassen <sup>1</sup>, wählen Sie das Objekt aus, an dem Sie den Gesichtsscan ausrichten möchten, und klicken Sie auf **OK**. Mit dem Assistenten können Sie mindestens fünf korrespondierende Punkte angeben, um den Scan und das Modell korrekt auszurichten. Klicken Sie auf **Fertig**, um den Assistenten für die korrespondierenden Punkte zu beenden.
- 5. Klicken Sie auf **Fertig**, um den **Gesichtsscan**-Assistenten zu beenden.

Wiederholen Sie die oben genannten Schritte, um einen weiteren Gesichtsscan hinzuzufügen.

### <span id="page-35-0"></span>**Trimmen eines Gesichtsscans**

Es empfiehlt sich, die Zähne, die auf einem lächelnden Scan zu sehen sind, wegzuschneiden, damit Sie das Patientenmodell z. B. mit dem SmartSetup™ durch den Gesichtsscan anzeigen können.

- 1. Klicken Sie auf Gesichtsscan trimmen **3.** entweder auf der Registerkarte **Prothetik** der Symbolleiste oder im **Gesichtsscan**-Assistenten.
- 2. Entfernen Sie den Bereich, der weggeschnitten werden soll, indem Sie darauf klicken und ziehen. Verwenden Sie ggf. den Schieberegler **Pinselgröße anpassen**.
- 3. Klicken Sie auf **Fertig**.

#### **Anmerkung**

Die Trimmaktion wird auf den angezeigten Gesichtsscan angewendet. Wenn mehrere Scans geladen sind und Sie einen der Gesichtsscans trimmen möchten, stellen Sie sicher, dass Sie zuerst über das **Gesichtsscan**-Kontextmenü den richtigen Gesichtsscan auswählen.

# **SmartSetup™**

SmartSetup™ heißt die Lösung, mit der basierend auf einem Scan der aktuellen Zahnsituation optimale virtuelle Zähne automatisch berechnet werden. Die Berechnung berücksichtigt Folgendes:

- Die Größe, Form und Position der vorhandenen Zähne.
- Den Zahntyp, der designt werden muss (ein Eckzahn muss eine andere Form haben als zum Beispiel ein Prämolar)
- Die Größe und Form des gespiegelten Zahns
- Ein Set ästhetischer Regeln für Zähne im Frontbereich
- Informationen zu den Antagonisten, wenn verfügbar.

### **Ein SmartSetup™ berechnen**

Um ein SmartSetup™ zu berechnen, muss ein Dentalscan mit mindestens drei Restzähnen verfügbar sein.

- 1. Klicken Sie auf **SmartSetup** in der Gruppe **Zusätzliche Scans** auf der Registerkarte **Prothetik**.
- 2. Klicken Sie auf **SmartSetup-Einstellungen** in der unteren rechten Ecke des Zahnübersicht-Fensters und passen Sie die Einstellungen des SmartSetup™ an, um das Ergebnis des SmartSetup™ zu ändern.
- 3. Klicken Sie auf **Berechnen**. Das SmartSetup™ wird berechnet

#### **SmartSetup™-Einstellungen anpassen**

Im SmartSetup™ Assistenten können Einstellungen angepasst werden, um das Ergebnis der SmartSetup™ Berechnung zu optimieren.

- 1. Klicken Sie auf der Seite **Überprüfen des SmartSetup™** des **SmartSetup™** Assistenten unten rechts im Zahnübersichts-Fenster auf **SmartSetup™ Optionen**, um das Dialogfeld **Einstellungen** zu öffnen.
- 2. Geben Sie in der Gruppe **Qualität** an, ob die Modelle mit den Qualitätsstufen **Maximum** (die Berechnung dauert sehr lange), **Optimal** oder **Gering** berechnet werden sollen. Je nach Auswahl werden mehr oder weniger Zähne in der Berechnung berücksichtigt.
- **Maximum**: Alle gescannten Zähne werden in die Berechnung des SmartSetup™ einbezogen. Die Berechnungszeit ist länger als bei der Lösung **Optimal**.
- **Optimal**: Es werden die für ein optimales Ergebnis benötigten gescannten Zähne berücksichtigt, die Berechnungsdauer ist nicht übermäßig lang.
- **Niedrig**: Eine Mindestanzahl gescannter Zähne wird bei die Berechnung des SmartSetup™ berücksichtigt. Die Berechnungszeit ist kürzer als bei der Lösung **Optimal**.
- 3. In der Gruppe **SmartSetup™** können Sie festlegen, ob die virtuellen Zähne nach den folgenden Kriterien berechnet werden sollen:
	- **Lücken für Zahnaufstellung entfernen**: Lücken zwischen benachbarten Zähnen sollten in der Regel so gering wie möglich ausfallen. In bestimmten Situationen ist die zu füllende Lücke allerdings viel zu groß. Wenn Sie diese Option wählen, kann der virtuelle Zahn zu groß ausfallen. In diesem Fall ist es möglicherweise besser, die Option **Lücken für Zahnaufstellung entfernen** zu deaktivieren. Standardmäßig ist die Option für **alle Zähne** ausgewählt. In der Dropdown-Liste können Sie den Zahn bzw. die Zähne auswählen, bei denen die Lücken entfernt werden sollen.
	- **Auf gegenüberliegendem Zahn basierende Position (spiegeln)**: Wählen Sie diese Option, wenn das SmartSetup™ genau wie der gegenüberliegende Zahn positioniert werden soll. Achten Sie aber darauf, dass Patienten meist keinen vollständig symmetrischen Zahnbogen haben. Diese Funktion kann also zu einem nicht unbedingt optimalen Ergebnis führen. Diese Option ist daher standardmäßig deaktiviert. Der Anwender kann sie aktivieren und prüfen, ob dies zu einem besseren Berechnungsergebnis führen wird.
	- **Ästhetik der Frontzähne optimieren**: Diese Aktion bestimmt bzw. berechnet das beste ästhetische Ergebnis anhand eines Regelsatzes. Die Regeln beinhalten zum Beispiel, dass die Schneidekante der mittleren Schneidezähne die gleiche Höhe haben sollte und die mittleren Schneidezähne die gleiche Breite haben sollten. Dies gilt auch für seitliche Schneidezähne und Eckzähne.
	- **Dritte(n) Seitenzahn/Seitenzähne einschließen**: Diese Option ist standardmäßig ausgewählt, wenn der Scanbereich beide dritten Molare enthält. Größe, Form und Position des dritten Seitenzahns/der dritten Seitenzähne werden bei der Berechnung der Größe, Form und Position des SmartSetup™ berücksichtigt.
	- **Zusätzliche Optimierung der Okklusion**: Wenn Informationen zum Antagonisten vorliegen, ist diese Option standardmäßig ausgewählt. Die Informationen zum Antagonisten werden für die Feineinstellung der Okklusion berücksichtigt.
- 4. Klicken Sie auf **OK**, um die Einstellungen auf die Berechnung des SmartSetup™ anzuwenden. Um den Assistenten fortzusetzen, klicken Sie auf **Weiter**.

#### **Bearbeiten eines SmartSetup™**

Bearbeiten Sie die Position jedes berechneten SmartSetup™ individuell:

- 1. Klicken Sie auf **SmartSetup bearbeiten** auf der Registerkarte **Prothetik** der Symbolleiste **Planung**. Alternativ klicken Sie auf **SmartSetup bearbeiten** auf der Seite **Ergebnis prüfen** des **SmartSetup** Assistenten.
- 2. Wählen Sie das SmartSetup™, das Sie bearbeiten möchten, indem Sie es in der 3-D-Ansicht anklicken oder durch Auswählen des Zahnes im Dropdown-Feld.
- 3. Klicken Sie auf die Aktion **Verschiebung**, **Rotation** und/oder **Skalieren**, um Position und Größe des ausgewählten SmartSetup™ einzustellen.

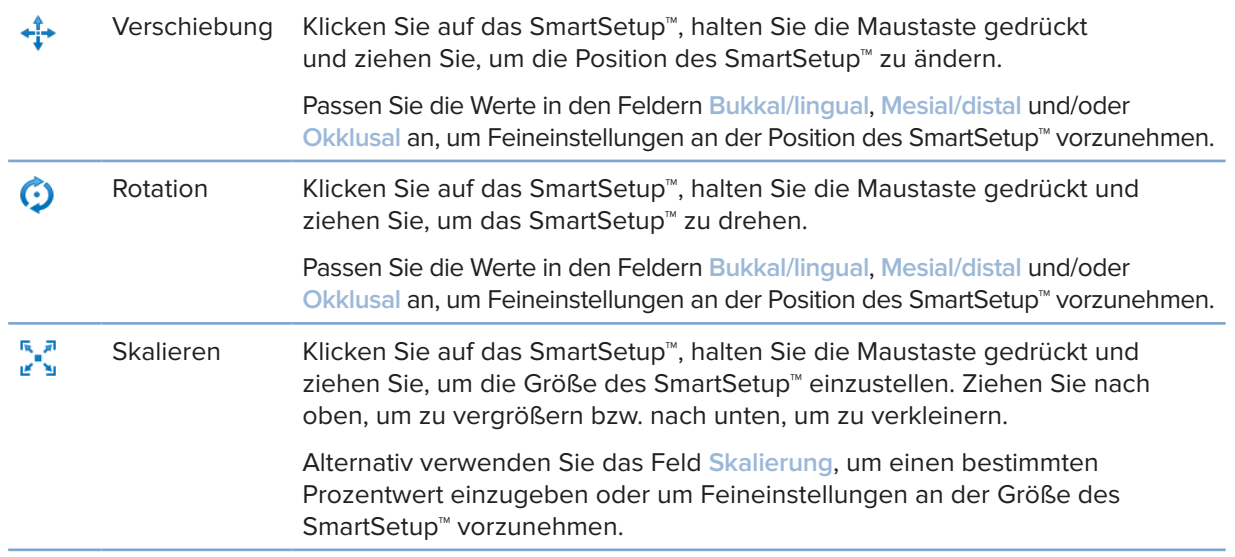

Um die Änderungen für das ausgewählte SmartSetup™ rückgängig zu machen, klicken Sie auf **Zahn zurücksetzen**.

# **Modell der Röntgenschablone**

Basierend auf der klinischen Patientendiagnose wird aus einer klinisch validierten Zahnaufstellung eine Röntgenschablone erstellt, welche Markierungen (Markers) für das Doppel-Scan-Verfahren enthält. Das virtuelle Modell wird nach dem Konvertieren des Patientenmodells erstellt.

#### **Modell der Röntgenschablone erstellen**

1. Rufen Sie den Assistenten zum Erstellen von Schablonen (Create

Guide Wizard) über die Schaltfläche Schablone<sup>34</sup> auf.

- 2. Wählen Sie die richtigen DICOM-Daten aus, und klicken Sie auf **Weiter**.
- 3. Stellen Sie das gewünschte Volumen ein.
- 4. Bei Verwendung des passenden Kalibrierungssets wird der **kalibrierte Isowert** geladen. Klicken Sie auf **Weiter**.
- 5. Überprüfen Sie das Modell der Röntgenschablone.
- 6. Patientenmodell und Röntgenschablone werden automatisch aufeinander abgestimmt.
- 7. Überprüfen Sie das Ausrichtungsergebnis, und klicken Sie auf **Fertig**.

# **Tiefdruck-Oberfläche**

Zum Erstellen einer Tiefdruck-Oberfläche beruhend auf der Röntgenschablone:

- 1. Klicken Sie auf **Tiefdruck** auf der Registerkarte **Prothetik** der Symbolleiste **Planung**.
- 2. Überprüfen Sie die Tiefdruck-Oberfläche, und klicken Sie auf **Fertig**.

# **Diagnose**

# **Nerven**

Zum Markieren eines Nervs klicken Sie auf der Registerkarte **Diagnose** auf **Nerv** . Der Assistent wird geöffnet.

- 1. Passen Sie den Nervenquerschnitt bei Bedarf an.
- 2. Klicken Sie, um die Konstruktionspunkte des Nervs anzugeben.
- 3. Klicken Sie mit der rechten Maustaste, wenn Sie keine weiteren Punkte hinzufügen möchten.
- 4. Klicken Sie auf **Fertig**.

Die Punkte werden durch eine plastische Linie verbunden, die den Nerv anzeigt.

Zum Markieren eines weiteren Nervs wählen Sie **Neuen Nerv hinzufügen** in der Gruppe **Nervaktionen** aus. Geben Sie die Punkte des neuen Nervs mithilfe des oben beschriebenen Verfahrens an.

#### **Tipp**

Wenn der Nervenkanal nicht gut sichtbar ist, passen Sie den Nervenquerschnitt an. Diese U-Form steht in keinem Zusammenhang mit der Form der Querschnittkurve.

# **Zähne**

Klicken Sie zum Markieren eines Zahns auf der Registerkarte **Diagnose** auf **Zahn** , um einen Assistenten zu öffnen.

1. Wählen Sie den zu markierenden Zahn oben im Diagramm aus.

#### **Anmerkung**

Standardmäßig wird das FDI-Schema zur Zahnbezeichnung verwendet. Ändern Sie das Zahnbezeichnungsschema bei Bedarf über **Allgemeine Einstellungen**.

- 2. Nehmen Sie die Feineinstellung der Position des ausgewählten Zahns vor, indem Sie dessen zentrale Achse einstellen.
- 3. Klicken Sie auf Magische Markierungsfüllung<sup><sup>2</sup> oder Markierungspinsel<sup>2</sup>.</sup>
- 4. Blättern Sie durch die CT-Schichten, und klicken oder ziehen Sie, um den Zahn bitweise zu markieren. Alle Daten in einem bestimmten Bereich um die angeklickte Position werden gefärbt und dem Zahn hinzugefügt.
- 5. Klicken Sie auf 3-D aktualisieren **is oder verwenden Sie die Tastenkombination** [u]. Der Zahn wird jetzt in einer 3-D-Vorschau angezeigt und dem Patientenmodell in der 3-D-Ansicht hinzugefügt.
- 6. Wählen Sie bei Bedarf einen neuen zu markierenden Zahn im Diagramm aus.
- 7. Wenn alle Zähne markiert wurden, klicken Sie auf **Fertig**.

# **Entfernen von Zähnen aus dem Modell**

Wenn Zähne markiert sind, können sie einzeln oder gleichzeitig vom Patientenmodell entfernt werden.

#### **Gleichzeitiges Entfernen aller Zähne**

1. Klicken Sie auf der Registerkarte **Patient** auf **Zähne entfernen** . Dieses Symbol ist nur aktiv, wenn Zähne markiert wurden.

2. Korrigieren Sie das Patientenmodell bei Bedarf mit der Aktion **Patientenmaske** oder **Knochenartefakte löschen**.

#### **Anmerkung**

Wenn neue Zahnmarkierungen hinzugefügt oder Zähne nach dem Entfernen eines Zahns bearbeitet werden, führen Sie die Aktion **Zähne entfernen** erneut aus, falls diese auch auf die neu hinzugefügten oder bearbeiteten Zähne angewendet werden soll. Die Aktion wird nicht automatisch ausgeführt. Alternativ können Sie die Aktion **Zahn extrahieren** verwenden.

#### **Einen Einzelzahn extrahieren**

- 1. Klicken Sie auf den markierten Zahn, um diesen auszuwählen.
- 2. Klicken Sie auf **Zahn extrahieren** in der Gruppe **Diagnose** in der Symbolleiste **Diagnose**. Das Symbol **Zahn extrahieren** ist nur verfügbar, wenn Zähne markiert wurden.
- 3. Der extrahierte Zahn wird rot markiert.

## **Messungen**

Es sind verschiedene Messtypen verfügbar.

#### **Tipp**

Wenn Objekte den Text der Messergebnisse verdecken, wählen Sie das entsprechende Objekt oder dessen Text aus, damit die Messergebnisse in der Statusleiste angezeigt werden.

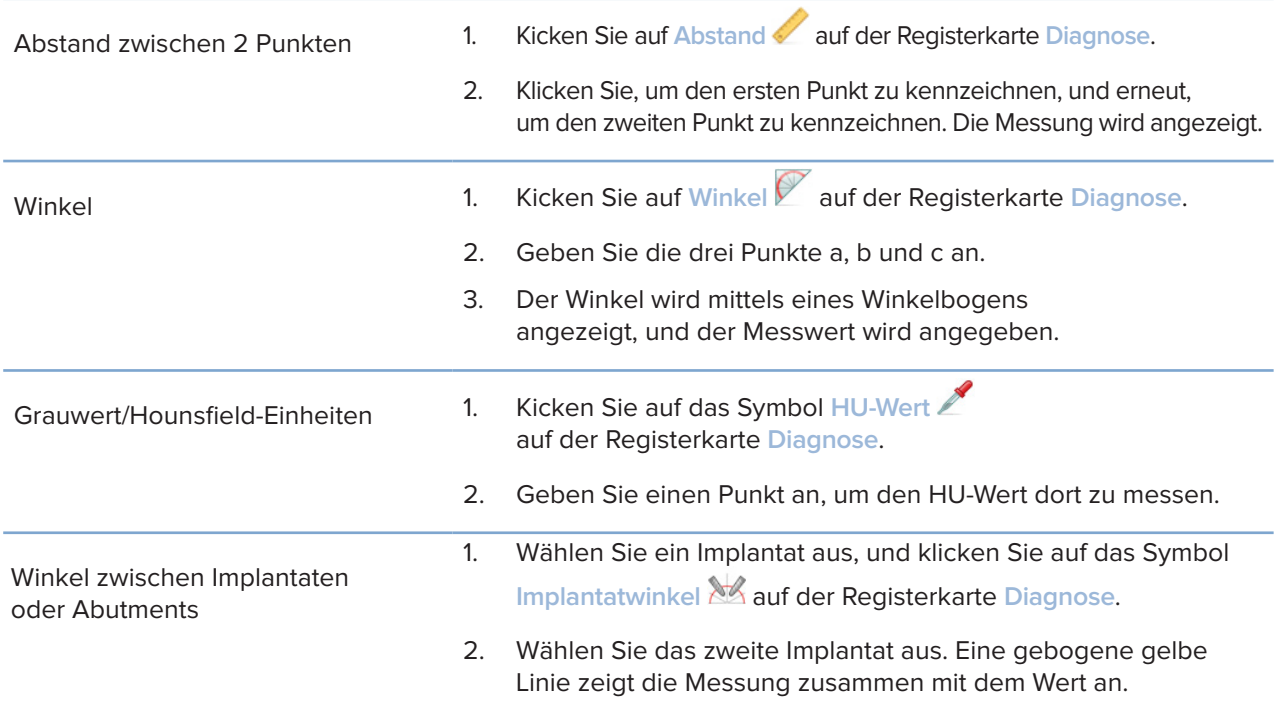

41

# **Implantate planen**

# **Mit Implantaten, die nicht von Nobel Biocare sind, arbeiten**

In DTX Studio Implant können auch Implantatsysteme verwendet werden, die nicht von Nobel Biocare sind (z. B. Straumann Zahnimplantate, Dentsply Zahnimplantate, Camlog Zahnimplantate usw.). Der Anwender kann auf der Registerkarte **Implantatprodukte** des Dialogs **Einstellungen** die Implantatsysteme angeben, die DTX Studio Implant hinzugefügt werden sollen.

#### **Anmerkung**

Um Implantatsysteme, die nicht von Nobel Biocare sind, in DTX Studio Implant herunterzuladen, ist eine Internetverbindung erforderlich.

Um Implantatsysteme in DTX Studio Implant hinzuzufügen oder zu entfernen, müssen alle Planungsszenarien geschlossen sein. Schließen Sie deshalb sämtliche Patientendateien, und wechseln Sie zum Dialogfeld **Einstellungen**:

- 1. Klicken Sie auf die Registerkarte **DTX Studio Implant**.
- 2. Wählen Sie die Option **Allgemeine Einstellungen**.
- 3. Klicken Sie auf **Installierte Produkte**.
- 4. Geben Sie an, welche Implantatsysteme zur Software hinzugefügt oder daraus entfernt werden sollen.
- 5. Klicken Sie auf **OK**, um den Vorgang abzuschließen.

#### **Anmerkung**

Bei der Verwendung von Produkten, die nicht in der Software verfügbar sind, werden diese im Behandlungsplan als zylinderförmige Platzhalter dargestellt. Die ursprünglichen Produktdaten werden jedoch gespeichert. Sobald das Produkt in der Software verfügbar ist, werden die Platzhalter im Behandlungsplan durch eine detailgetreuere Darstellung ersetzt.

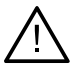

#### **Achtung**

Wenn Warnungen aufgrund der Zylinderformen ausgelöst werden, sind diese Warnungen auf der Basis der geschätzten Produktform berechnet worden.

# **Hinzufügen von Implantaten zu einem Behandlungsplan**

In diesem Abschnitt wird die virtuelle Planung eines Implantats beschrieben. Eine wichtige Voraussetzung ist, dass dem Anwender die quantitativen und qualitativen Einschränkungen in Bezug auf die Planung eines Zahnimplantats bekannt sind.

#### **Hinzufügen eines Implantats zu einem Behandlungsplan**

- 1. Klicken Sie auf **Implantat** auf der Registerkarte **Plan**.
- 2. Klicken Sie zum Positionieren des Implantatschulterpunkts auf das Patientenmodell.
- 3. Klicken Sie zum Positionieren der Spitze des Implantats auf das Modell.
- 4. Wählen Sie im Fenster **Produktauswahl** unter **Hersteller** den korrekten Hersteller aus.
- 5. Wählen Sie ein Implantat aus. Geben Sie optional auch die Art des Eingriffs und ein kompatibles Abutment an, und überprüfen Sie die Zahnposition.
- 6. Klicken Sie auf **Produkt auswählen**, um Ihre Auswahl zu bestätigen.

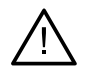

#### **Achtung**

Nicht verfügbare Produkte werden im Fenster **Produktauswahl** mit einer roten Warnung und in der 3-D-Ansicht blau angezeigt. Das Bestellen dieser Produkte ist nicht möglich.

#### **Bedeutung der gelben Zone**

Die übliche Toleranz des NobelGuide Konzepts liegt bei 1,5 mm. Die halbtransparente gelbe Zone ermöglicht es dem Anwender, diesen Aspekt in Relation zu wichtigen Strukturen besser zu erkennen. Die Zone ist ein Zylinder mit einem Radius, der den des eigentlichen Implantats um 1,5 mm überschreitet. Außerdem schließt sie einen 3 mm hohen Kegel ein.

Wenn die gelbe Zone durch die äußere Knochenoberfläche sichtbar ist, wird der Anwender auf ein eventuelles Risiko während der Operation hingewiesen.

#### **Bemerkungen**

Die Bohrer sind 1 mm länger als die geplanten Implantate. Die gelbe Warnzone berücksichtigt diese Varianz. Es wird empfohlen, mindestens 3 mm des vitalen Knochens zwischen zwei Implantat-Knochen-Übergängen und einen Mindestabstand von 1,5 mm zwischen Zahn und Implantat zu planen, um eine zellulare Rekolonisation mit ordnungsgemäßer Blutzufuhr zu gewährleisten. Das NobelGuide Konzept umfasst mehrere klinische Schritte, die der Arzt patientenspezifisch beachten muss. Für jeden einzelnen Fall muss daher der Einfluss dieser Vorgänge berücksichtigt werden.

#### **Zahnposition**

Implantate werden einer bestimmten Zahnnummer zugewiesen. Diese Zahnnummer wird an verschiedenen Orten in der Software angezeigt, z. B. im **Eigenschaftenfenster** eines Implantats, der zugehörigen Registerkarte "Implant", dem Kontextmenü eines Implantats und in der Statusleiste nach Auswahl des Implantats.

#### **Zahnübersicht**

Mit der Zahnübersicht kann die geschätzte Position des Zahns, der das Implantat zugewiesen ist, vom Anwender überprüft und ggf. angepasst werden. Die in dieser Zahnübersicht verwendete Konvention zur Zahnnummerierung entspricht den unter den allgemeinen Einstellungen festgelegten Angaben.

Die Position ? (Position mit dem Fragezeichen) wird für unbekannte oder nicht eindeutige Zahnpositionen verwendet (zum Beispiel wenn ein Implantat zwischen zwei Positionen geplant ist, für die auch schon andere Implantate geplant sind).

## **Bearbeiten eines Implantats**

DTX Studio Implant bietet verschiedene Funktionen für eine optimale Planung der Implantatposition.

#### **Ändern der Implantatausrichtung**

Die Ausrichtung eines Implantats kann durch Verschieben der kreisförmigen Bereiche angepasst werden.

- 1. Wählen Sie das Implantat aus. Die Kugeln ändern ihre Farbe und werden rot.
- 2. Führen Sie dazu einen oder mehrere der folgenden Schritte durch:
- Klicken Sie auf den oberen Punkt des Implantats, und ziehen Sie ihn, um eine Drehbewegung auszuführen. Der Spitzenpunkt fungiert dabei als Rotationspunkt.
- Klicken Sie auf den unteren kreisförmigen Bereich auf dem Implantat, und ziehen Sie ihn, um eine Drehbewegung auszuführen. Der Schulterpunkt des Implantats dient dabei als Rotationspunkt.

#### **Verschieben eines Implantats**

Die Position des Implantats ändert man wie folgt:

- 1. Wählen Sie ein Implantat aus. Das graue Rechteck am Implantat wird grün.
- 2. Klicken Sie auf das grüne Rechteck, und ziehen Sie das Implantat an die gewünschte Position. Das Implantat behält seine ursprüngliche Ausrichtung (Neigung) bei.

Die Tiefe und Rotation können auch über die Symbole auf der entsprechenden Symbolleiste **Implantat** geändert werden.

#### **Richten Sie die Implantate parallel nebeneinander aus.**

So richten Sie ein einzelnes neues Implantat mit einem ausgewählten Implantat parallel aus:

- 1. Wählen Sie das Implantat aus, welches als Referenz dienen soll.
- 2. Klicken Sie auf **Paralleles Implantat** .
- 3. Klicken Sie in der 3-D- oder 2-D-Ansicht, um den Schulterpunkt des Implantats anzugeben.
- 4. Das neue Implantat wird parallel zum ausgewählten Implantat positioniert.

#### **Parallele Implantate platzieren**

So platzieren Sie alle im Plan verfügbaren Implantate parallel:

- 1. Wählen Sie das Implantat aus, welches als Referenz dienen soll.
- 2. Klicken Sie auf Alle parallel ausrichten
- 3. Alle Implantate werden am anfänglich ausgewählten Implantat parallel ausgerichtet.

#### **Anmerkung**

Überprüfen Sie nach Ausführung des Befehls **Alle parallel ausrichten** sorgfältig alle Implantatpositionen. Wenn das Ergebnis klinisch nicht akzeptabel ist, verwenden Sie die Funktion **Undo**.

### **Abutments**

#### **Wählen Sie ein geeignetes Abutment für ein Implantat aus**

- 1. Wählen Sie im Fall das Implantat aus.
- 2. Klicken Sie auf der Registerkarte "Implantat" auf Abutment<sup>14</sup> oder rechtsklicken Sie auf das ausgewählte Implantat, und wählen Sie **Abutment hinzufügen** aus dem Kontextmenü aus.
- 3. Das Fenster **Produktauswahl** wird geöffnet, und es werden darin die kompatiblen Abutments angezeigt.
- 4. Standardmäßig ist die Einstellung "**No Abutment**" ausgewählt. Wählen Sie ein Abutment aus. Achten Sie dabei auf die richtigen Abmessungen.
- 5. Klicken Sie auf **Produkt auswählen**.

#### **Anmerkung**

Diese Optionen sind nur verfügbar, wenn das ausgewählte Implantat noch nicht über ein Abutment verfügt. Wenn bereits ein Abutment gewählt wurde, klicken Sie auf die Menüoption **Produkt** ändern oder das Symbol , um das Fenster **Produktauswahl** anzuzeigen.

#### **Einstellen der Art des Eingriffs**

Der Behandler verfügt über verschiedene chirurgische Optionen, sogenannte Eingriffstypen, um den Patienten zu behandeln (Freihand, Verwendung eine OP-Schablone ausschließlich für die Pilotbohrung oder Verwendung einer OP-Schablone für vollständig schablonengeführte Eingriffe. Die Art des Eingriffs kann für jedes Implantat im Behandlungsplan individuell eingestellt werden.

- 1. Wählen Sie das Implantat aus.
- 2. Klicken Sie auf das Symbol **Art des Eingriffs** auf der betreffenden Registerkarte der Symbolleiste. Dieses Symbol hat je nach Art des Eingriffs eine unterschiedliche Form.
- 3. Wählen Sie die gewünschte Eingriffsart aus der Liste aus. Die verfügbaren Optionen sind abhängig vom ausgewählten Implantattyp.

#### **Bemerkungen**

Beim Platzieren eines neuen Implantats kann die Eingriffsart einfach über die Registerkarte **Art des Eingriffs** im Fenster **Produktauswahl** eingestellt werden.

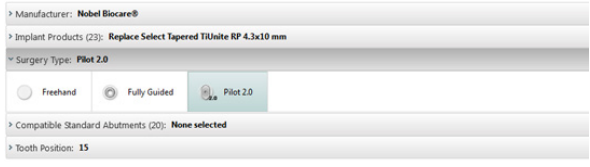

Beim Erstellen einer OP-Schablone kann die Art des Eingriffs einfach über das Fenster **Chirurgieeinstellungen prüfen** angepasst werden.

#### **Unterschiedliche Eingriffstypen**

Je nach den im Behandlungsplan ausgewählten Produkten sind unterschiedliche chirurgische Optionen möglich. Die folgenden Eingriffstypen sind verfügbar:

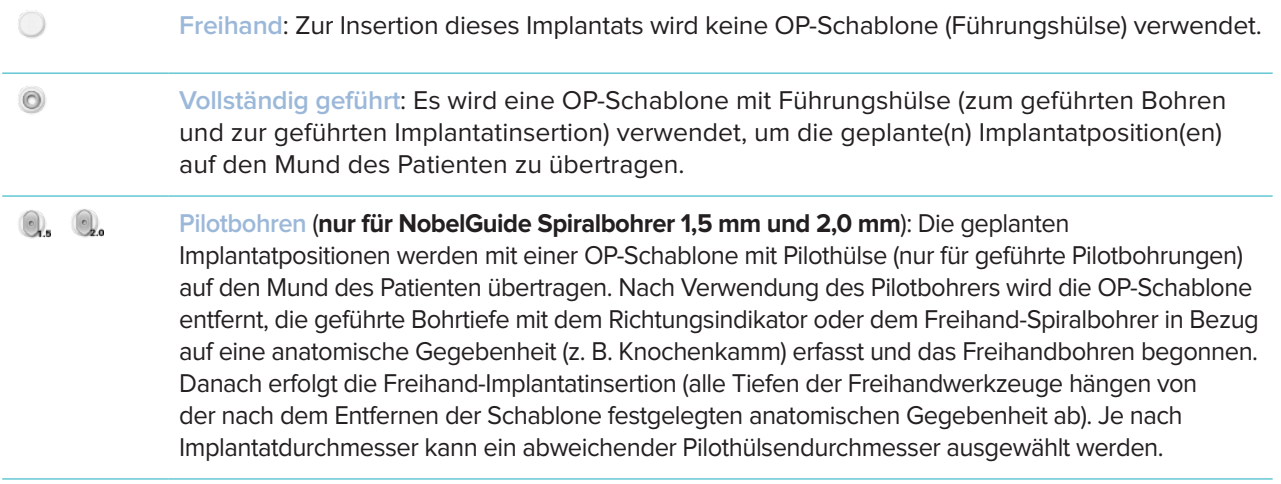

#### **Versatz der Pilothülse**

Diese Funktion ist nur für die Pilotbohrung bestimmt. Bei bestimmten klinischen Indikationen reicht der normale Abstand zwischen dem geplanten Implantat (der Implantatschulter) und der Hülse nicht aus (z. B. wenn das Implantat tiefer platziert werden muss, bei schmalen Kieferkämmen, wenn ein Entfernen nach der Implantatinsertion erforderlich ist, bei Kollision der Hülse mit den Nachbarzähnen usw.). Bei diesen Indikationen kollidiert die Hülse an der Standardposition mit dem Oberflächenscan des Dentalscans, was zu einer Warnung für Pilothülsen führt. Um eine OP-Schablone ohne Hülsenkollisionen zu erstellen und das Implantat an der geplanten klinischen Position zu belassen, kann die Hülse nach oben verschoben werden. Das Standardverhältnis von Führungshülsen und geplanten Implantaten wird durch die Tiefenmarkierungen aller NobelGuide Führungsbohrer für alle Bohrprotokolle angegeben. Der zusätzliche Abstand wird als "Hülsen-Offset " bezeichnet, automatisch erfasst und auf der Seite "NobelGuide chirurgische Anweisungen" hinzugefügt, die der OP-Schablone beigefügt ist.

#### **Stellen Sie den Versatz der Pilothülse ein**

- 1. Wählen Sie ein Implantat aus.
- 2. Stellen Sie sicher, dass die Art des Eingriffs für das ausgewählte Implantat **Pilotbohrung** lautet.
- 3. Auf der entsprechenden Registerkarte **Implantat** auf das Symbol **Hülsen-Offset** neben dem Symbol **Art des Eingriffs** klicken. Oder klicken Sie mit der rechten Maustaste auf das Implantat und wählen Sie **Hülsen-Offset** aus dem Popup-Menü aus.
- 4. Ziehen Sie den Schieberegler, um die Hülse in der Höhe neu zu positionieren, oder geben Sie die Versatzhöhe direkt in das Feld des Schiebereglers ein.

#### **Stellen Sie die Rotation der Pilothülse ein**

Wenn sich die Hülsen nicht in der korrekten Rotationsposition befinden, können die Hülsen gedreht werden.

- 1. Klicken Sie mit der rechten Maustaste auf das Implantat.
- 2. Klicken Sie im Popup-Menü auf die Option **Rotation der Hülse**.
- 3. Ziehen Sie den Schieberegler, um die Hülse zu drehen, bis die korrekte Rotationsposition erreicht ist.

# **Knochenschnittebene**

Um eine Ebene anzugeben, die das ideale Knochenniveau für den Patienten darstellt, verwenden Sie die Aktion **Knochenschnittebene**. Nichts wird tatsächlich entfernt. Es wird lediglich visualisiert, wo der Knochen ggf. entfernt werden muss. Dies hilft Ihnen beim Planen der Behandlung.

- 1. Klicken Sie auf **Knochenschnittebene** in der Gruppe **Planen** auf der Registerkarte **Planen** der Symbolleiste.
- 2. Dem Patientenmodell wird eine violette Ebene hinzugefügt.
- 3. Klicken Sie auf die Ebene, um sie auszuwählen. Ziehen Sie die farbigen Punkte an die Grenzen, um die Ebenengröße und -position anzupassen. Verwenden Sie den Schieberegler **Ebenenhöhe** im Kontextmenü, um die Position der Ebene in Bezug auf die Z-Achse des Modells anzupassen.

# **Verankerungsstifte**

Um zu Beginn des chirurgischen Eingriffs eine entsprechende Fixierung zu erhalten, werden für die OP-Schablone Verankerungsstifte verwendet. Beim Planen der Verankerungsstifte sind Ausrichtung und Tiefe äußerst wichtig. Bei zahnlosen Kiefern werden in der Regel drei bis vier Verankerungsstifte platziert. Die Verankerungsstifte müssen in Bereichen mit ausreichend kortikalem Knochen positioniert werden. Um das Risiko von Gewebeverletzungen zu minimieren, muss eine bikortikale Verankerung der Stifte vermieden werden.

#### **Bemerkungen**

Position und Ausrichtung des Verankerungsstifts müssen eine einfache Befestigung (unter Berücksichtigung von Lippenretraktion und Mundöffnung) ermöglichen sowie kritische Strukturen wie Blutgefäße meiden. Um die OP-Schablone präzise im Mund des Patienten zu positionieren, sollte ein Bissregistrat verwendet werden. Das Bissregistrat muss ausreichend Zugang für Bohrvorgänge und die Platzierung von Verankerungsstiften bieten. Nach Installation der Verankerungsstifte kann das Bissregistrat entfernt werden.

#### **Verankerungsstifte zum Behandlungsplan**

Das Positionieren eines Verankerungsstifts erfolgt ähnlich wie das Einsetzen eines Implantats.

- 1. Klicken Sie auf Verankerungsstift
- 2. Klicken Sie, um die Position des Verankerungsstifts anzugeben.
- 3. Klicken Sie, um die Spitze des Verankerungsstifts anzugeben.
- 4. Der Verankerungsstift wird im Fall platziert.

#### **Tipp**

Es ist praktischer, den Schulter- und Spitzenpunkt in einer geeigneten 2-D-Ansicht festzulegen.

#### **Korrekte Neigung und Tiefe von Verankerungsstiften**

Um die OP-Schablone für die Implantatinsertion zu stabilisieren, können Verankerungsstifte an strategischen Positionen platziert werden. Ihre Ausrichtung und Tiefe sind entscheidend.

Die Verankerungsstifte können während des Eingriffs zudem als Lippenretraktoren verwendet werden. Wenn die Verankerungsstifte im Zahnbogen zu weit vorstehen, kann die Mundöffnung dadurch beeinträchtigt werden. Um diese mögliche negative Auswirkung abzumildern, ist eine Ausführung des Verankerungsstifts mit kurzem Schaft erhältlich. Auf jeden Fall sollten die Verankerungsstifte so geplant werden, dass sie den Zugang erleichtern und die Implantatpositionen nicht behindern.

Die Hülsen sollten nahe der Mukosa platziert werden (in einem Abstand von 0,5 bis 1 mm von der Mukosa), die auf dem digitalisierten Oberflächenmodell der intraoralen Situation dargestellt ist, dürfen jedoch bei Verwendung eines mit der Smart Fusion ausgerichteten Oberflächenscans nicht mit dem oben genannten Modell kollidieren.

Bei einem zahnlosen Kiefer wird die Verwendung von mindestens vier Verankerungsstiften empfohlen. Die Verankerungsstifthülsen werden aus extraoraler Richtung in den Mundvorhof eingeführt, oder in seltenen Fällen aus der gegenüberliegenden Richtung (palatinal oder lingual), um die OP-Schablone von zwei Seiten aus zu fixieren.

#### **Verankerungsstifte und Röntgenschablone (Workflow bei zahnlosem Kiefer)**

Bei Verwendung einer Röntgenschablone muss die Hülse mit der Schablone verbunden werden, darf jedoch nicht aus der Tiefdruck-Oberfläche hinausragen.

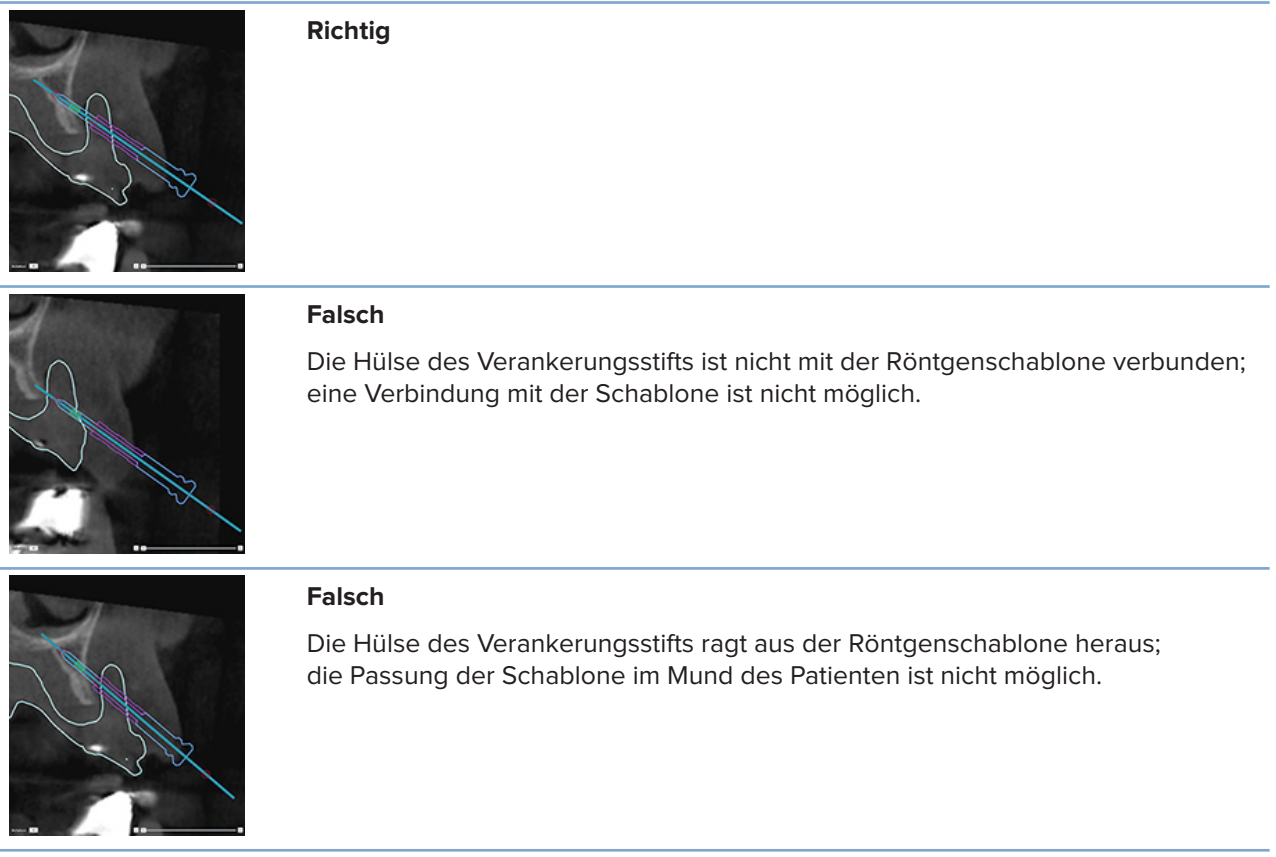

#### **Verankerungsstifte und Dentalscan (Workflow bei teilbezahntem Kiefer)**

Bei Verwendung eines mit der SmartFusion ausgerichteten Oberflächenscans muss die Hülse nahe der Mukosa platziert werden (in einem Abstand von 0,5 mm bis 1 mm von der Mukosa, dargestellt im Oberflächenscan). Die Hülse darf jedoch nicht aus dem mit der SmartFusion ausgerichteten Oberflächenscan hinausragen.

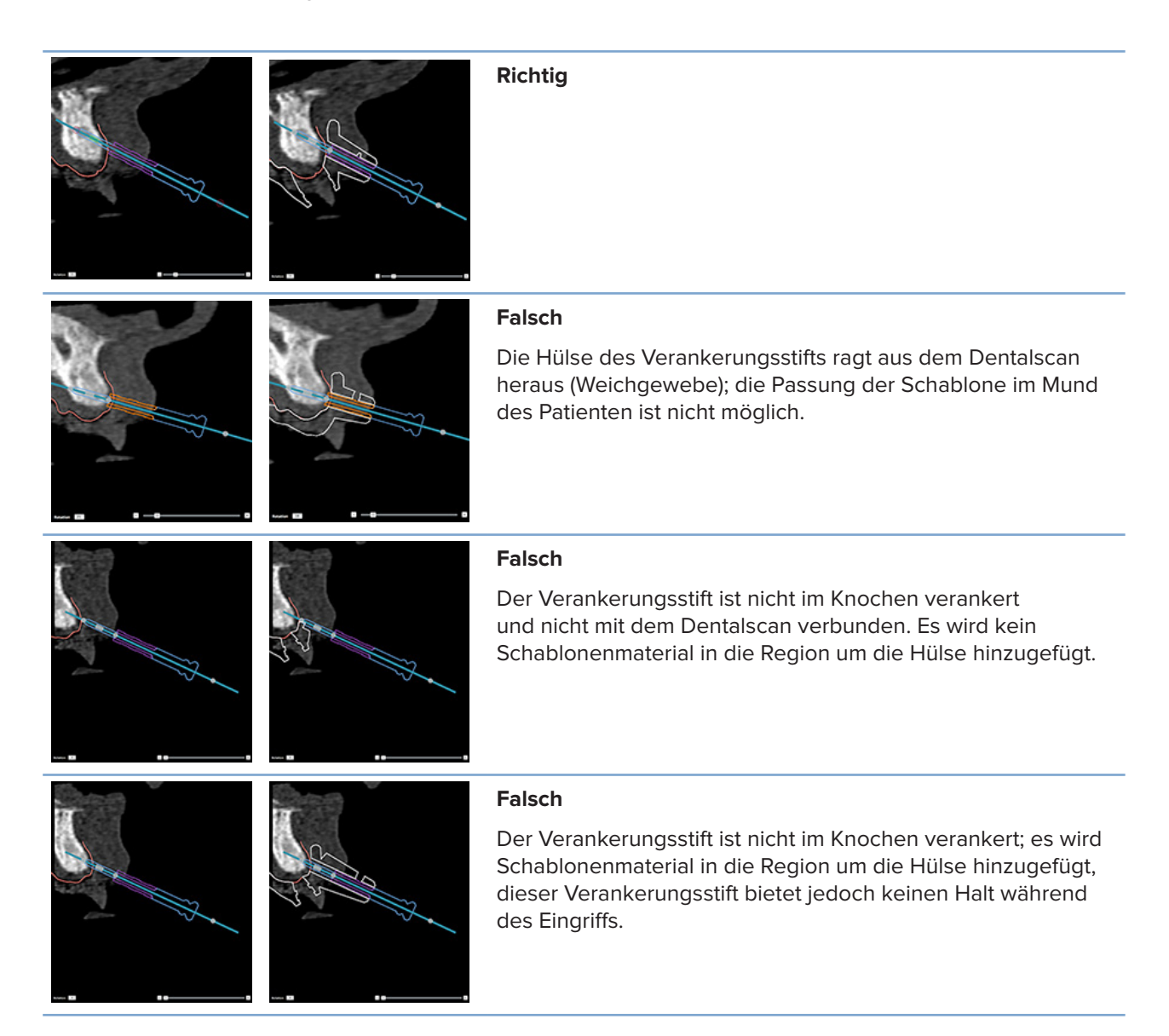

# **Prüfen eines Behandlungsplans**

Für die Überprüfung des Wegs eines Implantats oder Verankerungsstifts durch den Knochen ist es möglich, Schichten durch die Aufnahme an einem Implantat oder Verankerungsstift entlang und parallel zu diesem Implantat oder Verankerungsstift anzuzeigen. Diese Funktion erlaubt eine detaillierte Überprüfung der Knochenumgebung von Implantaten und Verankerungsstiften. Dadurch wird sichergestellt, dass die gewählte Position für das Einsetzen von Implantaten oder Verankerungsstiften geeignet ist.

# **Mit der Snap-Funktion arbeiten**

Die Snap-Funktion des 3-D-Schnitts verfügt über verschiedene Modi:

- Im Modus "Implantat" oder "Verankerungsstift" wird der 3-D-Schnitt in der Mitte der Hauptachse eines Implantats oder Verankerungsstifts positioniert.
- Im Modus "Kurve" wird der 3-D-Schnitt an die Kurve der Panorama-Ansicht angedockt.

#### **Docken Sie die Querschnittansicht an ein Implantat oder einen Verankerungsstift an**

- 1. Klicken Sie auf Querschnitt andocken **in Fenster Tools**.
- 2. Der 3-D-Schnitt wird mit dem ausgewählten Implantat verbunden und dreht sich um dieses, anstatt dem Kieferknochenbogen zu folgen. Wenn kein Implantat oder Verankerungsstift ausgewählt ist, wird der Schnitt automatisch am zuletzt ausgewählten Implantat oder Verankerungsstift positioniert. Wenn noch kein Implantat oder Verankerungsstift ausgewählt wurde, wird der Schnitt automatisch am zuletzt geplanten Implantat oder Verankerungsstift positioniert.

#### **Tipp**

Bei Auswahl eines anderen Implantats oder Verankerungsstifts wird der Schnitt automatisch an dieses Objekt angedockt. Diese Funktion kann in den allgemeinen Einstellungen deaktiviert werden.

#### **Anmerkung**

Wenn das letzte Implantat in der Planung gelöscht wird, wird der 3-D-Schnitt automatisch an die Schnittkurve angedockt, wenn er an das Implantat angedockt war.

#### **Springen zu anderem Implantat oder Verankerungsstift**

Wenn sich die Snap-Funktion im Implantat- oder Verankerungsstiftmodus befindet, können Sie mit der Aktion **Weiter** in der **Snap**-Leiste der 2-D-Ansicht zu einem anderen Implantat oder Verankerungsstift wechseln.

- 1. Klicken Sie in der Snap-Leiste auf **Weiter**.
- 2. Der 3-D-Schnitt wechselt nun zum nächsten Implantat oder Verankerungsstift in der Reihe.

#### **Zurückkehren in den Kurvenmodus**

Wenn sich die Snap-Funktion im Implantat- oder Verankerungsstiftmodus befindet, können Sie mit der Aktion **Einrasten aufheben** in der **Snap**-Leiste schnell zum Kurvenmodus zurückkehren.

- 1. Klicken Sie in der Snap-Leiste auf **Einrasten aufheben**.
- 2. Die Querschnittansicht wird an die Kurve angedockt.

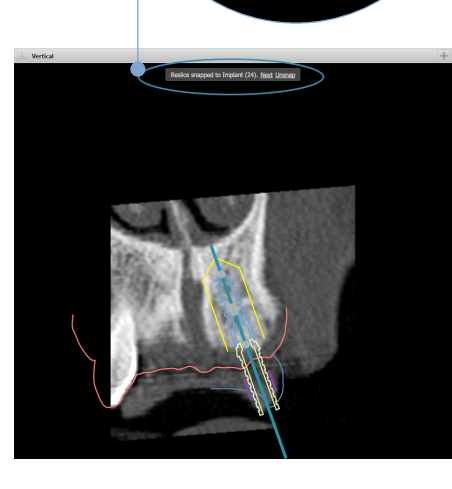

apped to Implant (24). Next Unsnap

# **Prüfen eines Behandlungsplans**

# **OP-Schablonen erstellen**

Die OP-Schablone unterstützt Sie dabei, die Operation genau wie geplant durchzuführen. Nach dem Fertigstellen des Behandlungsplans können Sie eine virtuelle OP-Schablone erstellen, welche eine Vorschau auf die definitive OP-Schablone ermöglicht.

#### **Erstellen Sie eine OP-Schablone gemäß dem Behandlungsplan**

- 1. Klicken Sie auf **Schablone erstellen** auf der Registerkarte **Fertig stellen**. Ein Fenster wird geöffnet, in dem die Implantatpositionen und die ausgewählten Hülsen (Eingriffstypen) überprüft werden können. Die OP-Schablone wird standardmäßig von Nobel Biocare zentral gefertigt. Wenn Sie eine Schablone vor Ort oder von einem anderen Hersteller erstellen lassen möchten, wählen Sie **Sonstige** aus. Wählen Sie den Hersteller in der Liste aus. Wenn Sie Ihren Kontonamen auswählen, können Sie die Schablone selbst aus DTX Studio™ Go herunterladen. Wenn Sie einen Ihrer Kontakte auswählen, steht denjenigen die Schablone zum Download zur Verfügung. Fügen Sie die notwendigen Details hinzu und ändern Sie bei Bedarf den gewählten Eingriffstyp.
- 2. Wenn die Angaben korrekt sind, klicken Sie **Weiter** an. Die virtuelle OP-Schablone wird erstellt.
- 3. Prüfen Sie die virtuelle OP-Schablone.
- 4. Klicken Sie auf **Fertig**.
- 5. Das Dialogfeld **Planung für Bestellung bestätigen** wird angezeigt. Lesen Sie ihn sorgfältig durch. Klicken Sie auf **Ich habe das Vorstehende gelesen und stimme diesem zu**, um zu bestätigen, dass Sie die Meldung gelesen haben und dass alles so ist, wie es sein sollte.
- 6. Klicken Sie auf **Bestellung erstellen**, um die Schablone sofort zu bestellen. Sie werden zum Bestellmodul weitergeleitet, in dem Sie die Planungsdatei ansehen und Produkte bestellen können. Wenn Sie Ihre Bestellung auf später verschieben möchten, klicken Sie auf **Später bestätigen**.

#### **Anmerkung**

Eine virtuelle OP-Schablone für die lokale Produktion hat eine andere Farbe als eine virtuelle OP-Schablone, die von Nobel Biocare hergestellt werden soll.

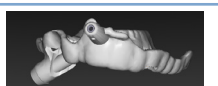

Virtuelle Schablone, berechnet für die Herstellung durch Nobel Biocare.

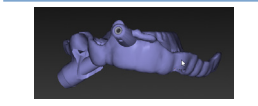

Virtuelle Schablone, berechnet für die lokale Herstellung.

#### **Überprüfen der OP-Schablone**

Bei der Fertigstellung eines Behandlungsplans gilt es insbesondere auf eine Reihe von Problemen zu achten, die die korrekte Erstellung der OP-Schablone verhindern könnten.

- 1. Prüfen Sie die Position der Verankerungsstifte.
- 2. Prüfen Sie die Ausrichtung zwischen den Implantaten, und falls Sie Zweifel haben besprechen Sie im Team, ob diese die prothetische Versorgung nicht beeinträchtigen könnte.
- 3. Prüfen Sie die Führungshülsen der Implantate in Bezug auf die benachbarten Zähne.
	- Achten Sie darauf, dass die Führungshülse die benachbarten Zähne nicht berührt.
	- Prüfen Sie in der 3-D-Ansicht, ob die OP-Schablone die angrenzenden Zähne berührt und ggf. ein Beschleifen oder eine Modifizierung der Schablone erforderlich ist.
- 4. Prüfen Sie jedes Implantat im senkrechten Querschnitt und im 3-D-Fall, um die Planung zu verifizieren.
- 5. Stellen Sie sicher, dass die Stützstrukturen der OP-Schablone, die die Hülsen der Implantate oder Verankerungsstifte umgeben, keine Risse oder Löcher aufweisen.
- 6. Besprechen Sie den Plan mit dem Team, um alle chirurgischen und prothetischen Aspekte zu beleuchten.

#### **Bearbeiten der virtuellen OP-Schablone**

#### **Anmerkung**

Dies ist nur für anhand eines Dentalscans erstellte Schablonen möglich.

Wenn die virtuelle Schablone nicht korrekt über den Zahnbogen verteilt ist (nicht gleichmäßig über die labialen/ bukkalen und lingualen Flächen verläuft), kann ihre Form bearbeitet werden. Ändern Sie im Assistenten **Schablone bearbeiten** die Form der blauen Linie, bis die Kurve mit dem Zahnbogen übereinstimmt.

- 1. Klicken Sie auf der Registerkarte **Fertig stellen** auf **Schablone bearbeiten** .
- 2. Klicken und ziehen Sie die Punkte auf der Kurve, um deren Position zu ändern.
- 3. Wenn die Position der blauen Linie besser mit dem Zahnbogen übereinstimmt, klicken Sie auf **Fertig**.
- 4. Die virtuelle OP-Schablone wird neu erstellt.

Falls die Form der virtuellen Schablone noch immer nicht optimal ist, wiederholen Sie diesen Schritt, bis sie es ist.

#### **Anmerkung**

In den USA und bestimmten anderen Ländern ist die physische OP-Schablone für enossale Implantatinsertion ein Medizinprodukt. Bitte wenden Sie sich an die zuständige Regulierungsbehörde, um weitere Informationen über den Regulierungsstatus und die Anforderungen an die Herstellung dieser OP-Schablone zu erhalten.

# **Bestätigen eines Behandlungsplans**

Wenn eine Behandlung komplett fertig gestellt ist, sperren Sie sie, indem Sie sie bestätigen. Lesen Sie den Text im Dialogfeld **Bestätigen** sorgfältig durch, und stimmen Sie zu, um den Bestätigungsvorgang fortzusetzen.

Der Status "Bestätigt" wird in der Planungsstatusleiste angezeigt.

Ein bestätigter Behandlungsplan kann nicht geändert werden. Um die Bestätigung zurückzunehmen und weitere Änderungen vorzunehmen, klicken Sie auf die Schaltfläche **Planungsbestätigung zurücknehmen**.

# **Bestellungen**

Senden Sie Scan- oder TempShell-Bestellungen an das Dentallabor, um einen Scan durchzuführen oder um ein TempShell-Provisorium zu berechnen. Um die Bestellungen über den Cloud-Service zu versenden, muss das Dentallabor DTX Studio Lab verwenden. Darüber hinaus muss eine Verbindung in DTX Studio Lab und DTX Studio Implant hergestellt werden.

# **Mit Verbindungen arbeiten**

Um eine Verbindung hinzuzufügen, benötigen Sie die neunstellige ID-Nummer der Person, der Praxis oder des Dentallabors, mit der/dem Sie eine Verbindung herstellen möchten. In DTX Studio Implant wird das Verbindungs-Token im Dialogfeld **Kontoverwaltung** angezeigt. In DTX Studio Implant wird das Verbindungs-Token im Dialogfeld **Kontodetails** angezeigt.

#### **Hinzufügen einer Verbindung**

- 1. Klicken Sie auf **Verbindung hinzufügen** in der Registerkarte **Medizinischer Datensätze** in der **My Office**-Symbolleiste. Klicken Sie alternativ auf die Registerkarte **DTX Studio Implant** und wählen Sie **Kontoverwaltung**.
- 2. Klicken Sie im Dialogfeld **Kontoverwaltung** auf **Neue Verbindung hinzufügen** in der Gruppe **Verbindungen verwalten**.
- 3. Geben Sie die neunstellige ID-Nummer des Kontos, mit dem Sie eine Verbindung herstellen möchten, ein.
- 4. Klicken Sie auf **Verbindung hinzufügen**. Die neue Verbindung wird der Liste mit dem Status **Einladung gesendet** hinzugefügt und eine Einladung wird an die mit dem verwendeten Konto verbundene Adresse per E-Mail versendet.
- 5. Klicken Sie auf **OK**.
- 6. Sobald Ihre Einladung angenommen wurde, erhalten Sie eine E-Mail, und der Verbindungsstatus in der Liste ändert sich in **Akzeptiert**.

#### **Annehmen einer Verbindung**

Neue Verbindungsanfragen, die Sie erhalten, haben den Status **Angefordert**. Um eine Verbindungsanfrage anzunehmen, klicken Sie auf **Akzeptieren** in der Einladungs-E-Mail. Alternative:

- 1. Klicken Sie auf **Verbindung hinzufügen** in der Registerkarte **Medizinische Datensätze** der Symbolleiste **My Office** oder klicken Sie auf die Registerkarte **DTX Studio Implant** und dann auf **Kontoverwaltung**.
- 2. Wählen Sie im Dialogfeld **Kontoverwaltung** die Verbindungsanfrage in der Gruppe **Verbindungen verwalten** aus, die mit dem Status **Einladung gesendet** gekennzeichnet ist.
- 3. Klicken Sie auf **Ausgewählte Verbindung akzeptieren**.
- 4. Der Verbindungsstatus ändert sich in **Akzeptiert**, und eine Bestätigungs-E-Mail wird an den Einladenden versendet.

## **Mit Produktbestellungen arbeiten**

#### **Erstellen von Produktbestellungen**

**Für Nobel Biocare Produkte kann eine Produktbestellung erstellt werden. Für Produkte, die nicht von Nobel Biocare sind (z. B. Implantate, die nicht von Nobel Biocare sind), kann keine Produktbestellung erstellt werden.**

So erstellen Sie eine Produktbestellung:

- 1. Klicken Sie auf Bestellung in der Registerkarte Fertig stellen der Symbolleiste **Planung**. Alternativ klicken Sie auf **Produkt** in der Modulsymbolleiste **Bestellung**.
- 2. Es wird eine Liste der für den aktuellen Patienten verfügbaren Planungsdateien angezeigt. Überprüfen Sie im rechten Fensterbereich die Details der ausgewählten Planungsdatei. Wählen Sie die gewünschte Planungsdatei aus und klicken Sie auf **Weiter**.

#### **Anmerkung**

Vergewissern Sie sich, dass es sich bei der zu bestellenden Datei um eine genehmigte Datei **W** handelt. Nur genehmigte Planungsdateien können in Bestellungen konvertiert werden. Bei einer noch nicht bestätigten Planungsdatei wird eine Warnung ausgegeben.

- 3. Die **Produktliste** wird angezeigt. Deaktivieren Sie die Elemente in der Liste, die nicht bestellt werden sollen, oder passen Sie die Bestellmenge an, und klicken Sie auf **Weiter**.
- 4. Wählen Sie die **Versand**-Adresse, füllen Sie aus, wer den Auftrag erteilt hat, und geben Sie ggf. Hinweise für die Fertigung ein.
- 5. Wählen Sie **Nur speichern** für die Bestellung oder **Speichern und jetzt senden**.
- 6. Prüfen Sie die zu bestellenden Produkte im Fenster **Bestellte Produkte**.
- 7. Klicken Sie auf **Fertig**. Die Bestellung wird erstellt und in der Liste der erstellten Bestellungen angezeigt.

#### **Senden einer Produktbestellung**

So senden Sie eine erstellte Produktbestellung:

- 1. Wählen Sie die erstellte Bestellung aus der Liste aus.
- 2. Klicken Sie in der Symbolleiste auf **Senden**.

# **Mit Modellscan-Bestellungen arbeiten**

Um einen Oberflächenscan des Gipsmodells, eine diagnostische Zahnaufstellung oder ein Wax-up und/oder einen Antagonisten-Scan zu erhalten, senden Sie eine Modellscan-Bestellung an das Dentallabor.

#### **Erstellen von Modellscan-Bestellungen**

- 1. Klicken Sie im Modul **My Office** auf **Neu** und dann auf **Modellscan bestellen** . Gehen Sie alternativ zum **Bestellmodul** und klicken Sie auf **Scan**.
- 2. Geben Sie die Scanobjekte in der Zahnübersicht an, indem Sie den zu scannenden Bereich ziehen und die erforderliche Option aus dem Popup-Menü auswählen. Die angeforderten Scans werden in der Liste auf der rechten Seite angezeigt.
- 3. Klicken Sie auf **Weiter**.
- 4. Wählen Sie das verbundene Dentallabor aus, das das Gipsmodell für Sie scannen wird. Geben Sie alle notwendigen Details an sowie spezielle Anweisungen an, die erforderlich sind, und prüfen Sie die Liste der angeforderten Scans.
- 5. Klicken Sie auf **Fertig**.
- 6. Der Modellscan-Auftrag wird an das Dentallabor gesendet und der Liste **Bestellungen** mit der Bestellnummer hinzugefügt, die vom Server vergeben wird.

# **Mit TempShell-Bestellungen arbeiten**

Bei einem Sofortprovisorium erhält der Patient bei einer Implantatinsertion eine provisorische Krone oder Brücke. Dafür müssen der Anwender von DTX Studio Implant und das Dentallabor (mit DTX Studio Lab) zusammenarbeiten, um eine Tempshell zu designen, die der Behandler zum Zeitpunkt des Eingriffs in ein Provisorium abändern kann.

#### **Der TempShell-Workflow**

Der Anwender von DTX Studio Implant erstellt eine Patientendatei, fügt prothetische Informationen hinzu und plant die Implantate. Eine TempShell-Bestellung wird erstellt und an das Dentallabor übermittelt, das die Anfrage in DTX Studio Lab erhält. Das Dentallabor fertigt ein LabDesign in DTX Studio Lab an.

Optional wird das LabDesign für den Anwender von DTX Studio Implant freigegeben. Um zu überprüfen, ob das Design zum Behandlungsplan passt, fügt der Anwender das LabDesign dem Behandlungsplan in DTX Studio Implant hinzu. Sollten Anpassungen erforderlich sein, wird das Dentallabor kontaktiert (telefonisch oder über E-Mail), um die Anpassungen zu beantragen. Der Vorgang muss möglicherweise mehrfach zwischen dem Anwender von DTX Studio Implant und dem Dentallabor wiederholt werden. Sobald der Behandler die Passung des Designs bestätigt hat, wird die TempShell erstellt und vom Dentallabor freigegeben.

Der Anwender von DTX Studio Implant fügt die TempShell dem Behandlungsplan hinzu.

#### **Erstellen einer LabDesign-Anforderung**

Um ein LabDesign zu beantragen:

- 1. Klicken Sie auf **LabDesign** in der Symbolleiste **Bestellung**.
- 2. Es wird eine Liste der für den aktuellen Patienten verfügbaren Planungsdateien angezeigt. Überprüfen Sie im rechten Fensterbereich die Details der ausgewählten Planungsdatei. Wählen Sie die gewünschte Planungsdatei aus und klicken Sie auf **Weiter**.
- 3. Die **Übersicht über die LabDesign-Anfrage** wird angezeigt.
- 4. Geben Sie in der Zahnübersicht die Positionen an, für die ein LabDesign (Einzelzahnimplantat oder Brücke) beantragt wurde.
- 5. Wählen Sie das Dentallabor, das die Beantragung ausführen wird oder exportieren Sie die Beantragung als Datei.
- 6. Überprüfen Sie die Details der Beantragung und passen Sie sie gegebenenfalls an.
- 7. Klicken Sie auf **Fertig**.

#### **Erstellen einer TempShell-Bestellung**

So erstellen Sie eine TempShell-Bestellung und versenden sie an das Dentallabor:

- 1. Klicken Sie auf TempShell  $\mathbb{Q}$  in der Symbolleiste des Moduls Bestellung.
- 2. Es wird eine Liste der für den aktuellen Patienten verfügbaren Planungsdateien angezeigt. Überprüfen Sie im rechten Fensterbereich die Details der ausgewählten Planungsdatei. Wählen Sie die gewünschte Planungsdatei aus und klicken Sie auf **Weiter**.
- 3. Die **TempShell-Bestellübersicht** wird angezeigt.
- 4. Geben Sie in der Zahnübersicht die Positionen an, für die eine TempShell (Einzelzahnimplantat oder Brücke) bestellt wurde. Wählen Sie die Extension der Flügel nicht aus.
- 5. Wählen Sie das Dentallabor, das die Bestellung ausführen wird oder exportieren Sie die Bestellung als Datei.
- 6. Überprüfen Sie die Details der Bestellung und passen Sie sie gegebenenfalls an.
- 7. Klicken Sie auf **Fertig**.

#### **Hinzufügen eines LabDesign zum Behandlungsplan**

Um zu überprüfen, ob die vom Dentallabor entworfene Versorgung zum Behandlungsplan passt, kann das freigegebene LabDesign dem Behandlungsplan hinzugefügt werden.

- 1. Klicken Sie auf **LabDesign hinzufügen** auf der Registerkarte **Prothetik** des Moduls **Planung**.
- 2. Das Dialogfeld **LabDesign hinzufügen** wird angezeigt. Wählen Sie **LabDesign** und klicken Sie auf **LabDesign hinzufügen**.
- 3. Das **LabDesign** wird der Ansicht hinzugefügt.
- 4. Nehmen Sie telefonisch oder über E-Mail Kontakt mit dem Dentallabor auf, um entweder zu bestätigen, dass das LabDesign passt, oder um Änderungen anzufordern.

#### **Bemerkungen**

Wenn Sie den Behandlungsplan anpassen müssen, stellen Sie sicher, dass Sie das LabDesign erneut bestellen. Wenn auf einem Datenträger eine LabDesign Datei verfügbar ist, importieren Sie diese mit der Aktion **LabDesign importieren** im Dialogfeld **LabDesign hinzufügen**.

#### **Hinzufügen einer TempShell zum Behandlungsplan**

- 1. In der Symbolleiste **Planung**, klicken Sie auf der Registerkarte **Fertig stellen** auf **TempShell hinzufügen** .
- 2. Das Dialogfeld **TempShell hinzufügen** wird angezeigt.
- 3. Klicken Sie auf eine verfügbare TempShell, die dem Behandlungsplan hinzugefügt werden soll.
- 4. Klicken Sie auf **TempShell hinzufügen**.

#### **Anmerkung**

Wenn auf einem Datenträger eine TempShell-Datei verfügbar ist, importieren Sie diese mit der Aktion **TempShell importieren** im Dialogfeld **TempShell hinzufügen**.

## **Mit Serviceanforderungen arbeiten**

#### **Der typische Workflow für Serviceanforderungen über DTX Studio Go**

Der Anwender von DTX Studio Clinic (Anforderer) möchte von einem Anwender DTX Studio Implant (dem Anbieter) einen Plan für einen bestimmten Fall erhalten. Der Anforderer erstellt eine Patientendatei in DTX Studio Clinic und in der Regel wird eine Serviceanforderung über DTX Studio Go gesendet. Wenn der Anbieter eine neue Anforderung in DTX Studio Go erhält, einen Plan zu erstellen, kann er die notwendigen Dateien herunterladen. Die Zipdatei muss entpackt und gespeichert werden. Der Anbieter erstellt eine neue Patientendatei in DTX Studio Implant, dafür verwendet er die empfangenen Patientendaten. Der Anbieter führt die normalen Implantatplanungsschritte in DTX Studio Implant durch und genehmigt den Behandlungsplan. Dann kann der Anbieter auf die Serviceanforderung reagieren und den Behandlungsplan über DTX Studio Implant an den Anforderer zurücksenden.

#### **Reagieren auf eine Serviceanforderung**

So senden Sie einen genehmigten Plan an den Serviceanforderer zurück:

- 1. Klicken Sie im Modul **Bestellen** auf **Anforderung ausfüllen** .
- 2. Wählen Sie den richtigen Plan aus der Liste aus. Klicken Sie auf **Weiter**.
- 3. Füllen Sie die angeforderten Informationen aus, um die Serviceanforderung anzupassen. Stellen Sie sicher, dass Sie den Bericht sowie optional Anmerkungen oder Bilder anfügen.
- 4. Klicken Sie auf **Fertig**.
- 5. In einem Popup-Fenster werden grundlegende Informationen angezeigt, wie Service-ID und Informationen zum Anforderer. Anhand dieser Daten können Sie überprüfen, ob die Behandlung für den richtigen Patientenfall zurückgesandt wird. Klicken Sie auf **Hochladen**, um den Plan an den Anforderer zu senden.

#### Der "lokale" Workflow für Serviceanforderungen

Wenn der Anwender DTX Studio Clinic und DTX Studio Implant auf einem einzigen Computer installiert hat, unterscheidet sich der Workflow geringfügig. In DTX Studio Clinic wird eine Patientendatei erstellt und es werden die erforderlichen Ausrichtungen vorgenommen, um ein Patientenmodell zu erstellen. Wenn DTX Studio Implant in DTX Studio Clinic geöffnet wird, wird das Patientenmodell exportiert und auf Grundlage der exportierten Daten eine neue Patientendatei in DTX Studio Implant erstellt. Der Implantatbehandlungsplan wird in DTX Studio Implant erstellt und kann nach DTX Studio Clinic exportiert und darin direkt visualisiert werden.

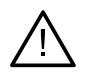

#### **Wichtig**

Wenn die Ausrichtung des Dentalscans und des Patientenmodells in DTX Studio Clinic über SmartFusion™ erstellt wurden, wird eine Warnmeldung angezeigt, dass Sie die Ausrichtung prüfen sollen: **Prüfen Sie die Ausrichtung des Dentalscans und des Patientenmodells. Wenn diese falsch ist oder Sie nicht sicher sind, berechnen Sie die Ausrichtung im Assistenten "Dentalscan bearbeiten" neu.**

#### **Einen genehmigten Plan exportieren**

Wenn DTX Studio Clinic und DTX Studio Implant auf einem einzigen Computer installiert sind, muss der genehmigte Plan exportiert werden.

- 1. Klicken Sie im Modul **Bestellen** auf **Anforderung ausfüllen** .
- 2. Wählen Sie den richtigen Plan aus der Liste aus. Klicken Sie auf **Weiter**.
- 3. Füllen Sie die angeforderten Informationen aus, um die Serviceanforderung anzupassen. Stellen Sie sicher, dass Sie den Bericht sowie optional Anmerkungen oder Bilder anfügen.
- 4. Klicken Sie auf **Exportieren**.
- 5. Wählen Sie den Ort, an dem die exportierten Dateien gespeichert werden sollen. Klicken Sie auf **Ordner auswählen**.
- 6. Die Dateien sind jetzt am ausgewählten Ort verfügbar.

# **Mit dem Assistant arbeiten**

Um den DTX Studio Implant Assistenten zu öffnen, klicken Sie oben rechts im Fenster auf **Assistent**.

Das Fenster **DTX Studio Implantat Assistent** wird angezeigt. Der DTX Studio Implant Assistent besteht aus verschiedenen Registerkarten:

- **Aufgaben** : Mithilfe einer Übersicht über die Planungsaufgaben sowie zusätzliche Aufgaben werden Sie durch das Planungsvorgehen geleitet.
- **Warnungen** : Durch Warnmeldungen werden Sie über eventuelle Probleme informiert.
- **Planungsübersicht** : Hier wird ein Überblick über die Implantate, Abutments und/oder Verankerungsstifte im Behandlungsplan angezeigt. Außerdem wird angegeben, ob die Röntgenschablone und OP-Schablone erstellt wurden. Die Position der geplanten Implantate wird in der Zahnübersicht angezeigt.

# **Das Warnsystem von DTX Studio Implantat**

Verschiedene technische/produktionsrelevante/prozedurale Warnungen (z. B. Führungshülsen zu eng beieinander, "keine Verankerungsstifte gesetzt", Implantat zu nah am markierten Nerv geplant) sind in der DTX Studio Implant Software visualisiert.

Wenn Warnungen generiert werden, weil DTX Studio Implant klinische oder technische Probleme in der Planung erkannt hat, können diese im Bereich **Warnungen** des Planungsassistenten angezeigt werden.

Öffnen Sie den Plannungsassistenten und klicken Sie auf **Warnungen** , oder klicken Sie unter der Schaltfläche **Assistent** auf **Warnungen**. Nun werden die Warnungen im Planungsassistenten, unterteilt in klinische Warnungen und Warnungen für Schablonen, angezeigt.

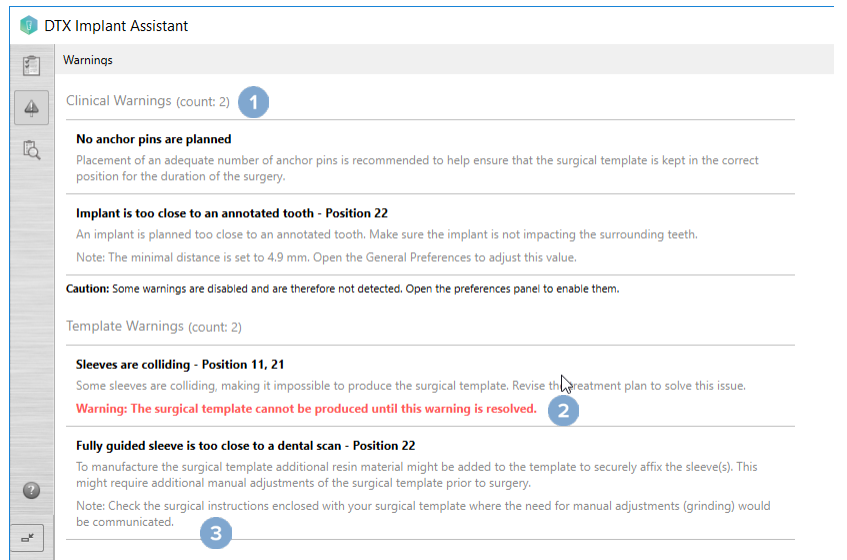

- **1** Die Anzahl aktueller klinischer Warnungen und Warnungen für Schablonen wird in der Überschrift des Warnungstyps angezeigt.
- **2** Wenn die OP-Schablone nicht erstellt werden kann, werden die spezifischen Warnungen mit einer roten Meldung gekennzeichnet, wonach die Warnungen gelöst werden müssen, bevor die OP-Schablone erstellt werden kann.
- **3** Bei konfigurierbaren Warnungen wird ein Hinweis mit dem Sollwert und wo dieser Wert geändert werden kann, sofern etwas angepasst werden muss, angezeigt. Wenn eine konfigurierbare Warnung in den Anwendereinstellungen deaktiviert wurde, wird ein Warnhinweis angezeigt, der Sie darüber informiert, dass einige Probleme möglicherweise nicht erkannt werden.

# **Warnungen in DTX Studio Implant**

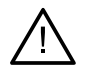

#### **Warnung**

Das Planungsprogramm überprüft nicht automatisch alle technischen Einschränkungen. In einigen Fällen können OP-Schablonen möglicherweise auch dann nicht gefertigt werden, wenn durch die Software keine technischen Beschränkungen automatisch identifiziert werden.

Bei der Planung sind bestimmte technische Einschränkungen zu berücksichtigen, um die korrekte Fertigung der OP-Schablone sowie den erfolgreichen Einsatz der gefertigten Schablone beim Eingriff sicherzustellen. DTX Studio Implant erkennt automatisch mögliche Überschreitungen technischer und klinischer Beschränkungen bei der Planung. Wenn gegen Beschränkungen verstoßen wurde, wird im Assistent eine Warnmeldung angezeigt. Klicken Sie auf diese Meldung, um eine detaillierte Beschreibung zu den Hinweisen und Warnungen anzuzeigen.

Je nach Art des Verstoßes werden Objekte, die Probleme verursachen, in den 2-D- und 3-D-Ansichten rot oder orangefarben dargestellt. Die entsprechenden Warnmeldungen werden im Assistent angezeigt. Diese Meldungen sind auch im Fenster **Bestätigen**, in der Planungsübersicht, dem Bericht, etc. sichtbar.

Nachstehend finden Sie eine Übersicht über die möglichen Warnungen je nach Warnungstyp.

# **Schablonenwarnungen**

Im Bericht werden die Schablonenwarnungen auf der letzten Seite angezeigt.

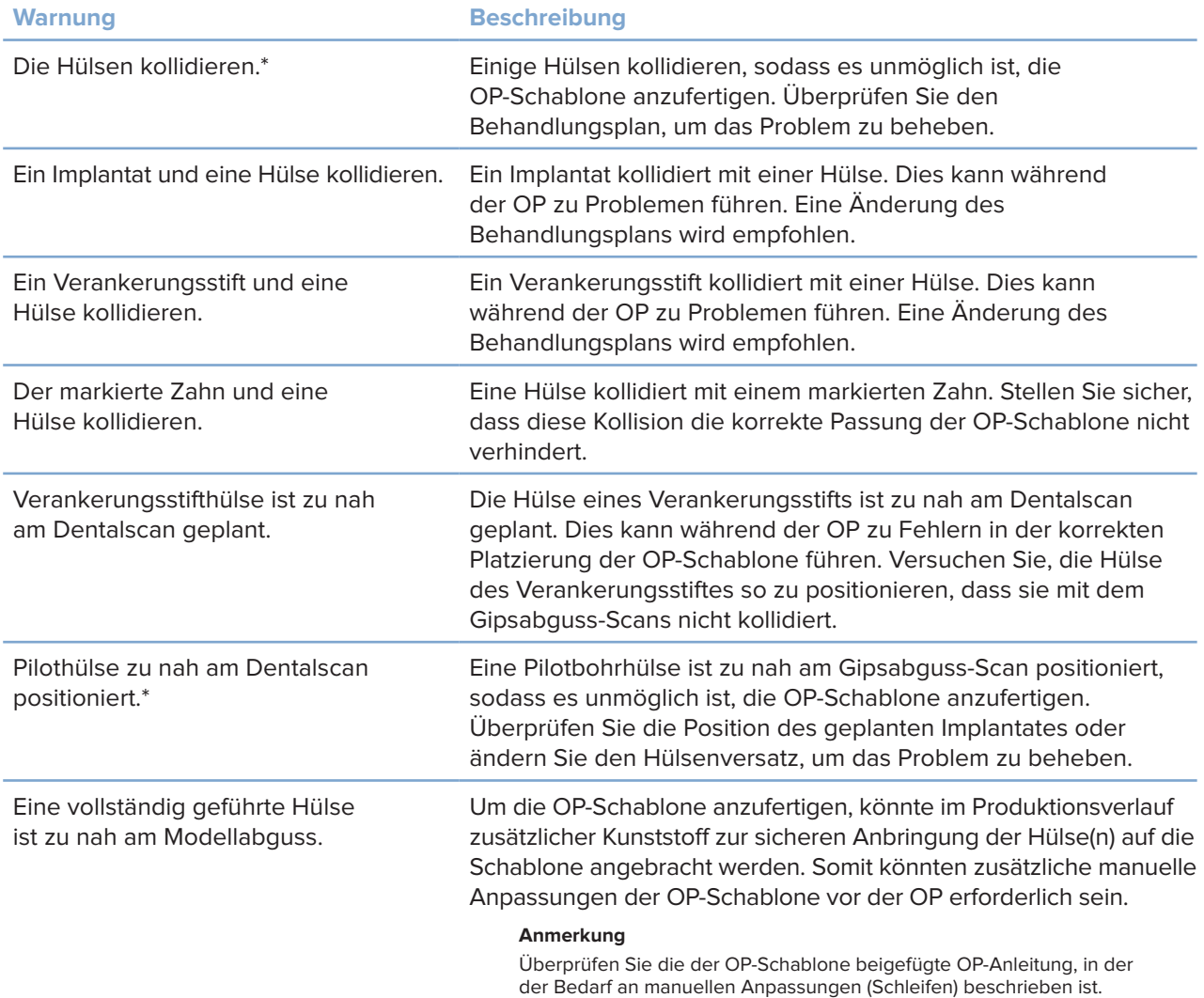

\* Die OP-Schablone kann nicht angefertigt werden, bis dieses Problem behoben wurde.

# **Klinische Warnungen**

Klinische Warnungen sind unterteilt in allgemeine Warnungen und Warnungen bezogen auf das Implantat. Klinische Warnungen werden auf den Implantatseiten des Berichts angezeigt.

#### **Allgemeine Warnungen**

| <b>Warnung</b>                                              | <b>Beschreibung</b>                                                                                                    |
|-------------------------------------------------------------|----------------------------------------------------------------------------------------------------|
| Es wurden keine Verankerungsstifte geplant.                 | Es wird empfohlen, eine angemessene Anzahl von<br>Verankerungsstiften einzusetzen, um die korrekte<br>Position der OP-Schablone für die Dauer des Eingriffes<br>zu gewährleisten.                                                                                                    |
| Verankerungsstifte kollidieren.                             | Einige Verankerungsstifte kollidieren. Dies kann<br>während der OP zu Problemen führen. Eine Änderung<br>des Behandlungsplans wird empfohlen.                                                                                                    |
| Die Röntgenschablone wurde nicht kalibriert.                | Das 3-D-Modell der Röntgenschablone wurde mit einem<br>Grauwert (Isowert) als Grenzwert erstellt, der für Ihren<br>Scanner nicht kalibriert wurde. Um eine passgenaue OP-<br>Schablone anzufertigen, ist es wichtig, das NobelGuide<br>Kalibrierungsverfahren zu befolgen, welches im<br>Handbuch zum NobelGuide Konzept beschrieben ist.                                                  |
| Behandlung mit nicht installierten<br>Produkten geplant.*   | Der Behandlungsplan umfasst Produkte, die auf Ihrem<br>Computer derzeit nicht installiert sind. Stellen Sie sicher,<br>dass Sie über eine funktionierende Internetverbindung<br>verfügen und öffnen Sie den Behandlungsplan erneut.<br>Wenn die fehlenden Produkte nicht installiert werden<br>können, wenden Sie sich bitte an das lokale Support-Team.                                   |
| Darstellung geringer Qualität aktiviert.**                  | Für das 3-D-Patientenmodell wird im Behandlungsplan<br>eine Darstellung geringer Qualität verwendet.                                                                                                    |
| Die Ausrichtung des Dentalscans wurde<br>manuell angepasst. | Die Ausrichtung zwischen dem Patientenmodell und<br>dem Gipsmodel-Scan wurde manuell angepasst,<br>indem entsprechende Punkte markiert oder eine neue<br>Dentalscanoberfläche importiert wurde. Überprüfen Sie,<br>dass ein Gipsabguss-Scan korrekt mit dem (DVT)CT-Scan<br>ausgerichtet ist, da Abweichungen zu Fehlern bei der<br>korrekten Positionierung der Implantate führen werden. |
| Die Ausrichtung mit SmartFusion<br>ist fehlgeschlagen.*     | Die Ausrichtung mit SmartFusion ist fehlgeschlagen und<br>wurde nicht manuell angepasst. Starten Sie die Aktion<br>"Dentalscan bearbeiten", um das Problem zu beheben.                                                                                                    |
| Überprüfen Sie die SmartFusion-Ausrichtung.                 | Prüfen Sie die Ausrichtung des Dentalscans und des<br>Patientenmodells. Wenn diese falsch ist oder Sie<br>nicht sicher sind, berechnen Sie die Ausrichtung im<br>Assistenten "Dentalscan bearbeiten" neu.                                                                                                    |

<sup>\*</sup> Die OP-Schablone kann nicht angefertigt werden, bis dieses Problem behoben wurde.

\*\* Bei der Darstellung mit geringer Qualität besteht ein höheres Risiko, dass manche anatomischen Merkmale des Patientenmodells möglicherweise nicht sichtbar sind. Die Einstellung beeinflusst die Qualität des 3-D-Volumens. CT-Querschnitte sind nicht davon betroffen.

#### **Implantatwarnungen**

Einige der Implantatwarnungen sind konfigurierbar. Sie können zum Beispiel aktiviert oder deaktiviert werden. Außerdem können die Werte, die zum Auslösen der Warnungen führen, vom Anwender definiert werden. In der Tabelle unten sind sie als 'konfigurierbar' gekennzeichnet.

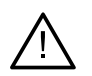

#### **Wichtig**

Die Werte zum Auslösen der klinischen Implantat-Warnungen müssen unter Berücksichtigung der klinischen Expertise und der Erfahrung des Anwenders präzise angepasst werden.

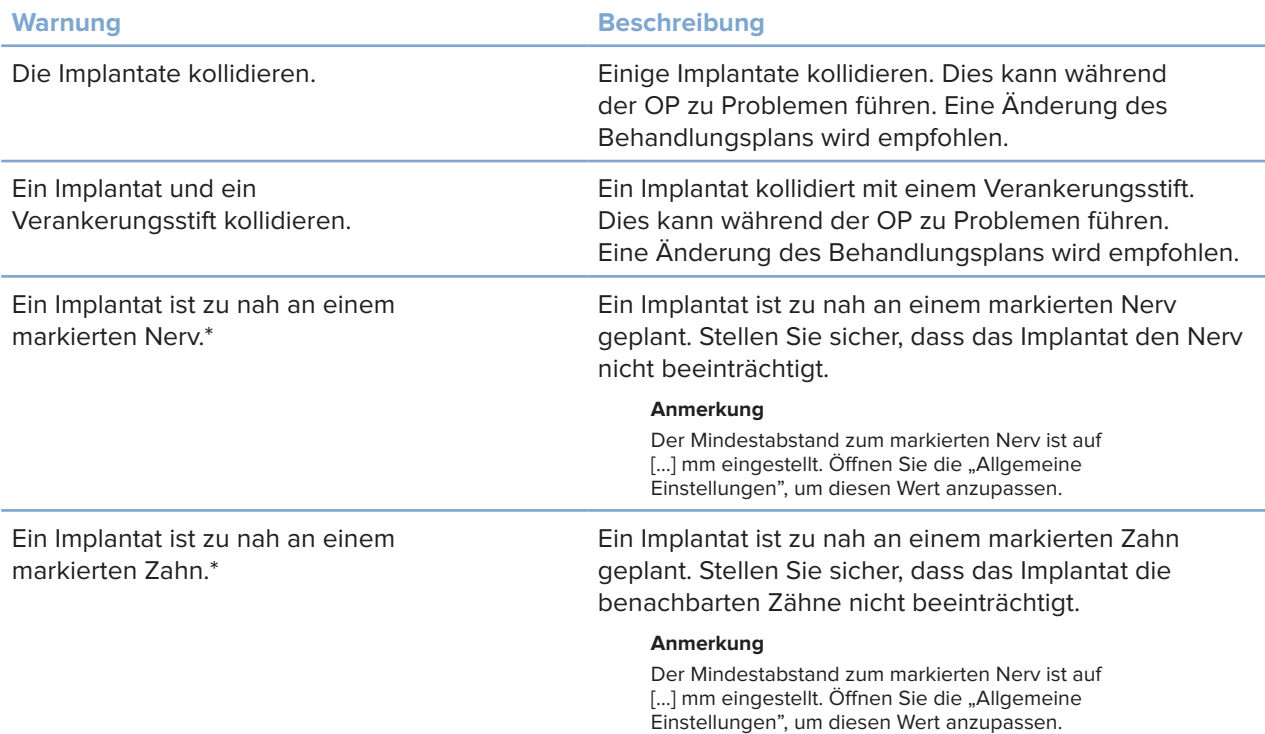

\* Diese Warnungen sind konfigurierbar

#### **Konfigurierbare Warnungen**

Die konfigurierbaren Warnungen basieren auf einem das Implantat umgebenden Volumen, das auch als Warnvolumen bezeichnet wird. Wenn dieses Volumen mit einer markierten anatomischen Struktur kollidiert, wird die Warnung ausgelöst.

Die Definition des Warnvolumens basiert auf einem vordefinierten Abstand. Standardmäßig ist für diesen Abstand ein Mindestwert von 1,5 mm eingestellt. Bei diesem Mindestabstand stimmt das Warnvolumen mit der gelben Zone (diese repräsentiert einen Umkreis mit einem Abstand von 1,5 mm zum Implantat und 2 x 1,5 mm (3,0 mm) Abstand an der Spitze) überein. Das Warnvolumen kann vergrößert werden. Wie im Bild (für einen Abstand von z. B. 4,0 mm) zu sehen, wird das Warnvolumen entsprechend skaliert.

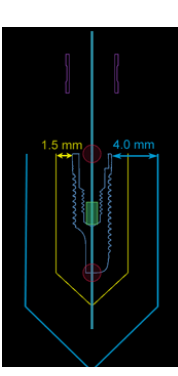

# **62**GMT 85139 — de — 2023-11-10 – DTX Studio™ Implant Version 3.6 – Gebrauchsanweisung – © Copyright 2023. Alle Rechte vorbehalten. 85139 — de — 2023-11-10 – DTX Studio" Implant Version 3.6 – Gebrauchsanweisung – © Copyright 2023. Alle Rechte vorbehalten GMT

#### **Warnung zwischen Implantaten und Nerven**

Wenn ein Implantat zu nahe an einem markierten Nerv platziert wird (das Warnvolumen also mit der Darstellung des markierten Nervs kollidiert) wird eine Warnung ausgelöst. Das betroffene Implantat wird orangefarben angezeigt (wenn es noch nicht sichtbar war).

#### **Warnung zwischen Implantaten und Zahnwurzeln**

Wenn ein Implantat zu nahe an einer Zahnwurzel platziert wird (das Warnvolumen also mit dem markierten Zahn kollidiert) wird eine Warnung ausgegeben. Das Implantat wird angezeigt und orange gefärbt.

#### **Anmerkung**

Der Mindestabstand für das Warnvolumen muss unter **DTX Studio Implant** > **Allgemeine Einstellungen** eingestellt werden. Die Werte werden auf dem Computer, auf dem Sie arbeiten, gespeichert. Wenn Sie den Behandlungsplan auf einem anderen Computer als dem, mit dem Sie den Behandlungsplan erstellt haben, öffnen, werden die Warnungen entsprechend den Einstellungen des Computers, auf dem der Plan gerade verwendet wird, angezeigt. Dies kann je nach Einstellungen des Computers zu unterschiedlichen Warnungen führen. Die konfigurierbaren Werte können kontrolliert und in den Einstellungen angepasst werden, und die Werte werden in der Übersicht über die Warnungen gezeigt, wenn eine Warnung ausgegeben wird.

# **Technische Einschränkungen**

Es wird eine Reihe von technischen Einschränkungen erklärt, die für die richtige Erstellung der OP-Schablone von entscheidender Bedeutung sind. Wenn diese Einschränkungen nicht berücksichtigt werden, kann nicht garantiert werden, dass die OP-Schablone gefertigt bzw. korrekt verwendet werden kann.

#### **Mindestabstand zwischen den Führungshülsen**

Für die OP-Schablone muss ein Mindestabstand zwischen den Führungshülsen eingehalten werden. Bei zu geringem Abstand kann die OP-Schablone nicht angefertigt werden.

Wenn der Mindestabstand zwischen den Führungshülsen nicht eingehalten wird, werden die Führungshülsen automatisch in rot angezeigt. In dieser Konfiguration kann die OP-Schablone nicht angefertigt werden.

Um dieses Problem zu beheben, sind die Implantate so zu verschieben oder zu kippen, dass mehr Abstand zwischen den Führungshülsen besteht. Wenn der Abstand groß genug ist, werden die Führungshülsen wieder in der ursprünglichen Farbe angezeigt.

#### **Vorgeschriebener Mindestabstand von Implantaten/Führungshülsen und Verankerungsstiften**

Wenn Führungshülsen und Implantate oder Verankerungsstifte sehr nahe zueinander positioniert sind oder kollidieren, werden sie automatisch orange dargestellt. Ist der Abstand zwischen Hülse und Implantat bzw. Ankerstift zu kurz, kann es während des Eingriff schwierig sein, eine Osteotomie vorzubereiten oder ein Implantat oder einen Ankerstift einzusetzen.

Um dieses Problem zu beheben, müssen die Implantate oder Verankerungsstifte so verschoben oder gekippt werden, dass mehr Abstand zwischen ihnen und den Führungshülsen besteht. Wenn der Abstand groß genug ist, werden sie wieder mit der normalen Farbe angezeigt.

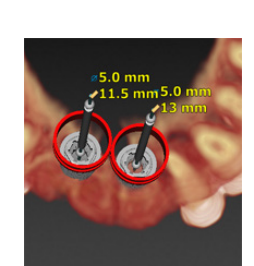

#### **Kollision zwischen Implantaten, Verankerungsstiften oder Implantaten und Verankerungsstiften**

Wenn die Implantate, Verankerungsstifte oder Implantate und Verankerungsstifte kollidieren, werden sie automatisch orange dargestellt. Eine Kollision dieser Objekte könnte beim Eingriff zu Komplikationen führen.

Um dieses Problem zu beheben, die Implantate oder Verankerungsstifte so verschieben oder kippen, dass sie nicht kollidieren. Wenn der Abstand groß genug ist, werden sie wieder mit der normalen Farbe angezeigt.

#### **Anmerkung**

In einigen Fällen wird das Implantatbett zuerst für einen Verankerungsstift verwendet. Der Verankerungsstift muss vor dem Einsetzen des Implantats entfernt werden.

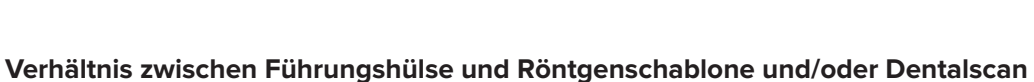

Bei der Planung müssen neben allen klinischen Überlegungen die technischen Beschränkungen hinsichtlich der Position der Führungshülsen in Bezug zur Röntgenschablone und/oder dem Dentalscan berücksichtigt werden: Die Position der Führungshülsen muss anhand der gezeigten Röntgenschablone und/oder des gezeigten Dentalscan überprüft werden.

#### **Position der Röntgenschablone**

- **Position**: Jede Führungshülse muss innerhalb der Röntgenschablone positioniert werden, um sicherzustellen, dass für den Halt der Führungshülse ausreichend Material an der OP-Schablone vorhanden ist.
	- **1** Richtig positioniert
	- **2** Falsch positioniert: Die Hülse ist zu weit entfernt und nicht mit der Röntgenschablone verbunden.
- **Tiefe**: Es ist sehr wichtig, die Tiefe der Hülse in Bezug zur Röntgenschablone zu prüfen. Die Hülse darf nicht in die gingivaseitige Oberfläche (Tiefdruck-Oberfläche) eindringen, damit eine korrekte Position der OP-Schablone sichergestellt ist. Überprüfen Sie die Tiefe der Hülse durch Anzeige ihrer

Position und Feineinstellung der Implantattiefe mithilfe des Symbols Tiefe in der entsprechenden Symbolleiste. Alternativ, wenn Sie eine Pilothülse gewählt haben, ziehen Sie die Anpassung des Hülsenversatzes in Betracht.

- **1** Richtig positioniert
- **2** Falsch positioniert: Führungshülse zu tief platziert.

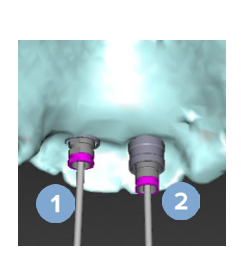

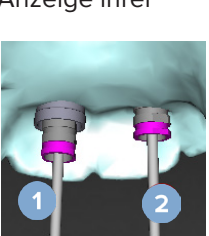

#### **Scan des Gipsmodells**

Überprüfen Sie die Hülsenpositionen nach der Implantatplanung. Folgende Probleme müssen behoben werden:

- **Seitliche Kollisionen**: Seitliche Kollisionen sind Kollisionen mit Nachbarzähnen oder potentiell mit Weichgewebe (Oberflächenscan der intraoralen Situation). Wenn eine Kollision auftritt, prüfen Sie, ob die Position des Implantats so verändert werden kann, dass es zu keiner Kollisionswarnung kommt. Wenn dies nicht möglich ist, probieren Sie, den Hülsendurchmesser zu verringern oder die Option zu wählen, bei der nur die Pilotbohrung erfolgt. Erfahrene Anwender können auch erwägen, Teile der geführten Vorgehensweise beim Bohren zu überspringen und das Bohrprotokoll nach dem Entfernen der OP-Schablone mit dem Freihandprotokoll zu beenden. Danach erfolgt die Freihand-Implantatinsertion.
	- **1** Falsch positioniert: zu nah an Nachbarzähnen oder Weichgewebe oder Kollision damit.
	- **2** Richtig positioniert: geänderter Durchmesser.
	- **3** Richtig positioniert: geändert in Pilothülse.

- **Vertikale Kollisionen**: Vertikale Kollisionen sind potentielle Kollisionen mit Weichgewebe (Oberflächenscan der intraoralen Situation). Wenn es zu einer vertikalen Kollision kommt und Sie die Pilotbohroption gewählt haben, ziehen Sie die Anpassung des Hülsenversatzes in Betracht.
	- **1** Falsch positioniert
	- **2** Richtig positioniert: Hülsenversatz angepasst.

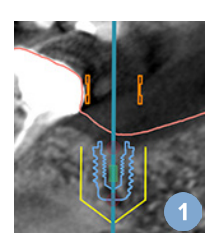

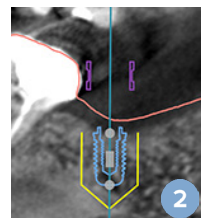

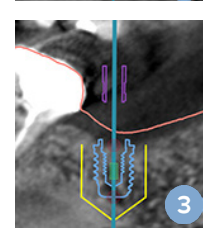

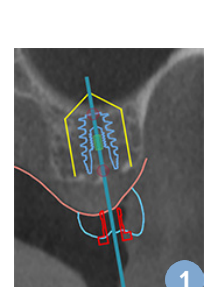

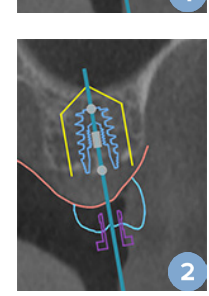

#### **Verhältnis zwischen Führungshülse und Knochen**

Bei der Planung müssen die technischen Einschränkungen für die Position der Führungshülsen in Relation zur Knochenoberfläche (ggf. mit Zähnen) berücksichtigt werden. Wenn die Führungshülse mit der Knochenoberfläche oder mit den Restzähnen im Knochenmodell kollidiert, kann die OP-Schablone beim Eingriff möglicherweise nicht korrekt positioniert werden.

GMT

85139 — de — 2023-11-10 – DTX Studio™ Implant Version 3.6 – Gebrauchsanweisung – © Copyright 2023. Alle Rechte vorbehalten.

In bestimmten Fällen ist der Fehler ggf. akzeptabel (z. B., wenn die Führungshülse beispielsweise mit einem Zahn kollidiert, der vor dem Eingriff extrahiert wird, oder wenn es sich um eine Kollision mit einem Artefakt handelt).

#### **Guided Abutments**

Bei geplanter Verwendung von Guided Abutments ist darauf zu achten, dass der Winkel zwischen den Implantaten nicht mehr als 30° beträgt.

#### **Die Röntgenschablone wurde ohne kalibrierten Isowert erstellt.**

Es wird empfohlen, bei der Erstellung einer Röntgenschablone den kalibrierten Isowert zu verwenden, wenn eine OP-Schablone an die Produktionsabteilung exportiert wird. Wenn das Kalibrierungsset nicht verwendet wird, wird durch eine Kalibrierungswarnung ("Das Röntgenschablonenmodell wurde ohne einen kalibrierten Isowert erstellt") auf diesen wichtigen automatisierten Schritt hingewiesen.

# **Diskutieren des Behandlungsplans**

Mit dem Modul **Diskutieren** können Sie Berichte erstellen, schreibgeschützte Viewer-Dateien und Communicator-Präsentationen erstellen.

# **Berichte**

#### **Erstellen eines Berichts**

- 1. Stellen Sie sicher, dass eine Patientendatei geöffnet ist. Klicken Sie in der Gruppe **Kommunizieren** auf der Registerkarte **Fertig stellen** des Planungsmoduls auf **Bericht** .
- 2. Daraufhin wird die Liste mit den Planungsdateien angezeigt. Wählen Sie die gewünschte Planungsdatei aus und klicken Sie auf **Weiter**. Das System lädt die Daten und erstellt die Berichtseiten.
- 3. Es werden Bildvorschauen der Berichtseiten angezeigt: eine Übersicht über die verfügbaren allgemeinen Informationen über die Patientendatei, die Behandlung, den verwendeten Scanner, die Warnungen zur Planung und verwendete Produkte sowie bildliche Darstellungen des OP-Plans etc. **Anmerkung**

Die Bildvorschauen werden mit einer geringeren Auflösung als die tatsächliche PDF-Datei erstellt.

- 4. Geben Sie dem Bericht einen geeigneten Namen.
- 5. Optional können Sie dem Bericht auch eine Notiz (bis zu 700 Zeichen) hinzufügen.
- 6. Passen Sie den Bericht an, indem Sie die entsprechenden Seiten auswählen: Heben Sie die Auswahl für die Seiten auf, die nicht in dem Bericht enthalten sein sollen. Die abgewählten Seiten werden in Grau angezeigt und werden nicht in dem endgültigen Bericht enthalten sein.
- 7. Gegebenenfalls können Sie den Bericht anonymisieren.
- 8. Klicken Sie auf **Fertig**, um den Bericht zu erstellen, oder auf **Abbrechen**, um den Vorgang abzubrechen.
- 9. Nach Bestätigung wird eine Vorschau der für den Bericht ausgewählten Seiten angezeigt. Blättern Sie durch die Seiten, um ihren Inhalt zu überprüfen.

#### **Drucken eines Berichts**

Zum Drucken eines erstellten Berichts exportieren Sie den Bericht und speichern ihn als PDF-Datei.

- 1. Wählen Sie in der Liste **Kommunikations-Elemente** einen Bericht aus.
- 2. Klicken Sie in der Gruppe **Bericht** auf der Registerkarte **Kommunikation** der Symbolleiste auf **Exportieren**.
- 3. Navigieren Sie zu dem Speicherort, an dem Sie den Bericht speichern möchten.
- 4. Klicken Sie auf **Speichern**.
- 5. Der Bericht wird als PDF-Dokument gespeichert. Der Bericht wird standardmäßig geöffnet, sodass Sie das Dokument drucken können.

# **Viewer-Dateien**

Wenn DTX Studio Implant nicht auf dem Computer der Person verfügbar ist, mit der Sie den Behandlungsplan besprechen möchten, kann eine Viewer-Datei verwendet werden, um den Behandlungsplan darzustellen. Eine Viewer-Datei stellt eine Version des Behandlungsplans dar, der in DTX Studio Implant als schreibgeschützte Datei gespeichert wird und den Behandlungsplan für einen bestimmten Patienten enthält. Eine Viewer-Datei kann geöffnet werden, vorausgesetzt DTX Studio Implant Viewer ist auf dem verwendeten Computer installiert.

#### **Erstellen einer Viewer-Datei**

- 1. Gehen Sie zum Modul **Diskutieren**.
- 2. Klicken Sie auf **Viewer** in der Gruppe **Kommunizieren** der Registerkarte **Kommunikation**.
- 3. Wählen Sie die Planungsdatei aus der Liste aus und klicken Sie auf **Weiter**.
- 4. Tragen Sie die Details auf der Anpassungsseite ein:
	- Geben Sie einen geeigneten Namen für die Viewer-Datei ein.
	- Klicken Sie auf die Bilder, die der Viewer-Datei hinzugefügt werden sollen.
	- Geben Sie an, ob die CT-Bilddaten komprimiert werden sollen oder nicht.
	- Wenn die Patienteninformationen nicht freigegeben werden sollen, anonymisieren Sie die Datei, indem Sie die Option **Anonymisieren aller Patienteninformationen** auswählen.
	- Um die Viewer-Datei unmittelbar nach ihrer Fertigstellung freizugeben, aktivieren Sie das entsprechende Kontrollkästchen.
- 5. Klicken Sie auf **Fertig**, um die Viewer-Datei zu speichern.
- 6. Die Viewer-Datei wird gespeichert und in der Liste **Kommunikations-Elemente** angezeigt. Das Dialogfeld **Viewer freigeben** wird angezeigt.
- 7. Geben Sie die E-Mail-Adresse ein oder verwenden Sie die Schaltfläche **Kontakte**, um die Personen auszuwählen, mit denen der Viewer geteilt werden soll.
- 8. Fügen Sie eine persönliche Nachricht hinzu und klicken Sie auf **Freigeben**.
- 9. An die ausgewählten Personen wird eine E-Mail mit einem Download-Link gesendet.

#### **Eine Viewer-Datei über DTX Studio Implant öffnen**

- 1. Doppelklicken Sie in der Liste **Kommunikations-Elemente** auf eine Viewer-Datei, um diese auszuwählen.
- 2. Daraufhin wird die DTX Studio Implant Viewer-Anwendung geöffnet und die ausgewählte Viewer-Datei angezeigt.

#### **Öffnen von Viewer-Dateien über den Download-Link**

Wenn Sie eine E-Mail mit einem Download-Link für eine Viewer-Datei erhalten haben:

- 1. Klicken Sie auf den Download-Link der E-Mail.
- 2. Die Viewer-Datei wird heruntergeladen.
- 3. Navigieren Sie zum Speicherort der heruntergeladenen Datei und doppelklicken Sie auf die gespeicherte Viewer-Datei.

4. Die Viewer-Datei wird im DTX Studio Implant Viewer geöffnet.

Mit dem Modul **Diskutieren** können Sie Berichte erstellen, schreibgeschützte Viewer-Dateien und Communicator-Präsentationen erstellen.

## **Communicator-Präsentationen**

Communicator-Präsentationen enthalten eine Übersicht des Behandlungsplans. Darüber hinaus besteht die Möglichkeit, Markierungen hinzuzufügen, während Sie mit dem Patienten über das Verfahren sprechen. Communicator-Präsentationen können verwendet werden, um Patienten und Kollegen eine zahnmedizinische Behandlung anschaulich darzustellen. Darüber hinaus können die Präsentationen über den Cloud-Service zur Verfügung gestellt werden.

Communicator-Präsentationen werden in die Cloud geladen und können über die Communicator iPad® App abgerufen werden.

#### **Erstellen einer Communicator-Präsentation**

- 1. Gehen Sie zum Modul **Diskutieren**.
- 2. Klicken Sie auf **Communicator** in der Gruppe **Kommunizieren** der Registerkarte **Kommunikation**.
- 3. Wählen Sie die Planungsdatei aus der Liste aus.
- 4. Klicken Sie auf **Weiter**.
- 5. Tragen Sie die Details der Communicator-Präsentation auf der Anpassungsseite ein:
	- Geben Sie einen geeigneten Namen für die Präsentation ein.
	- Optional können Sie Notizen über die Präsentation hinzufügen. Diese Notizen werden in der Communicator-Präsentation angezeigt, wenn diese auf einem iPad® angezeigt wird.
	- Legen Sie fest, welche Bilder der Präsentation hinzugefügt werden sollen. Hierfür stehen nur die Bilder der Patientenbibliothek zur Verfügung.
	- Wenn die Patienteninformationen nicht freigegeben werden sollen, anonymisieren Sie die Datei, indem Sie die Option **Anonymisieren aller Patienteninformationen** auswählen.
	- Um die fertige Communicator-Präsentation auf den iPad® hochzuladen, aktivieren Sie das entsprechende Kontrollkästchen.
- 6. Klicken Sie auf **Fertig**.
- 7. Die Communicator-Präsentation wird gespeichert und in der Liste **Kommunikations-Elemente** angezeigt.

# **Exportieren eines Behandlungsplans zum Einsehen oder für den Eingriff**

DTX Studio Implant ermöglicht Ihnen, den Behandlungsplan zu exportieren, um ihn zum Beispiel in DTX Studio Clinic, X-Guide™ oder OsseoCare™ Pro zu verwenden oder in anderen Softwareprodukten aufzurufen.

#### **Nach DTX Studio Clinic exportieren**

So exportieren Sie den Behandlungsplan zur Darstellung in DTX Studio Clinic:

- 1. Gehen Sie zum Modul **Planung**.
- 2. Klicken Sie auf Für Clinic exportieren **in der Gruppe OP-Plan auf der Registerkarte Fertig stellen.**
- 3. Wählen Sie den Ordner zum Speichern der verschlüsselten DTXIP-Datei aus, die alle erforderlichen Informationen Ihres Behandlungsplans enthält.
- 4. Es wird eine Meldung angezeigt, die das erfolgreiche Speichern sowie den Speicherort der Datei bestätigt. Klicken Sie auf **OK**, um die Meldung zu schließen.

#### **Den Behandlungsplan zur Darstellung in andere Softwareprodukte exportieren**

- 1. Gehen Sie zum Modul **Planung**.
- 2. Klicken Sie auf Export öffnen **in der Gruppe Kommunizieren auf der Registerkarte Fertig stellen.**
- 3. Wählen Sie den Ordner aus, in dem der Behandlungsplan gespeichert werden soll.
- 4. Klicken Sie auf **Exportieren**.
- 5. Es wird eine Meldung angezeigt, die das erfolgreiche Speichern sowie den Speicherort der Datei bestätigt. Klicken Sie auf **OK**, um die Meldung zu schließen.

# **X-Guide™ OP-Plan**

X-Guide™ ist ein 3-D-Zahnimplantat-Navigationssystem, das Sie bei der Übertragung des Behandlungsplans auf den Patienten unterstützt und Ihnen während des Eingriffs interaktive Anweisungen gibt.

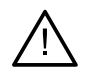

#### **Warnung**

Bitte beachten Sie, dass sich die Darstellung von Daten (z. B. Viewer-Ausrichtung, Objektfarben) sowie Warnungen in DTX Studio Implant und der X-Guide™ Software unterscheiden können.

#### **Einen X-Guide™ OP-Plan erstellen**

- 1. Klicken Sie im Modul **Diskutieren** auf **X-Guide** in der Gruppe **Kommunizieren**.
- 2. Wählen Sie in der Liste die gewünschte bestätigte Planungsdatei aus.
- 3. Klicken Sie auf **Weiter**.
- 4. Tragen Sie die Details auf der Seite **Chirurgieeinstellungen anpassen** ein: Falls erforderlich, führen Sie eine Anonymisierung durch.
- 5. Klicken Sie auf **Fertig**.

#### **Einen X-Guide™ OP-Plan exportieren**

- 1. Wählen Sie im Modul **Diskutieren** einen erstellten **X-Guide™** OP-Plan in der Liste **Kommunikations-Elemente** aus.
- 2. Klicken Sie auf Exportieren **X** in der Gruppe X-Guide auf der Registerkarte Kommunikation.

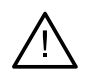

#### **Warnung**

DTX Studio Implant unterstützt nur eine Auswahl an Implantaten, die in X-Guide™ exportiert werden können. Nicht unterstützte Implantate werden der X-Guide™ Datei nicht hinzugefügt.

- 3. Klicken Sie im Dialogfeld auf **Durchsuchen** und wählen Sie den Speicherort aus, an dem die X-Guide™ OP-Datei gespeichert werden soll.
- 4. Klicken Sie auf **Speichern**.

# **OsseoCare™ Pro OP-Plan**

OsseoCare™ Pro ist eine Bohreinheit, die vollständig über ein iPad® von Apple gesteuert wird. So kann der Behandlungsablauf vor dem Eingriff geplant und festgelegt werden. Die Anwendung wurde für Zahnärzte und Chirurgen entwickelt, um Knochen und Weichgewebe mit geeigneten Instrumenten zu schneiden.

Ein OsseoCare™ Pro OP-Plan kombiniert die aufeinanderfolgenden Schritte der Behandlungssequenz und führt den Zahnarzt oder Chirurgen über die iPad®-App Schritt für Schritt durch den Eingriff.

#### **Einen OsseoCare™ Pro OP-Plan erstellen**

- 1. Klicken Sie im Modul **Diskutieren** auf **OsseoCare Pro** in der Gruppe **Kommunizieren**.
- 2. Wählen Sie in der Liste die gewünschte bestätigte Planungsdatei aus.
- 3. Klicken Sie auf **Weiter**.
- 4. Tragen Sie die Details auf der Seite **Chirurgieeinstellungen anpassen** ein:
- 5. Klicken Sie auf **Fertig**. Der erstellte OP-Plan wird standardmäßig in die Cloud hochgeladen.
- 6. Klicken Sie auf **Ich stimme zu**, um mit dem Haftungsausschluss fortzufahren.
## **Scanner-Kalibrierung**

#### **Anmerkung**

Dieses Scanner-Kalibrierungsverfahren wird nur zur Erstellung einer Röntgenschablone benötigt.

Um den Behandlungsplan in der OP richtig und exakt beim Patienten umzusetzen, bedarf es einer äußerst präzisen OP-Schablone, die wie die Röntgenschablone genau auf das umgebende Weichgewebe und den Knochen passen muss. Dazu muss eine exakte 1:1-Kopie durch Digitalisierung per (DVT)CT-Scanner sowie durch Erstellung eines virtuellen Modells der Röntgenschablone in der Software unter Verwendung der für den Scanner geeigneten Einstellungen erstellt werden. Dieser Wert, der auch als "Isowert" bezeichnet wird, kann entweder mit einem manuellen Verfahren oder automatisch ermittelt werden. Bei der automatischen Ermittlung führt der Scanner einen Kalibrierungsscan auf der Grundlage des NobelGuide® Kalibrierungsobjekts mit den geeigneten Einstellungen durch. Das NobelGuide® Kalibrierungsobjekt hat die gleichen röntgentransparenten Eigenschaften wie die Röntgenschablone (PMMA) und eine genau definierte, der Software bekannte Form. DTX Studio Implant ermittelt durch automatische Untersuchung des Referenzscans (Kalibrierungsscans) und anschließenden Vergleich des Referenzscans mit der ursprünglichen Form eigenständig den optimalen Isowert (**kalibrierter Isowert**) und wendet diesen dann an, um die richtigen Abmessungen und die korrekte Form aus dem Röntgenschablonen-Scan zu extrahieren (segmentieren). Die Software speichert alle Scanner-spezifischen Kalibrierungssets. Für jedes Röntgenschablonen-CT durchsucht sie automatisch die "bekannten" Scanner nach einem geeigneten Kalibrierungsset. Wird ein geeigneter Scanner erkannt, wird der entsprechende **kalibrierte Isowert** automatisch vorgeschlagen und angewendet. Der Isowert-Editor im Röntgenschablonen-Assistenten liefert Daten zum verwendeten Kalibrierungsset, zum verwendeten Scanner und zum kalibrierten Isowert.

Es wird empfohlen, bei der Erstellung einer Röntgenschablone den kalibrierten Isowert zu verwenden, wenn eine OP-Schablone an die Produktionsabteilung exportiert wird. Wenn das Kalibrierungsset nicht verwendet wird, wird durch eine Kalibrierungswarnung (**Das Röntgenschablonenmodell wurde ohne einen kalibrierten Isowert erstellt**) auf diesen wichtigen automatisierten Schritt hingewiesen.

Bei Verwendung der Kalibrierung wird im Isowert-Editor anstelle von **Isowert** die Option **Kalibrierter Isowert** angezeigt. Bei Verwendung eines vom System erzeugten Kalibrierungssets wird **Empfohlener Isowert** angezeigt.

### **Erstellen eines neuen Kalibrierungssets**

Wenn zum ersten Mal Bilddaten eines spezifischen (DVT)CT-Scanners und ein spezifisches Scanprotokoll verwendet werden, muss ein neues Kalibrierungsset angelegt werden. Wenn dieses Kalibrierungsset erstellt wurde, kann es für alle Patienten verwendet werden, die mit dieser Bildgebungseinheit gescannt werden. Es wird empfohlen, mindestens alle sechs Monate bzw. wenn eine Aktualisierung oder ein Upgrade der Bildgebungseinheit (Scanner) oder eine Wartungsmaßnahme durchgeführt wurde, ein neues Kalibrierungsset anzulegen.

Um ein neues **Kalibrierungsset** anzulegen, klicken Sie im Modul **My Office** auf der Registerkarte **Scanner** in der Gruppe Kalibrierung auf **Neu** . Der Assistent **Kalibrierung erstellen** wird gestartet.

Der Kalibrierungsassistent leitet Sie in drei Schritten durch das Kalibrierungsverfahren:

- 1. DICOM-Dateien für die Kalibrierung laden
- 2. Kalibrierungseinstellungen berechnen
- 3. Einzelheiten des Kalibrierungssets eintragen und Set speichern

# **Technische Unterstützung**

Wenn Sie auf Probleme stoßen, wenden Sie sich bitte an den Technical Support von DTX Studio:

[support@dtxstudio.com](mailto:support@dtxstudio.com?subject=)

<https://tech.dexis.com/support>

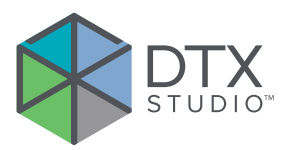

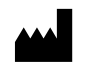

Nobel Biocare AB Box 5190, 402 26 Västra Hamngatan 1, 411 17 Göteborg, Schweden

#### www.[nobelbiocare.com](http://www.nobelbiocare.com)

#### **Vertrieb in Australien durch:**

Nobel Biocare Australia Pty Ltd Level 4/7 Eden Park Drive Macquarie Park, NSW 2114 Australien Telefon: +61 1800 804 597

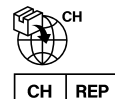

#### **Import in die Schweiz/Vertreter für die Schweiz:**

Nobel Biocare Services AG Balz Zimmermann-Straße 7 8302 Kloten Schweiz

#### **Verantwortlicher für das Vereinigte**   $UK$ **RP Königreich:**

Nobel Biocare UK Ltd. 4 Longwalk Road Stockley Park Uxbridge UB11 1FE Vereinigtes Königreich

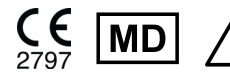

 $\overbrace{ }$  MD  $\overbrace{ }$  MD  $\overbrace{ }$  M  $\overbrace{ }$  ifu.dtxstudio.com/symbolglossary

#### **Vertrieb in Neuseeland durch:**

Nobel Biocare New Zealand Ltd 33 Spartan Road Takanini, Auckland, 2105 Neuseeland

Telefon: +64 0800 441 657

### **Vertrieb in der Türkei durch:**

EOT Dental Sağlık Ürünleri ve Dış Ticaret A.Ş Nispetiye Mah. Aytar Cad. Metro İş Merkezi Nr.: 10/7 Beşiktaş ISTANBUL Telefon: +90 2123614901

GMT 85139 — de — 2023-11-10 © Nobel Biocare Services AG, 2023. Alle Rechte vorbehalten.

Nobel Biocare, das Nobel Biocare Logo und alle sonstigen in diesem Dokument vorkommenden Marken sind, sofern nicht anderweitig angegeben oder aus dem Kontext ersichtlich, Marken der Nobel Biocare Gruppe. iPad® ist eine eingetragene Marke der Apple® Inc., Adobe® ist eine eingetragene Marke von Adobe Systems Incorporated in den USA und/oder in anderen Ländern. Windows® ist eine eingetragene Marke der Microsoft® Corp. Die Produktabbildungen in diesem Dokument sind nicht notwendigerweise maßstabsgetreu. Alle Produktbilder dienen nur der Illustration und stellen möglicherweise keine exakte Darstellung des Produkts dar.